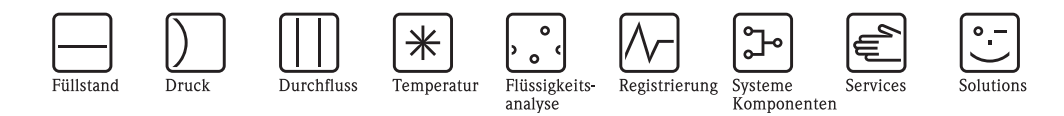

Description of Instrument Functions Micropilot M **FMR230, FMR231**

Level-Radar

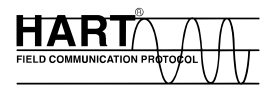

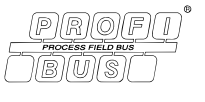

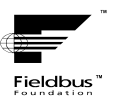

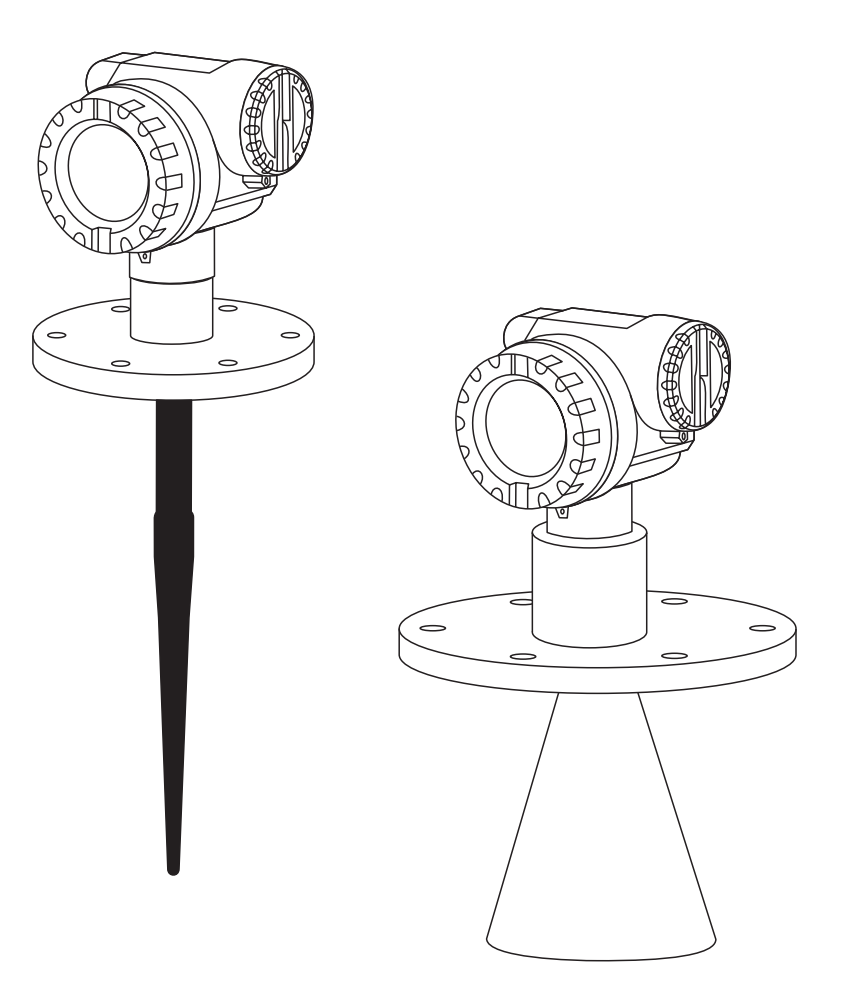

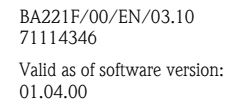

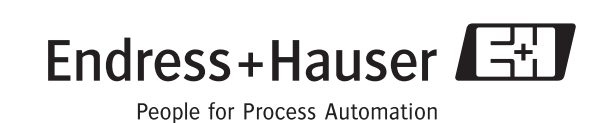

# <span id="page-1-0"></span>**Basic Setup**

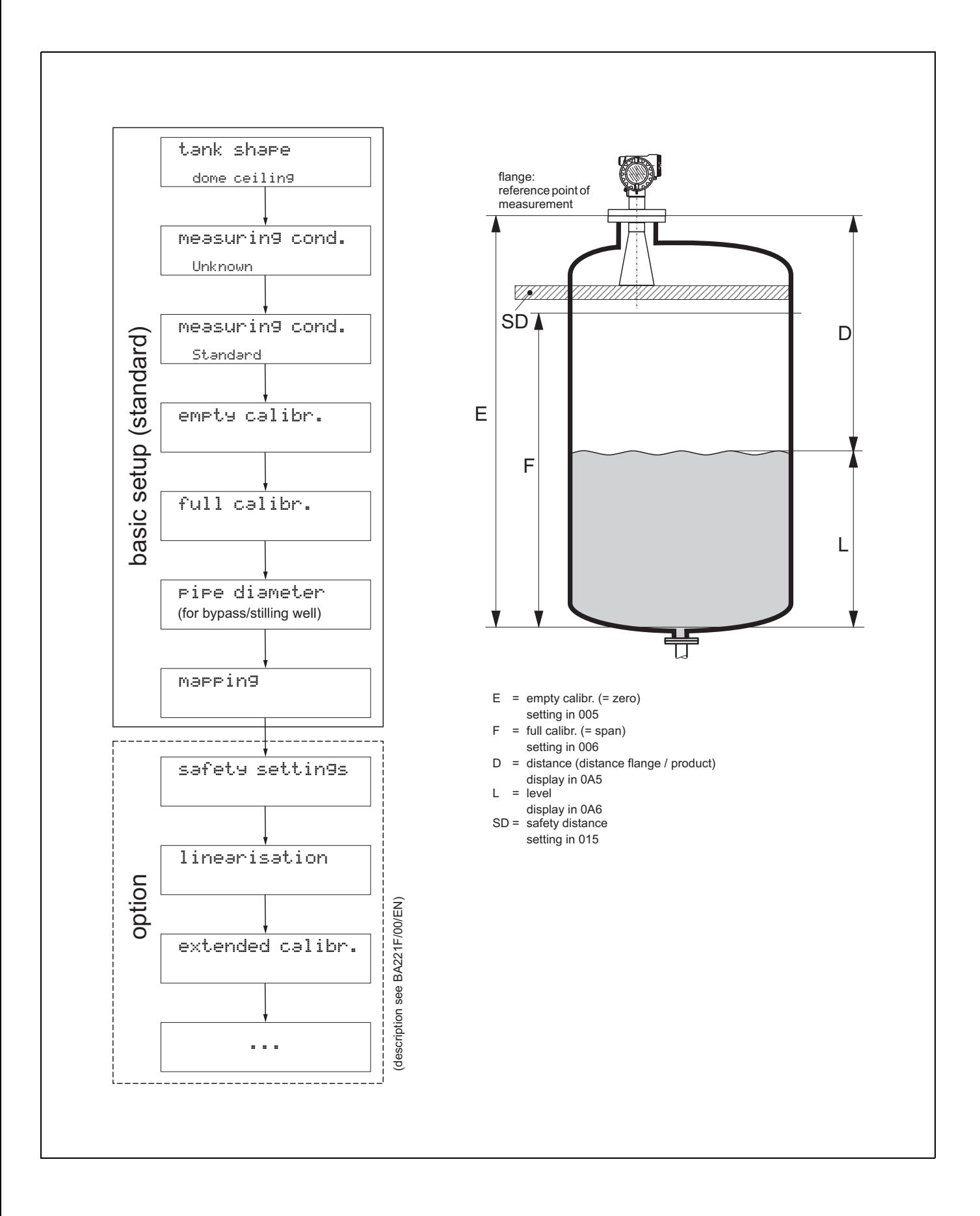

# <span id="page-2-0"></span>**Table of contents**

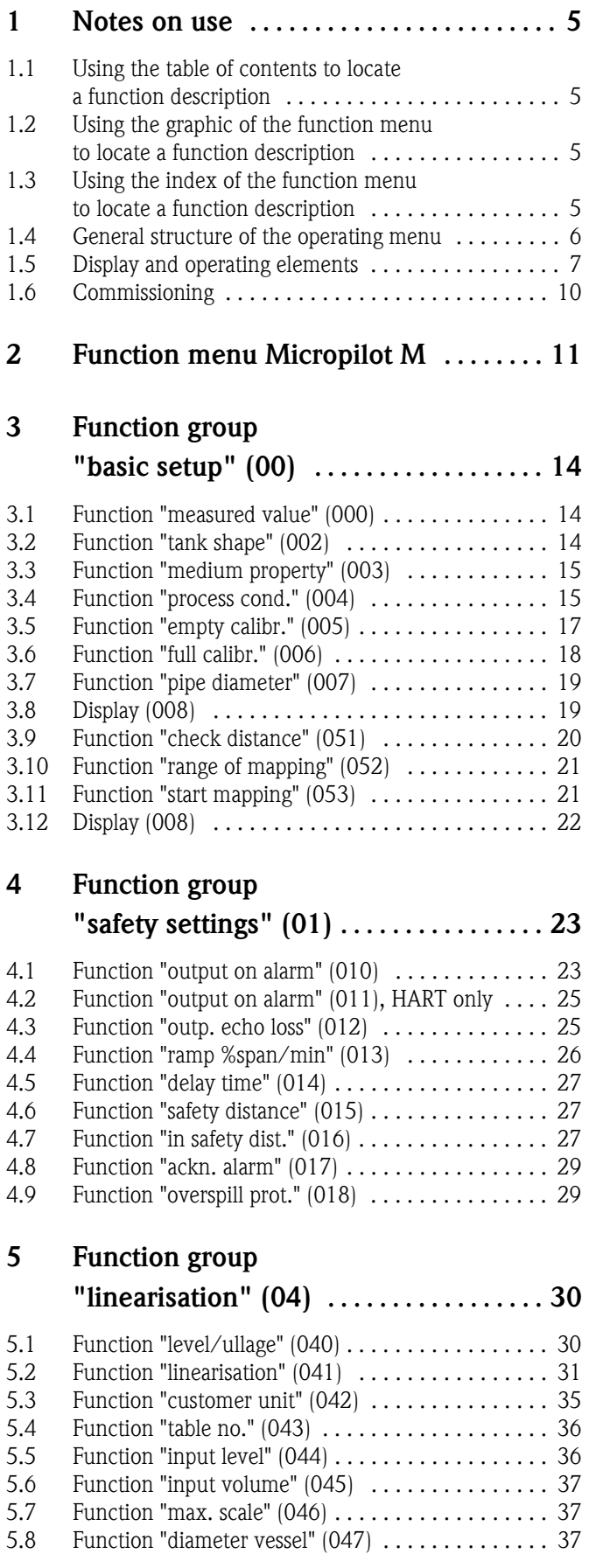

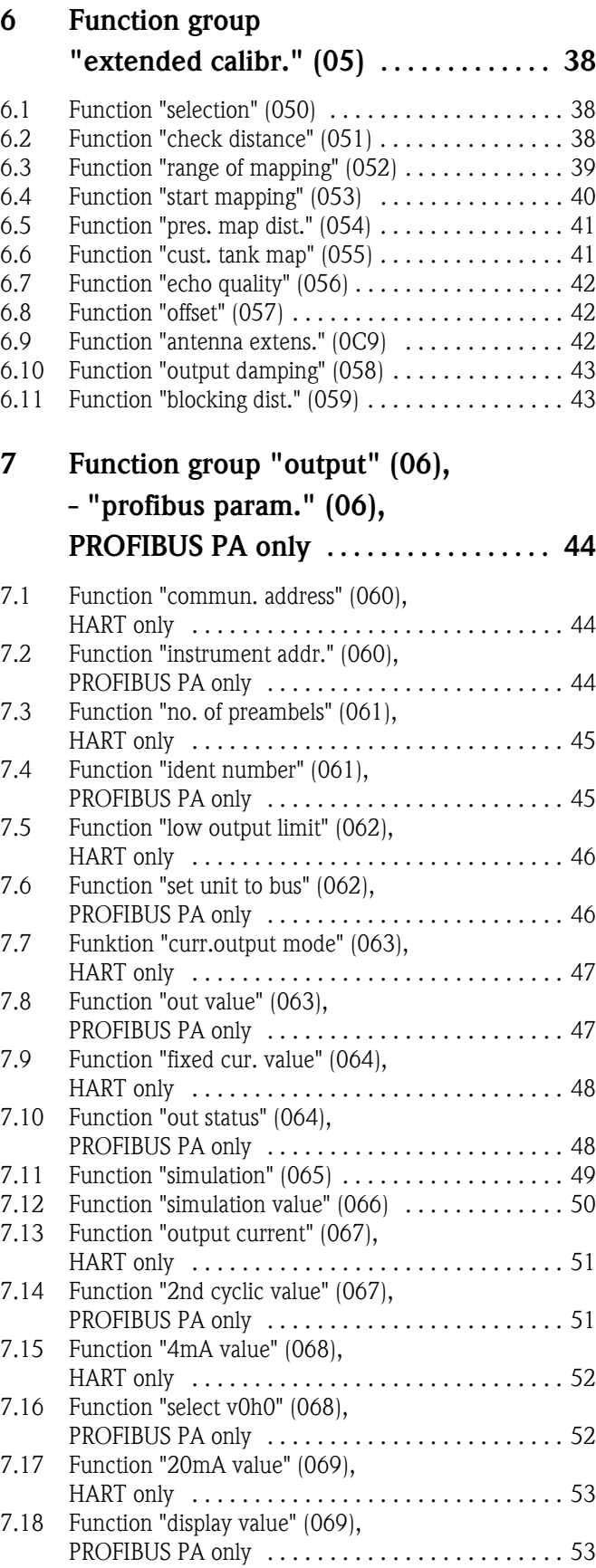

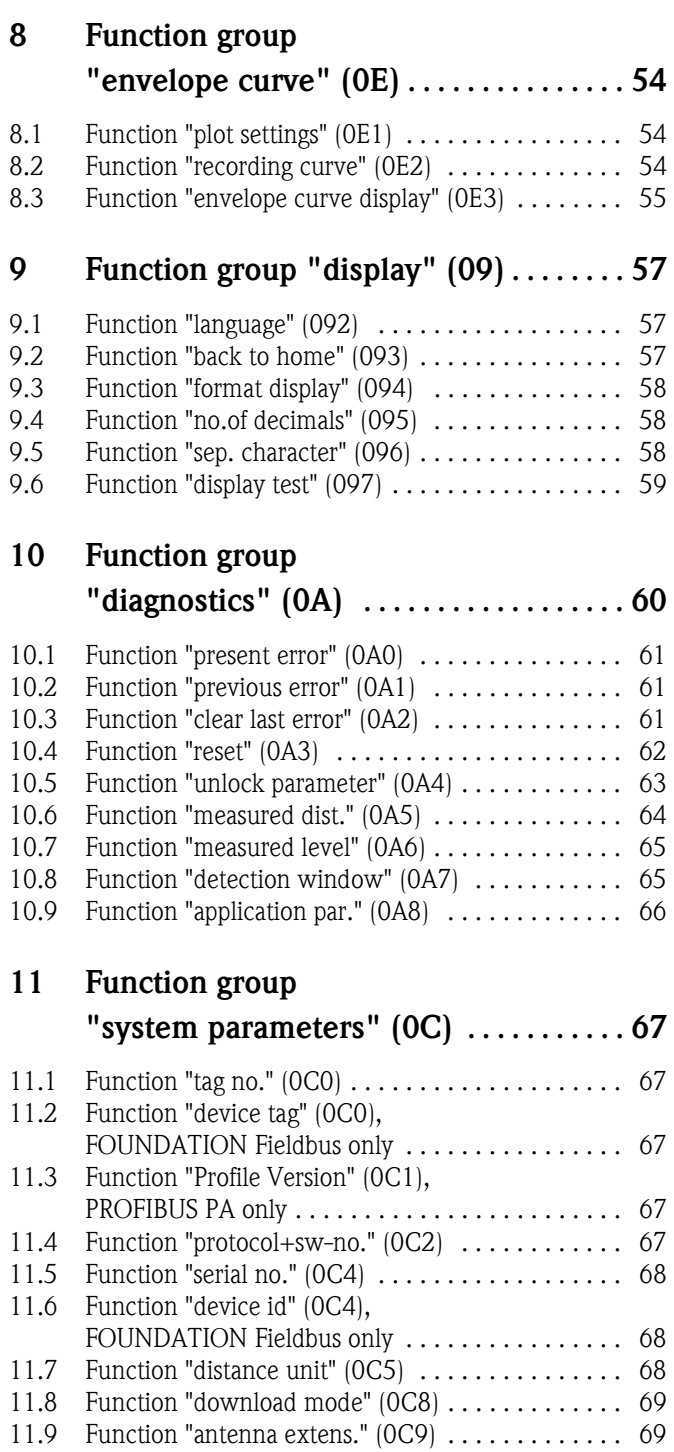

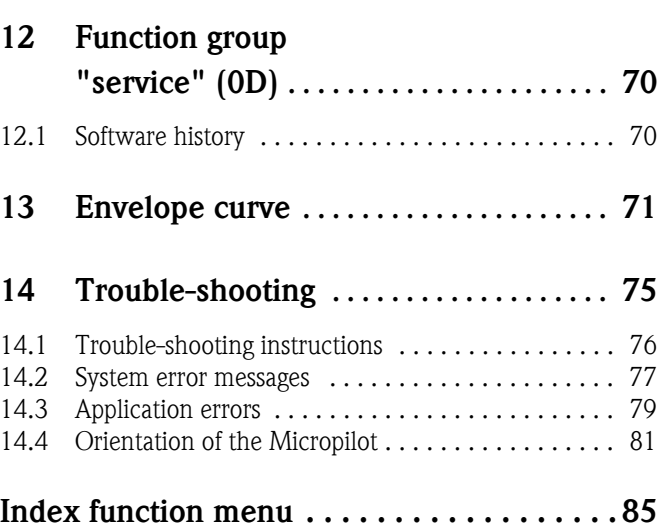

## <span id="page-4-0"></span>**1 Notes on use**

You have various options for accessing the descriptions of instrument functions or how to enter parameters.

## <span id="page-4-1"></span>**1.1 Using the table of contents to locate a function description**

All the functions are listed in the table of contents sorted by function group (e.g. basic setup, safety settings, etc.). You can access a more detailed description of a function by using a page reference / link.

The table of contents is on [page 3](#page-2-0).

## <span id="page-4-2"></span>**1.2 Using the graphic of the function menu to locate a function description**

This guides you step by step from the highest level, the function groups, to the exact function description you require.

All the available function groups and instrument functions are listed in the table [\(see page 11](#page-10-0)). Select your required function group or function. You can access an exact description of the function group or function by using a page reference / link.

## <span id="page-4-3"></span>**1.3 Using the index of the function menu to locate a function description**

To simply navigation within the function menu, each function has a position which is shown in the display. You can access each function via a page reference/link in the function menu index [\(see](#page-86-0)  [page 87\)](#page-86-0) which lists all the function names alphabetically and numerically.

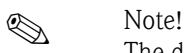

The default values of the parameters are typed in **boldface**.

## <span id="page-5-0"></span>**1.4 General structure of the operating menu**

- The operating menu is made up of two levels:
- **Function groups (00, 01, 03, …, 0C, 0D):** The individual operating Selection of the instrument are split up roughly into different function groups. The function groups that are available include, e.g.: "**basic setup**", "**safety settings**", "**output**", "**display**", etc.
- **Functions (001, 002, 003, …, 0D8, 0D9):** Each function group consists of one or more functions. The functions perform the actual operation or parameterisation of the instrument. Numerical values can be entered here and parameters can be selected and saved. The available functions of the "**basic setup (00)**" function group include, e.g.: "**tank shape (002)**", "**medium property (003)**", "**process cond. (004)**", "**empty calibr. (005)**", etc.

If, for example, the application of the instrument is to be changed, carry out the following procedure:

- 1. Select the "**basic setup (00)**" function group.
- 2. Select the "**tank shape (002)**" function (where the existing tank shape is selected).

## **1.4.1 Identifying the functions**

For simple orientation within the function menus [\(see Page 11 ff.\)](#page-10-0), for each function a position is shown on the display.

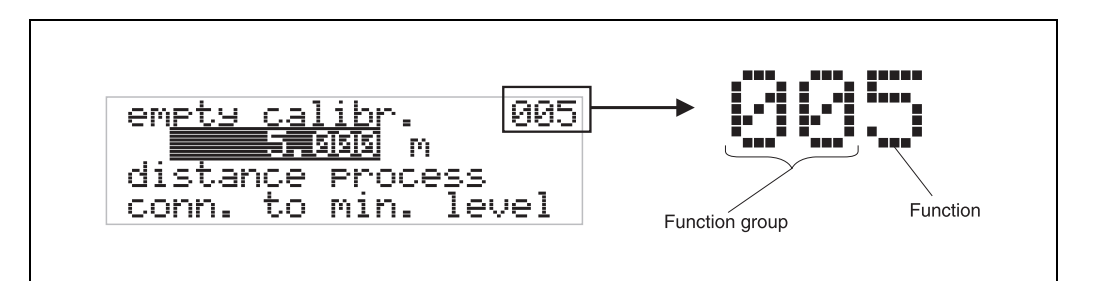

The first two digits identify the function group:

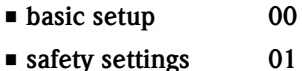

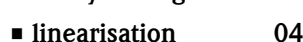

…

The third digit numbers the individual functions within the function group:

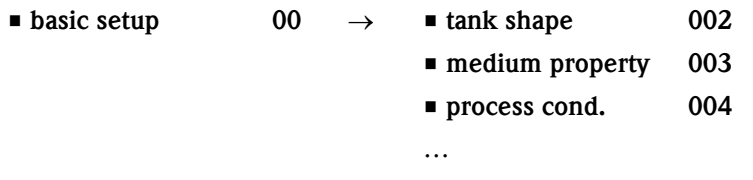

Hereafter the position is always given in brackets (e.g. "**tank shape**" **(002)**) after the described function.

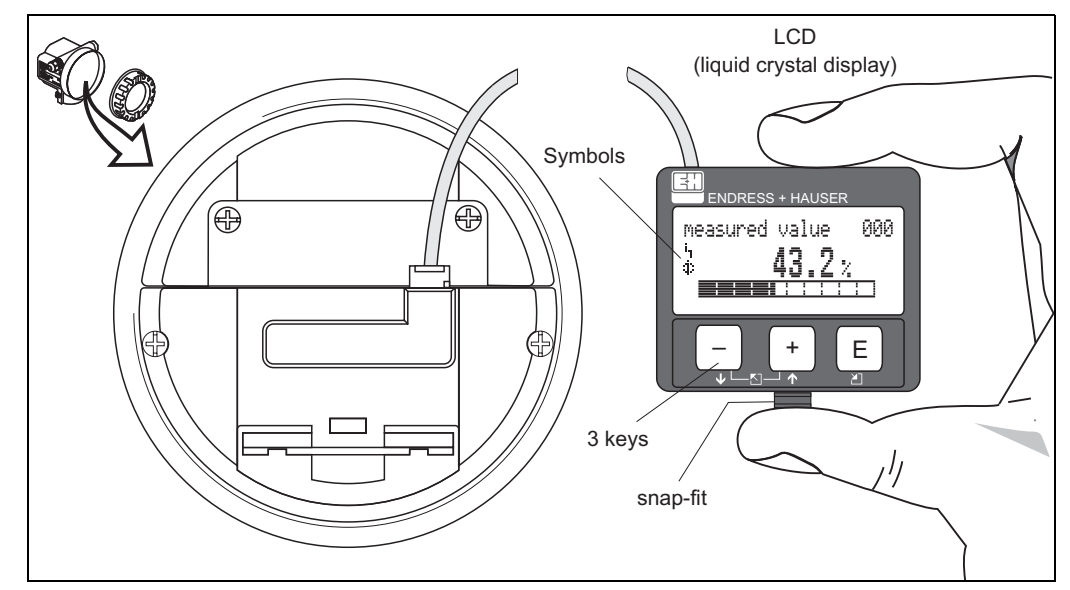

## <span id="page-6-0"></span>**1.5 Display and operating elements**

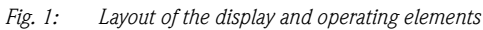

## **1.5.1 Display**

## **Liquid crystal display (LCD):**

Four lines with 20 characters each. Display contrast adjustable through key combination.

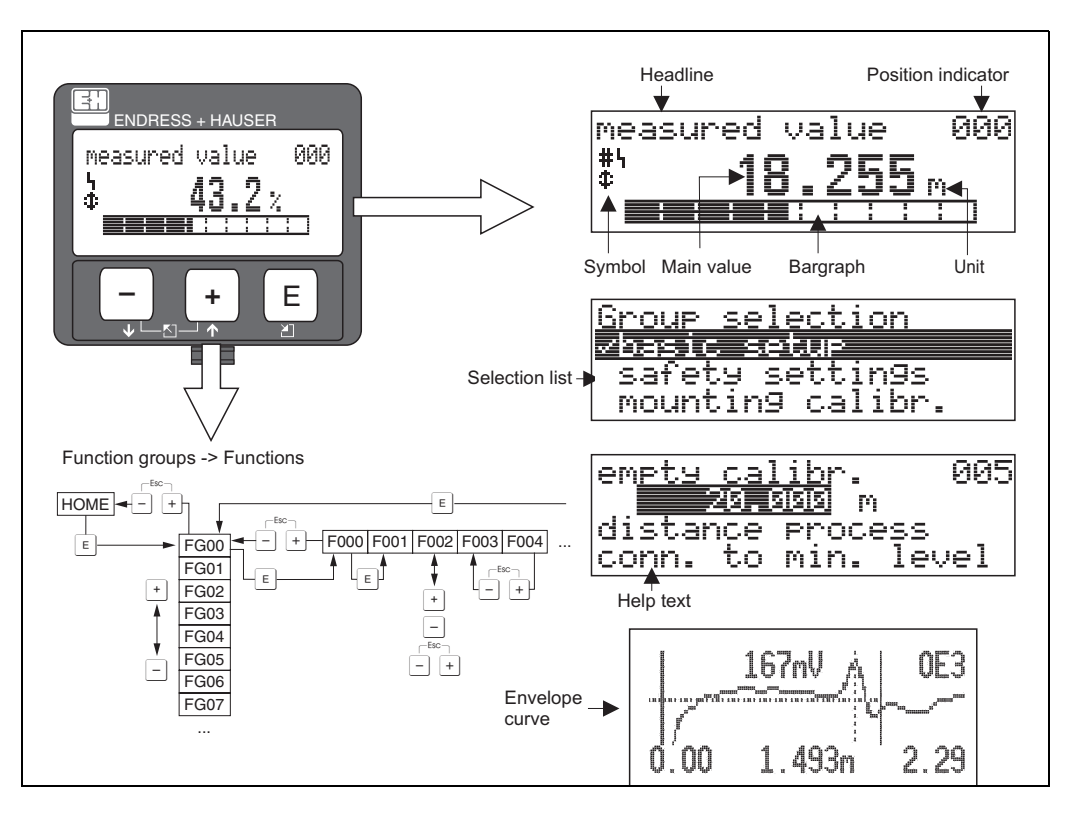

*Fig. 2: Display*

## **1.5.2 Display symbols**

The following table describes the symbols that appear on the liquid crystal display:

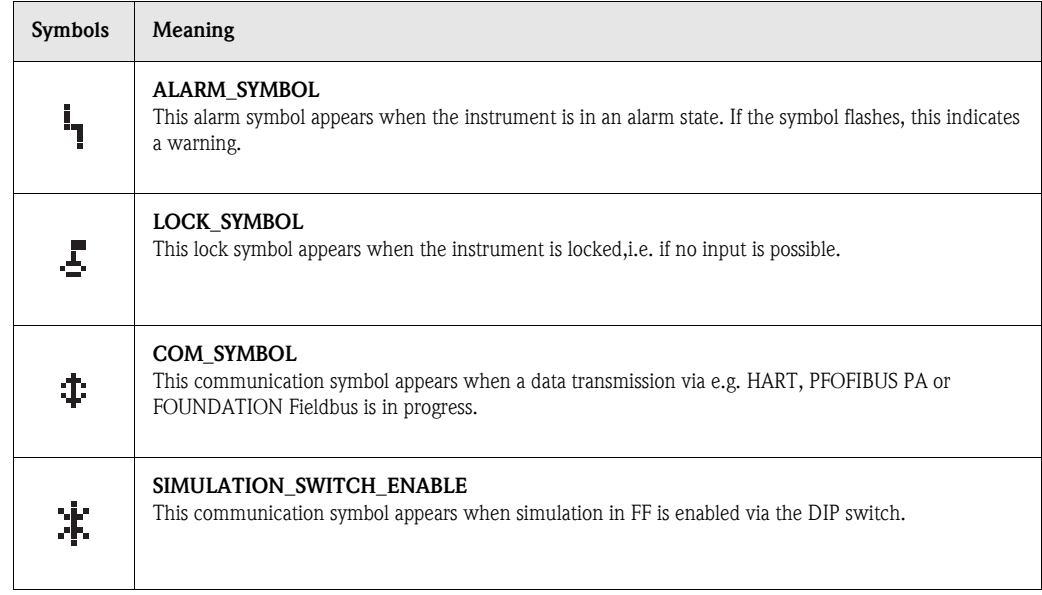

*Tab. 1-1Meaning of Symbols*

## **1.5.3 Key assignment**

The operating elements are located inside the housing and are accessible for operation by opening the lid of the housing.

### **Function of the keys**

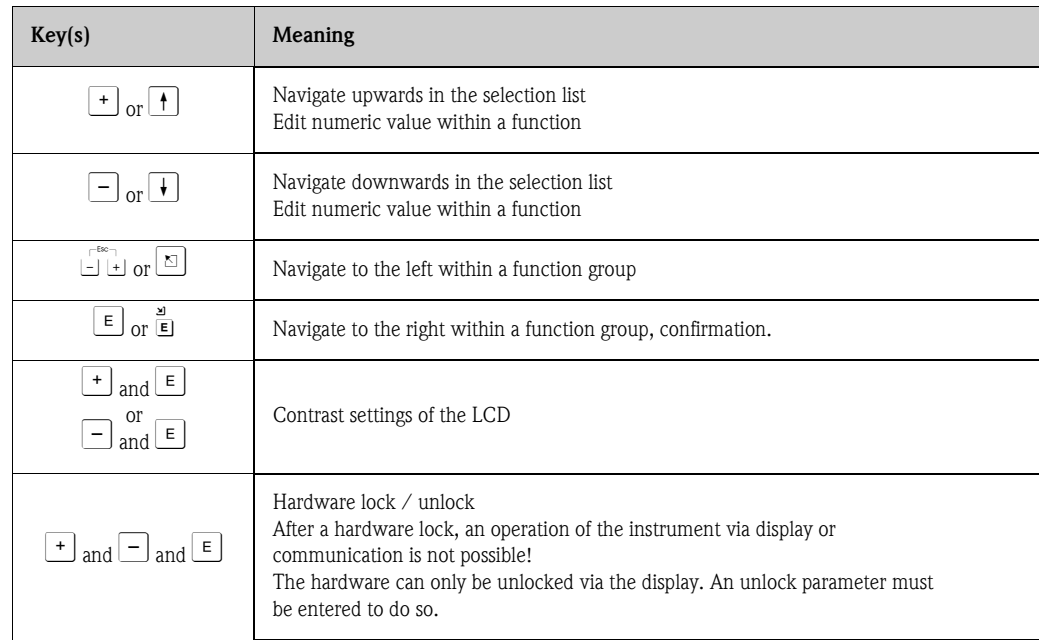

*Tab. 1-2Function of the keys*

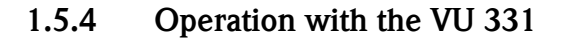

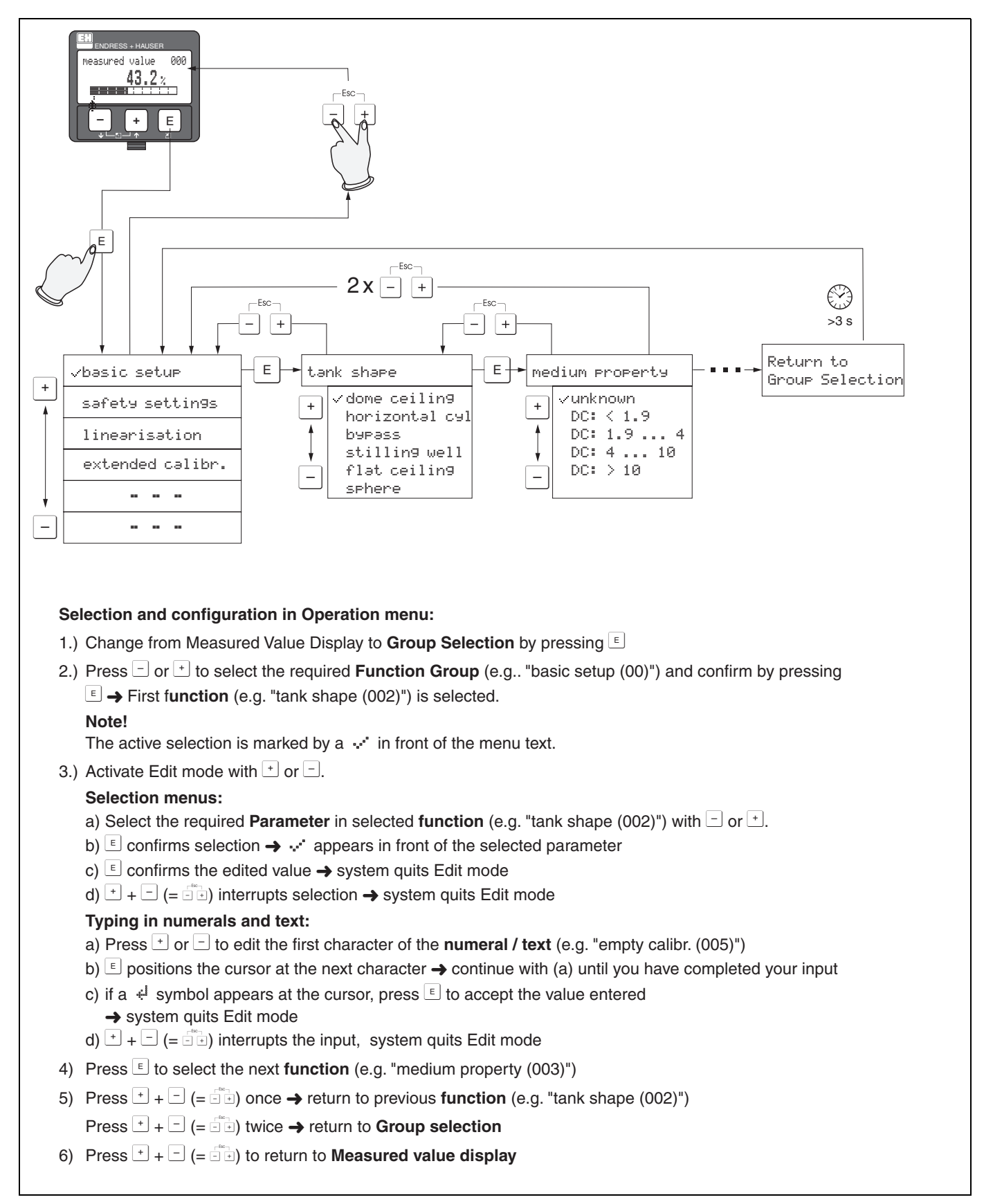

*Fig. 3: Selection and configuration in operation menu*

## <span id="page-9-0"></span>**1.6 Commissioning**

## **1.6.1 Switching on the measuring device**

When the instrument is switched on for the first time, the following messages appear on the display:

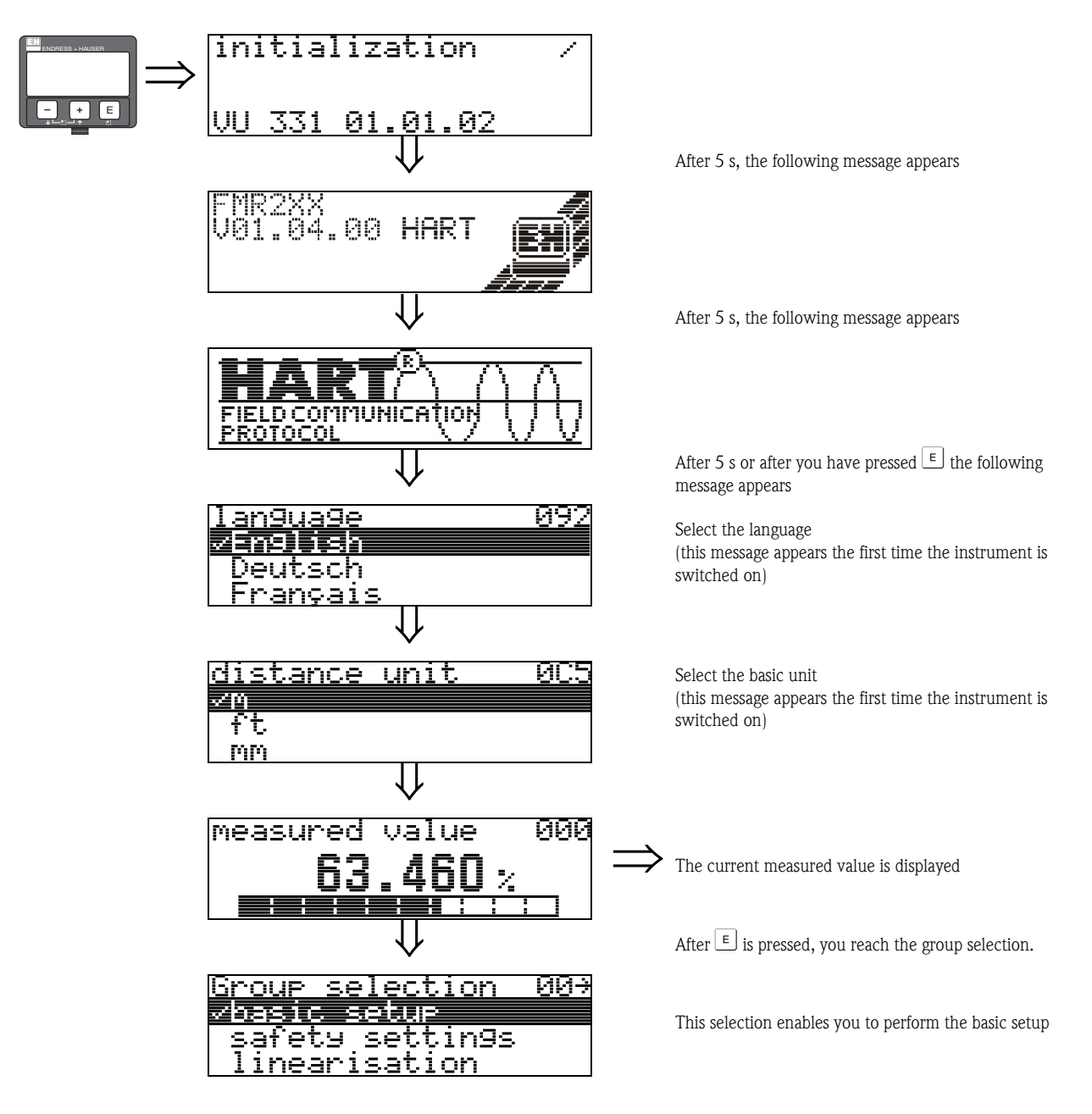

# <span id="page-10-0"></span>**2 Function menu Micropilot M**

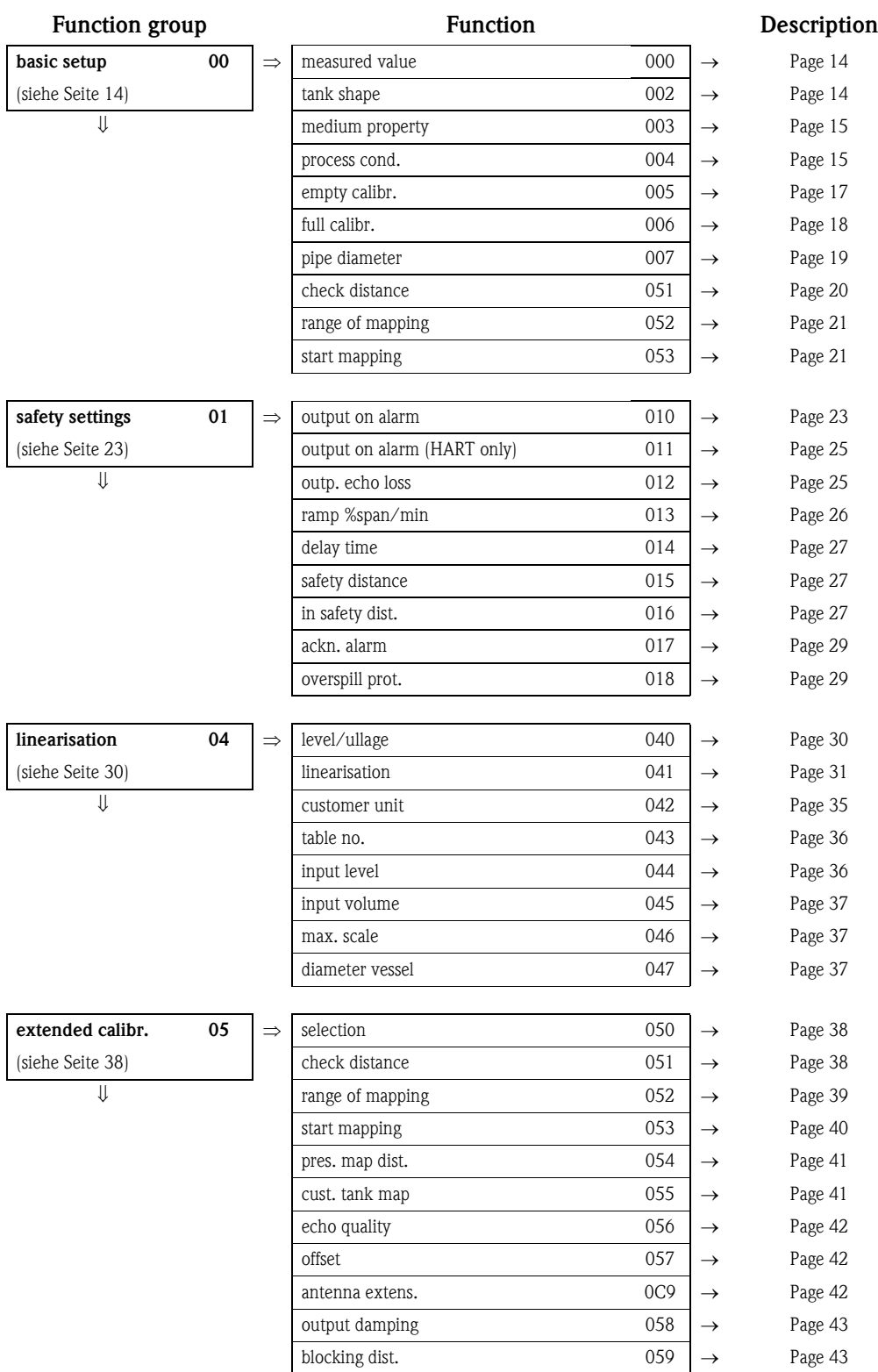

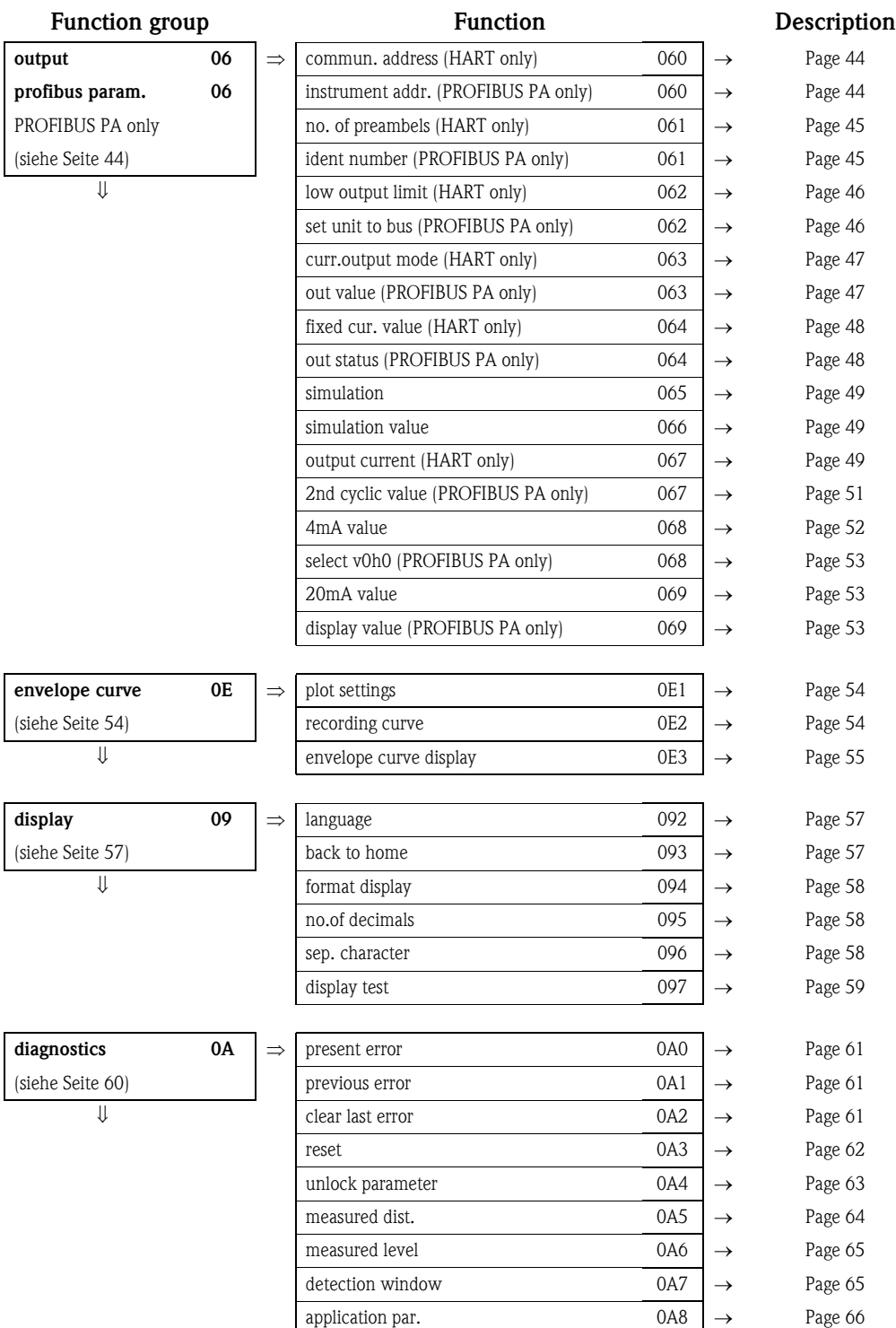

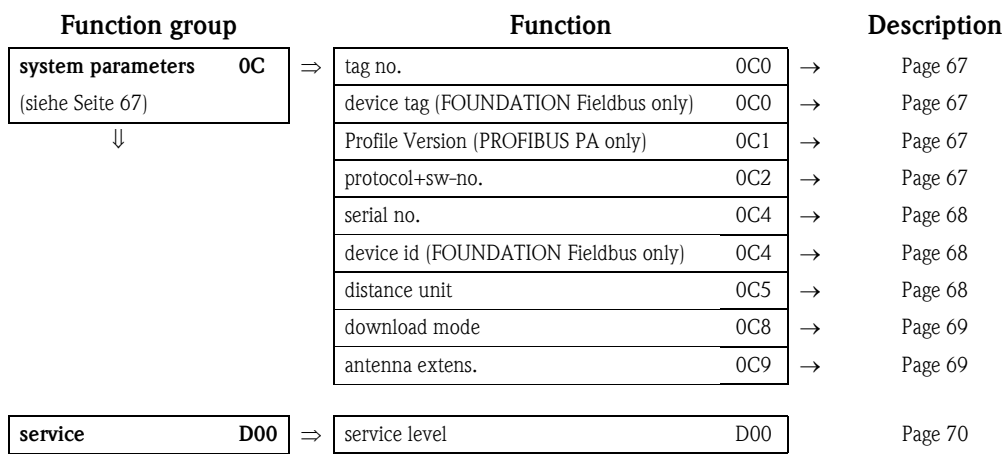

# <span id="page-13-0"></span>**3 Function group "basic setup" (00)**

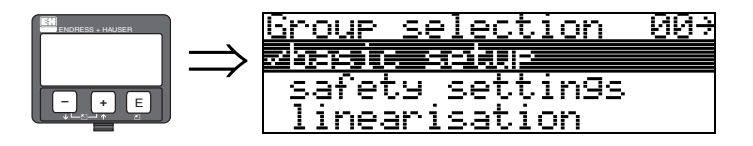

## <span id="page-13-1"></span>**3.1 Function "measured value" (000)**

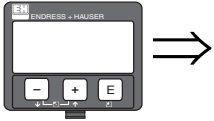

## measured value 000 3.460,

This function displays the current measured value in the selected unit (see "**customer unit**" **(042)** function). The number of digits after decimal point can be selected in the "**no.of decimals**" **(095)** function.

" Caution! When using an FAR10 antenna extension, carry out an correction before the basic setup. The length of the FAR10 is to be entered in the function "**antenna extens**" **(0C9)** [\(see Page 42](#page-41-1) or [Page 69](#page-68-1)).

## <span id="page-13-2"></span>**3.2 Function "tank shape" (002)**

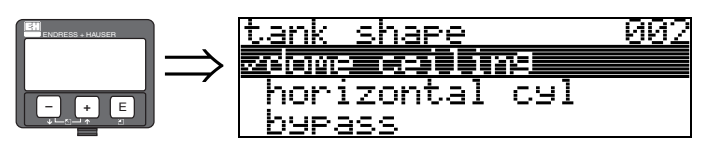

This function is used to select the tank shape.

### **Selection:**

- **dome ceiling**
- **•** horizontal cyl
- **•** bypass
- stilling well
- flat ceiling
- sphere

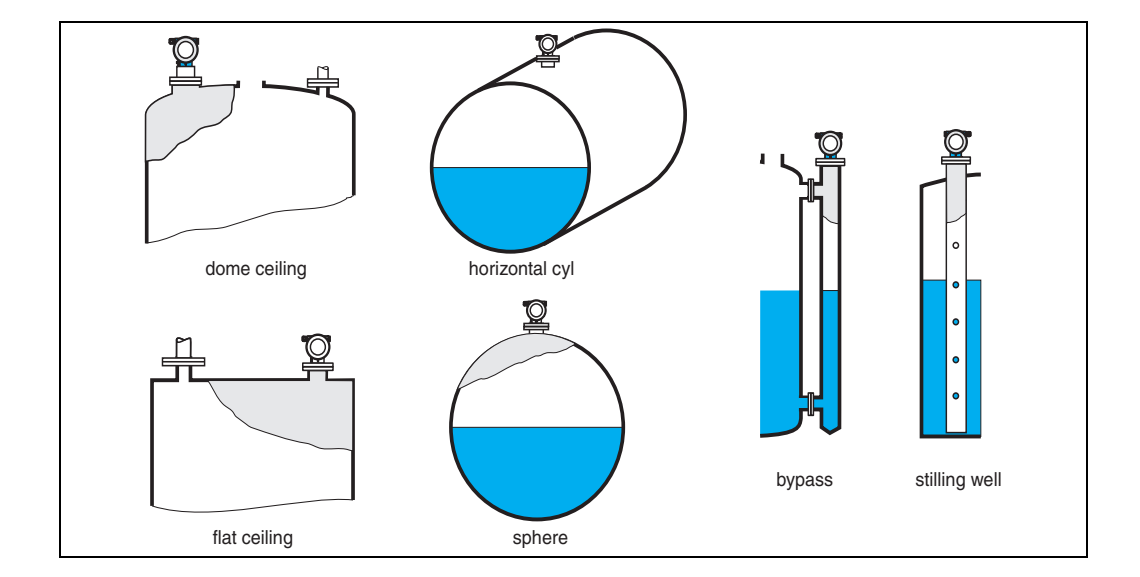

## <span id="page-14-0"></span>**3.3 Function "medium property" (003)**

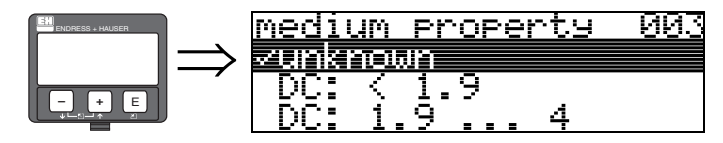

This function is used to select the dielectric constant.

#### **Selection:**

• **unknown**

- $\blacksquare$  < 1.9
- $1.9...4$
- $\blacksquare$  4 ... 10
- $\blacksquare > 10$

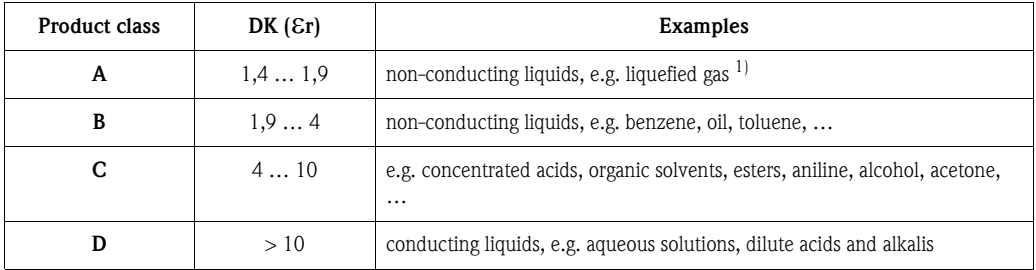

Treat Ammonia NH3 as a medium of group A, i.e. use FMR230 in a stilling well.

## <span id="page-14-1"></span>**3.4 Function "process cond." (004)**

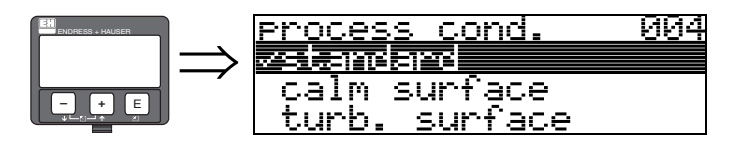

This function is used to select the process conditions.

## **Selection:**

- **standard**
- $\blacksquare$  calm surface
- turb. surface
- add. agitator
- fast change
- $\blacksquare$  test:no filter

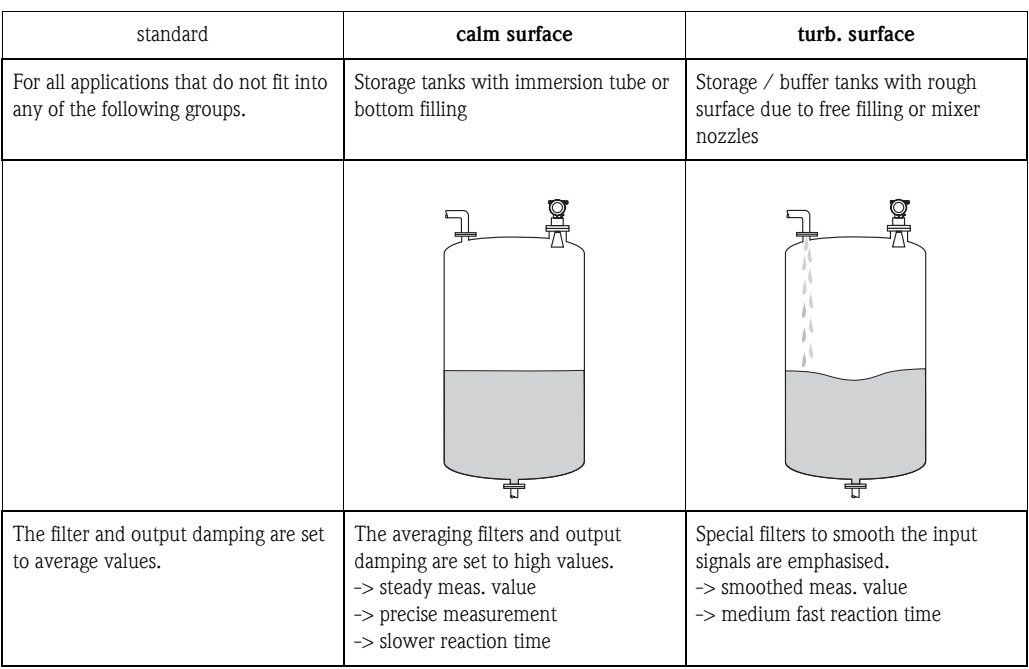

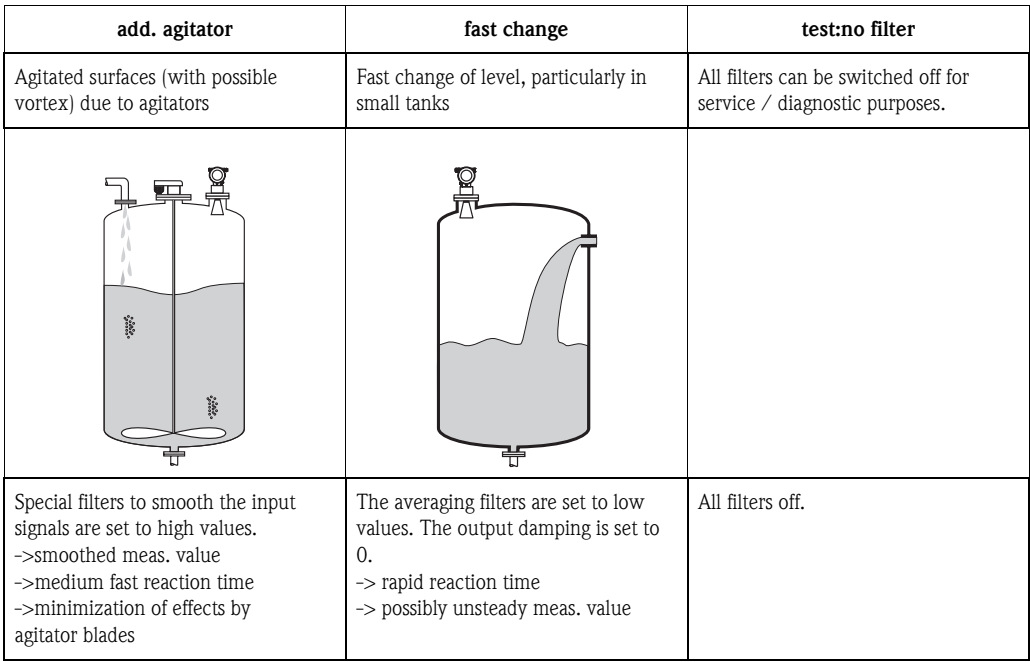

## <span id="page-16-0"></span>**3.5 Function "empty calibr." (005)**

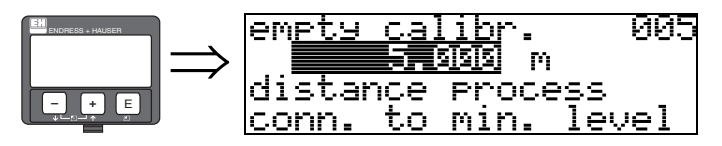

This function is used to enter the distance from the flange (reference point of the measurement) to the minimum level (=zero).

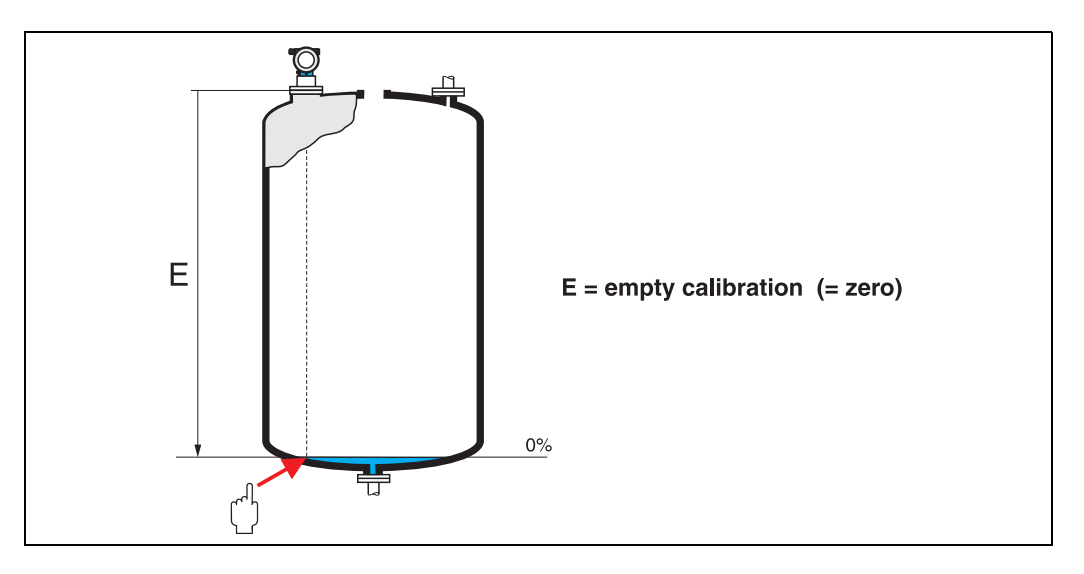

" Caution! For dish bottoms or conical outlets, the zero point should be no lower than the point at which the radar beam hits the bottom of the tank.

## <span id="page-17-0"></span>**3.6 Function "full calibr." (006)**

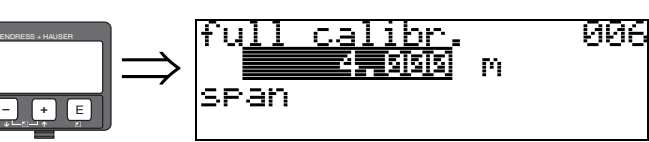

This function is used to enter the distance from the minimum level to the maximum level (=span).

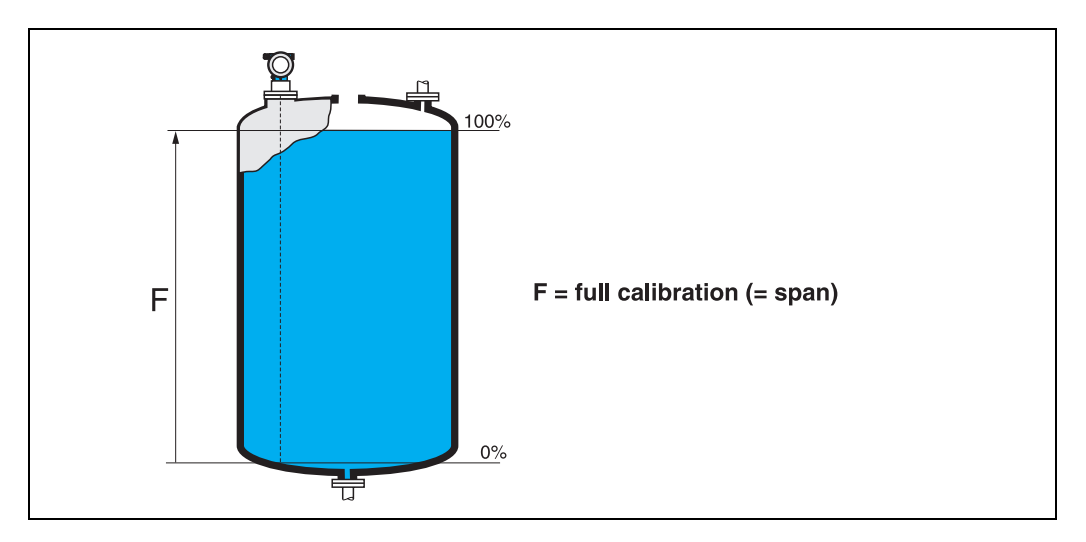

In principle, it is possible to measure up to the tip of the antenna. However, due to considerations regarding corrosion and build-up, the end of the measuring range should not be chosen any closer than 50 mm (2") to the tip of the antenna.

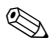

## **INS** Note!

If **bypass** or **stilling well** was selected in the "**tank shape**" **(002)** function, the pipe diameter is requested in the following step.

## <span id="page-18-0"></span>**3.7 Function "pipe diameter" (007)**

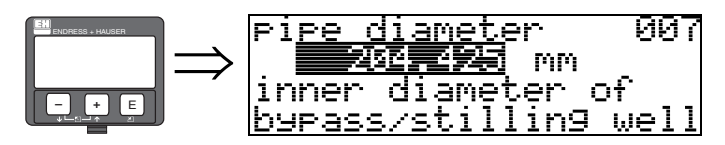

This function is used to enter the pipe diameter of the stilling well or bypass pipe.

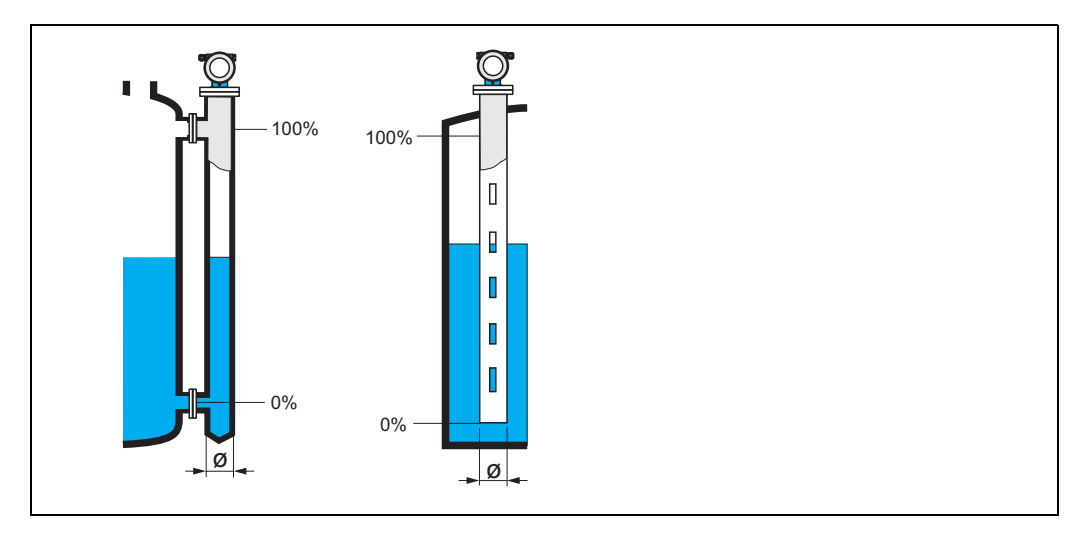

Microwaves propagate more slowly in pipes than in free space. This effect depends on the inside diameter of the pipe and is automatically taken into account by the Micropilot. It is only necessary to enter the pipe diameter for applications in a bypass or stilling well.

## <span id="page-18-1"></span>**3.8 Display (008)**

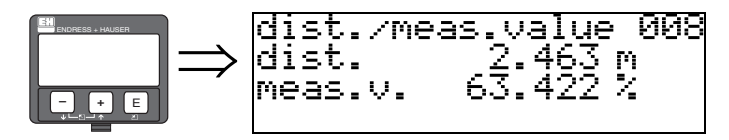

The **distance** measured from the reference point to the product surface and the **level** calculated with the aid of the empty adjustment are displayed. Check whether the values correspond to the actual level or the actual distance. The following cases can occur:

- Distance correct level correct -> continue with the next function, "**check distance**" **(051)**
- Distance correct level incorrect -> Check "**empty calibr.**" **(005)**
- Distance incorrect level incorrect -> continue with the next function, "**check distance**" **(051)**

## <span id="page-19-0"></span>**3.9 Function "check distance" (051)**

ok

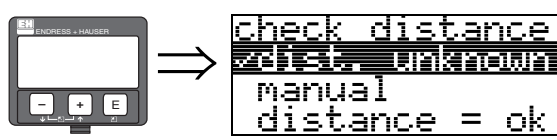

This function triggers the mapping of interference echoes. To do so, the measured distance must be compared with the actual distance to the product surface. The following options are available for selection:

#### **Selection:**

- $\blacksquare$  distance = ok
- dist. too small
- dist. too big
- **dist. unknown**
- manual

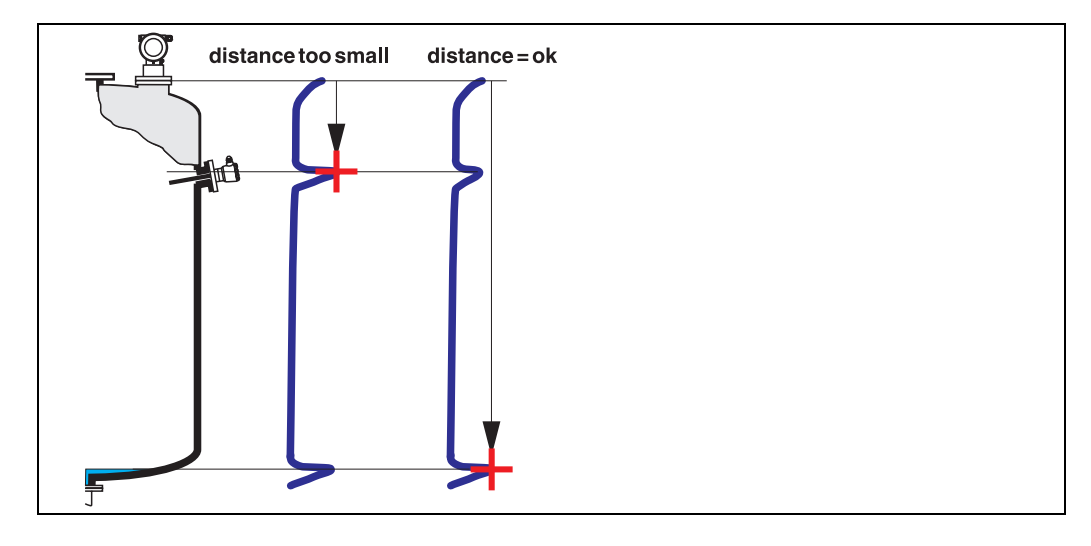

#### **distance = ok**

• Mapping is carried out up to the currently measured echo.

• The range to be suppressed is suggested in the "**range of mapping (052)**" function Anyway, it is suggested to carry out a mapping in this case as well.

#### **dist. too small**

- At the moment, an interference is being evaluated.
- Therefore, a mapping is carried out including the presently measured interference echoe.
- The range to be suppressed is suggested in the "**range of mapping (052)**" function.

#### **dist. too big**

- This error cannot be remedied by interference echo mapping
- Check the application parameters **(002), (003), (004)** and "**empty calibr.**" **(005)**

#### **dist. unknown**

If the actual distance is not known, no mapping can be carried out.

### **manual**

A mapping is also possible by manual entry of the range to be suppressed. This entry is made in the "**range of mapping (052)**" function.

" Caution! The range of mapping must end 0.5 m (20") before the echo of the actual level. For an empty tank, do not enter E, but  $E - 0.5$  m  $(20)$ .

If a mapping already exists, it is overwriten up to the distance specified in

"**range of mapping**" **(052)**. Beyond this value the existing mapping remains unchanged.

## <span id="page-20-0"></span>**3.10 Function "range of mapping" (052)**

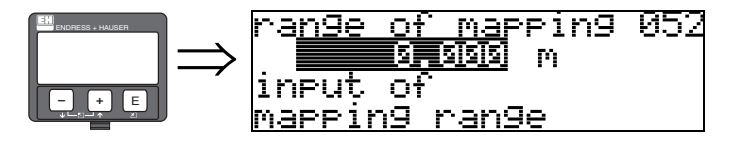

This function displays the suggested range of mapping. The reference point is always the reference point of the measurement ([see Page 2 ff.](#page-1-0)). This value can be edited by the operator. For manual mapping, the default value is 0 m.

## <span id="page-20-1"></span>**3.11 Function "start mapping" (053)**

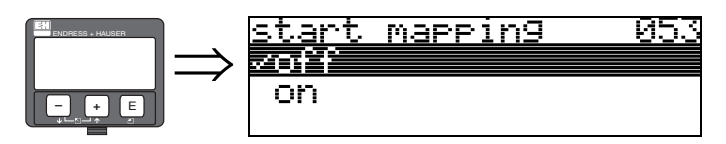

This function is used to start the interference echo mapping up to the distance given in "**range of mapping**" **(052)**.

### **Selection:**

- **off:** no mapping is carried out
- on: mapping is started

During the mapping process the message "**record mapping**" is displayed.

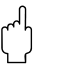

" Caution! A mapping will be recorded only, if the device is not in error state.

## <span id="page-21-0"></span>**3.12 Display (008)**

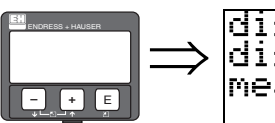

dist./meas.value 008 dist. meas.v.

The distance measured from the reference point to the product surface and the level calculated with the aid of the empty alignment are displayed again. Check whether the values correspond to the actual level or the actual distance. The following cases can occur:

- Distance correct level correct -> basic setup completed
- Distance incorrect level incorrect -> a further interference echo mapping must be carried out "**check distance**" (**051)**.
- Distance correct level incorrect -> check "**empty calibr.**" **(005)**

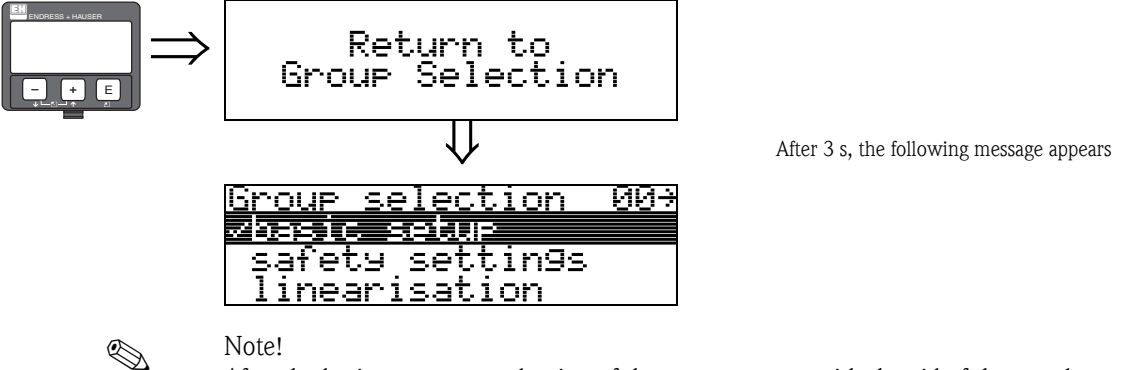

After the basic setup, an evaluation of the measurement with the aid of the envelope curve ("**display**" **(09)** function group) is recommended.

# <span id="page-22-0"></span>**4 Function group "safety settings" (01)**

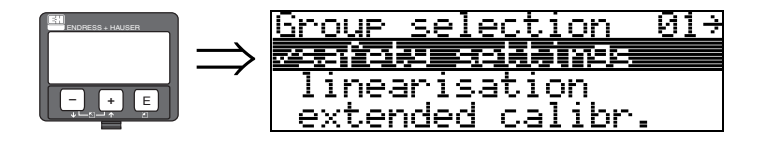

## <span id="page-22-1"></span>**4.1 Function "output on alarm" (010)**

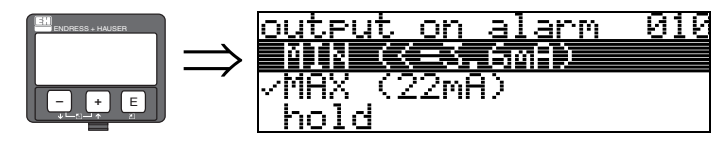

This function is used to select the reaction of the output on an alarm.

#### **Selection:**

- $\blacksquare$  MIN ( $\lt$  = 3.6mA)
- **MAX (22mA)**
- hold
- user specific

## **MIN (<= 3.6mA)**

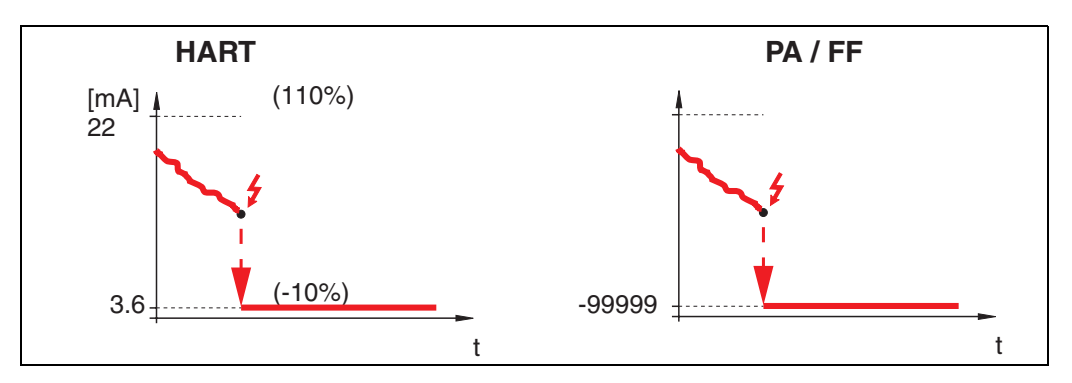

If the instrument is in alarm state, the output changes as follows:<br> $MIN-Alarm 3.6 mA$ 

- 
- MIN-Alarm 3.6 mA
- PROFIBUS PA: MIN-Alarm -99999
- FOUNDATION Fieldbus: MIN-Alarm -99999

## **MAX (22mA)**

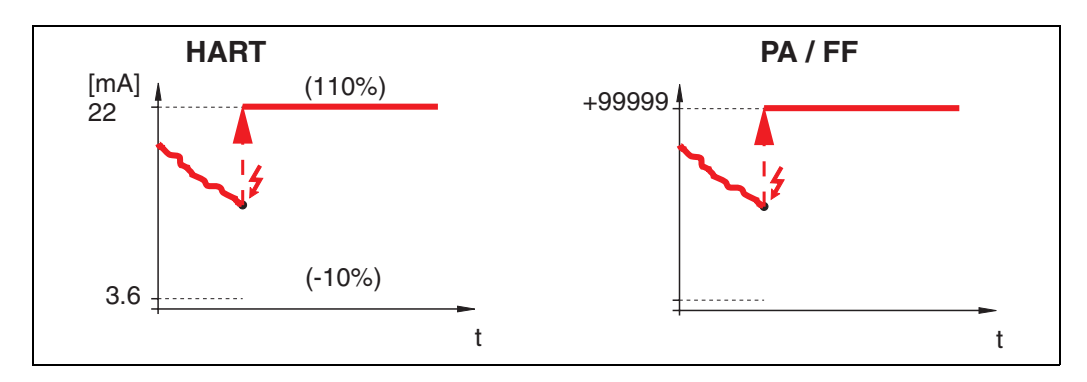

If the instrument is in alarm state, the output changes as follows:

- HART: MAX-Alarm 22 mA
	-
- PROFIBUS PA: MAX-Alarm +99999 **• FOUNDATION Fieldbus:**

#### **hold**

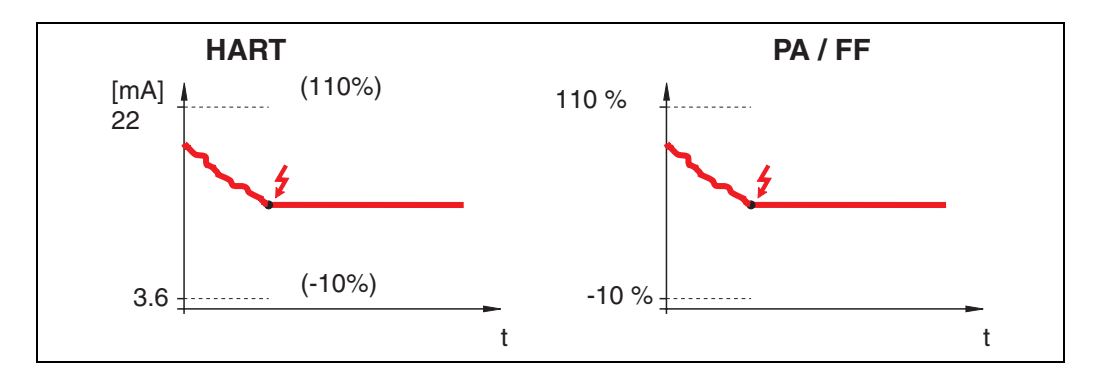

If the instrument is in alarm state, the last measured value is held.

### **user specific**

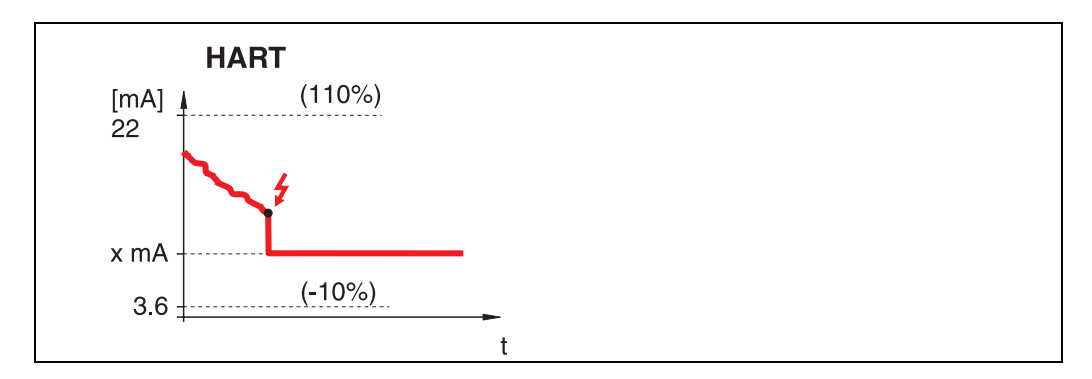

If the instrument is in alarm state, the output is set to the value configured in "**output on alarm**" **(011)** (x mA).

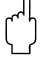

Caution!<br>This selection is available for HART devices only!

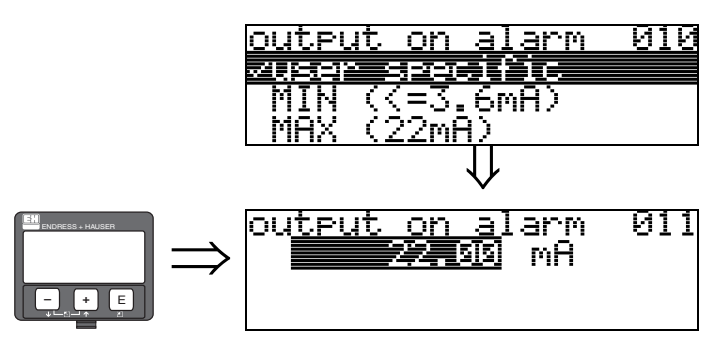

## <span id="page-24-0"></span>**4.2 Function "output on alarm" (011), HART only**

On alarm, the output current is set to the entered value in mA. This function is active when you selected "**user specific**" in the "**output on alarm**" **(010)** function.

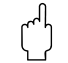

Caution!<br>This function is available for HART devices only!

## <span id="page-24-1"></span>**4.3 Function "outp. echo loss" (012)**

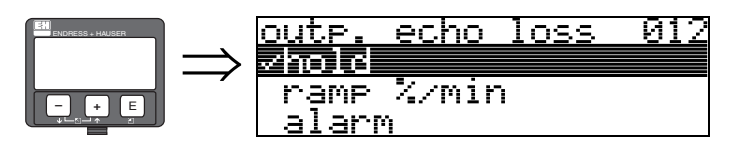

Use this function to set the output response on echo loss.

#### **Selection:**

- alarm
- **hold**
- ramp %/min

#### **alarm**

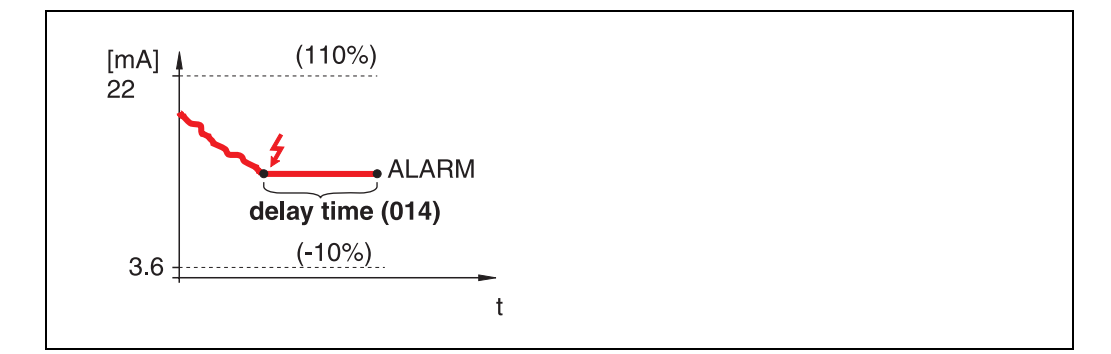

On echo loss, the instrument switches to alarm state after an adjustable "**delay time**" **(014)**. The output response depends on the configuration set in "**output on alarm**" **(010)**.

**hold**

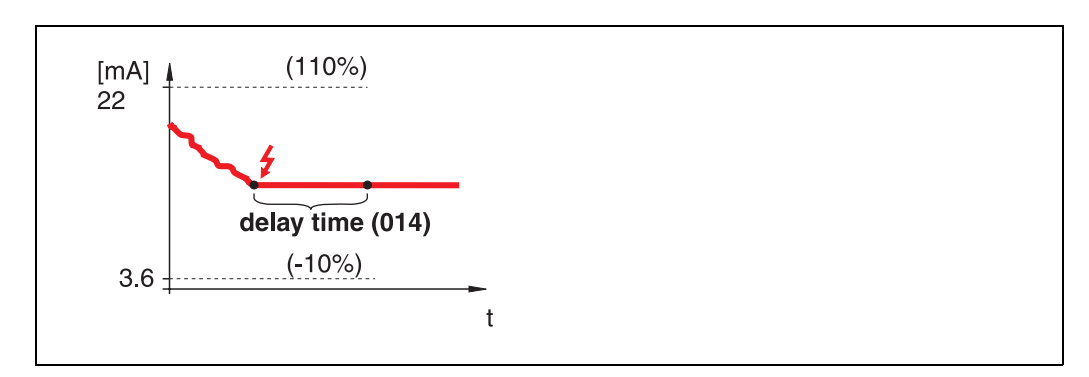

On echo loss, a warning is generated after a definable "**delay time**" **(014)**. Output is held.

#### **ramp %/min**

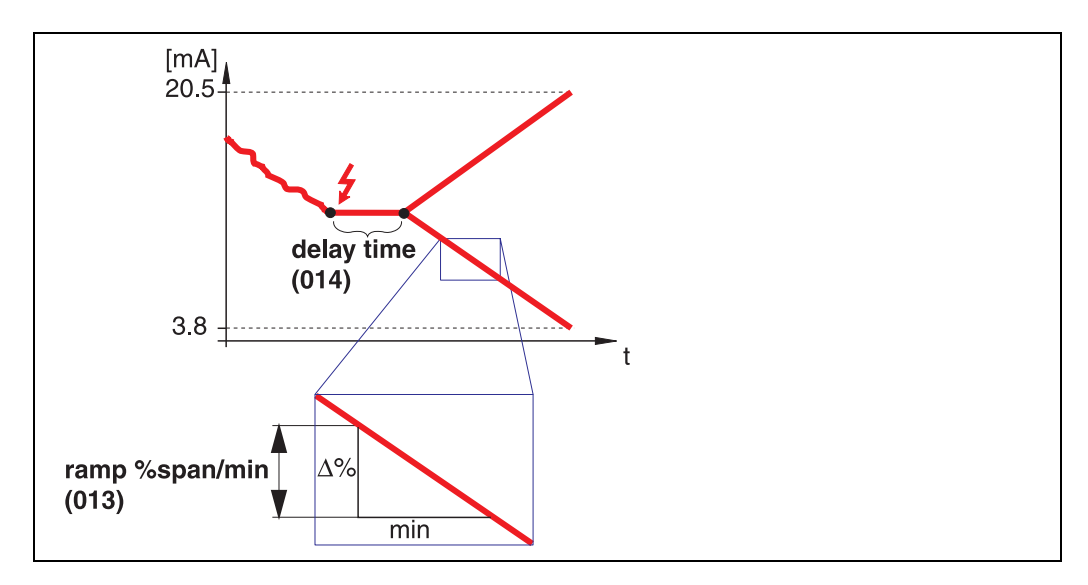

On echo loss, a warning is generated after a definable "**delay time**" **(014)**. The output is changed towards 0% or 100% depending on the slope defined in "**ramp %span/min**" **(013)**.

## <span id="page-25-0"></span>**4.4 Function "ramp %span/min" (013)**

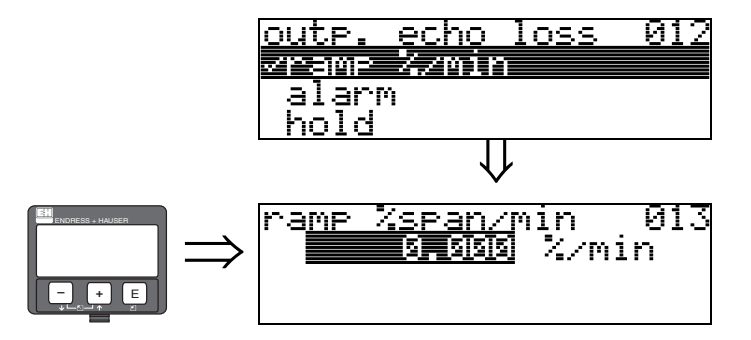

Ramp slope which defines the output value on echo loss. This value is used if "**ramp %span/min**" is selected in "**outp. echo loss**" **(012)**. The slope is given in % of the measuring range per minute.

## <span id="page-26-0"></span>**4.5 Function "delay time" (014)**

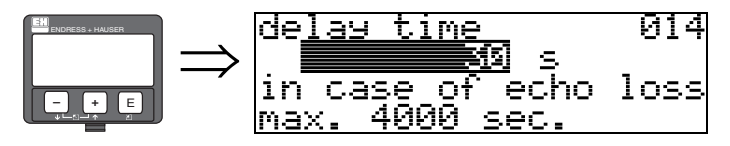

Use this function to enter the delay time (Default  $=$  30 s) after which a warning is generated on echo loss, or after which the instrument switches to alarm state.

## <span id="page-26-1"></span>**4.6 Function "safety distance" (015)**

A configurable safety distance is placed before the "**blocking dist.**" **(059)** ([see page 43\)](#page-42-1). This distance warns you that any further level increase would make the measurement invalid, for example, when touching the antenna area.

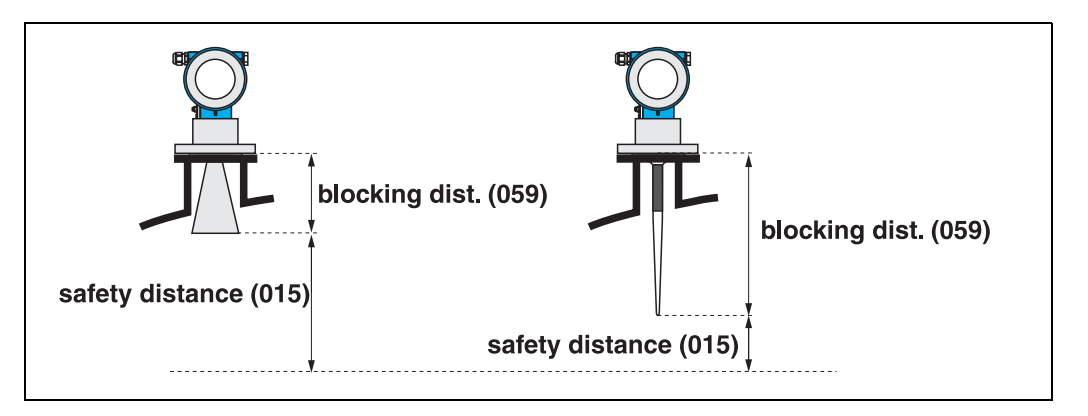

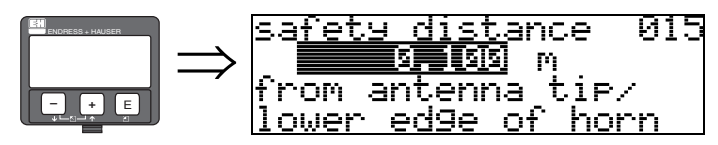

Enter the size of the safety distance here. The default value is 0.1 m.

## <span id="page-26-2"></span>**4.7 Function "in safety dist." (016)**

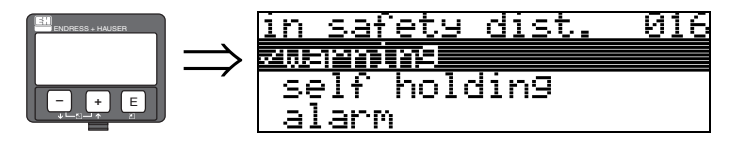

This function defines the response when the level enters the safety distance .

### **Selection:**

- alarm
- **warning**
- self holding

#### **alarm**

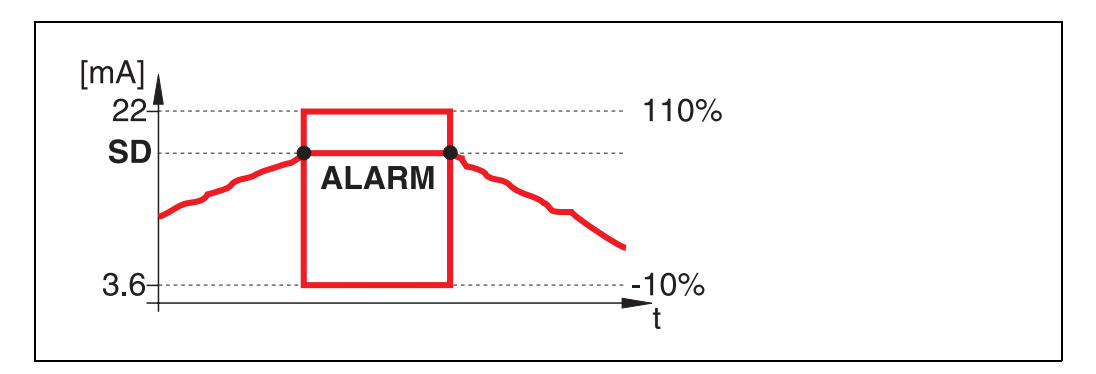

Instrument enters the defined alarm state ("**output on alarm**" **(011)**). The alarm message **E651** - "**level in safety distance** - **risk of overspill**" is displayed.

If the level drops out of the safety distance, the alarm warning disappears and the instrument starts to measure again.

#### **warning**

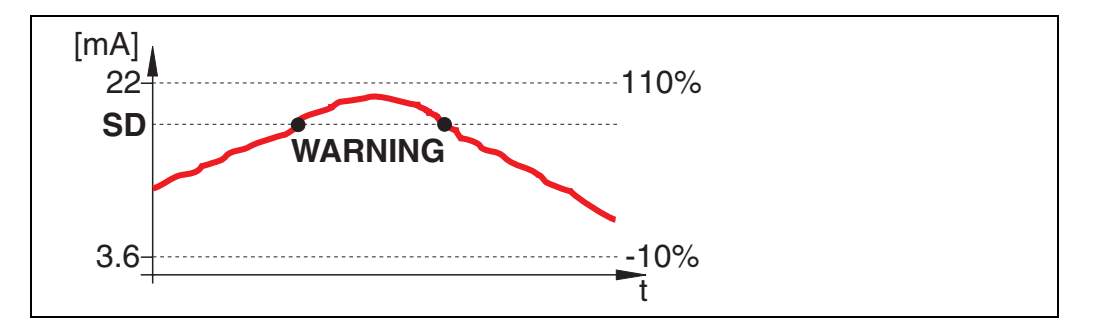

Instrument displays a warning **E651** - "**level in safety distance** - **risk of overspill**", but continues to measure. If the level leaves the safety distance, the warning disappears.

#### **self holding**

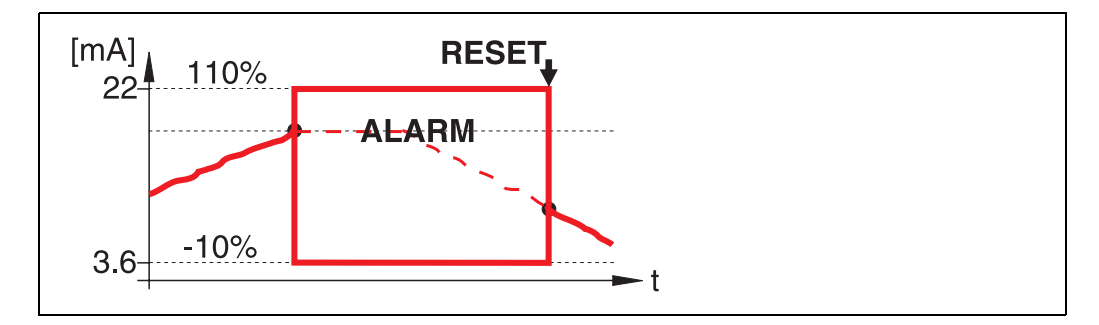

Instrument switches to defined alarm state ("**output on alarm**" **(011)**). The alarm message **E651** - "**level in safety distance** - **risk of overspill**" is displayed.

If the level leaves the safety distance, the measurement continues only after a reset of the self holding (function: "**ackn. alarm**" **(017)**).

#### ackn. alarm 017 ⇒ ENDRESS + HAUSER eno yes **– +** E

This function acknowledges an alarm in case of "**self holding**".

<span id="page-28-0"></span>**4.8 Function "ackn. alarm" (017)**

#### **Selection:**

• **no**

• yes

#### **no**

The alarm is not acknowledged.

### **yes**

Acknowledgement takes place.

## <span id="page-28-1"></span>**4.9 Function "overspill prot." (018)**

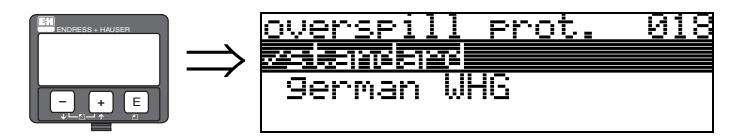

When "**german WHG**" is selected, various parameters relating to WHG overspill protection/SIL are modified and the instrument is locked against further operation. Select "**Standard**" to unlock. Thereby the WHG parameter adjustment is preserved. In order to reset the WHG-specific parameters it is recommended to carry out a reset of the instrument [\(see Page 62\)](#page-61-0). For further information see ZE 244F/00/de (for german WHG) or SD 150F/00/en (for SIL).

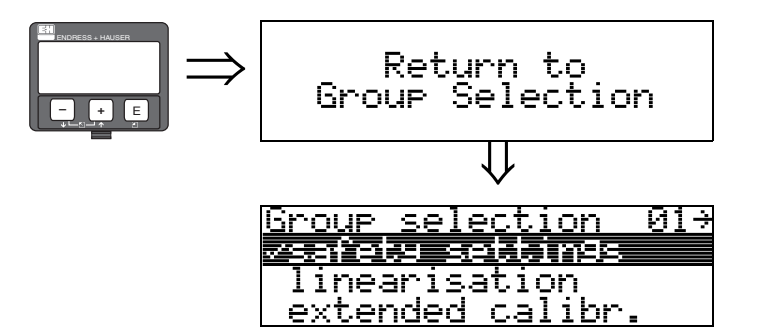

After 3 s, the following message appears

# <span id="page-29-0"></span>**5 Function group "linearisation" (04)**

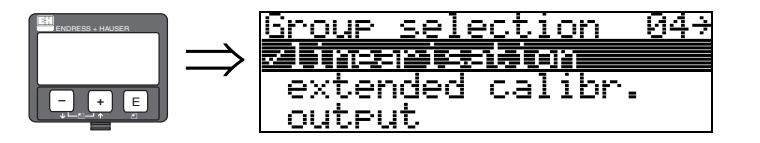

## <span id="page-29-1"></span>**5.1 Function "level/ullage" (040)**

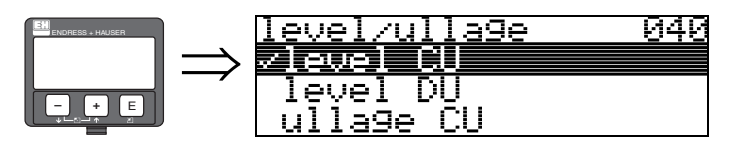

### **Selection:**

- **level CU**
- level DU
- ullage CU
- ullage DU

#### **level CU**

Level in customer units. The measured value can be linearised. The "**linearisation**" **(041)** default value is set to a linear 0...100%.

#### **level DU**

Level in the selected "**distance unit**" **(0C5)**.

### **ullage CU**

Ullage in customer units. The value can be linearised. The "**linearisation**" **(041)** default value is set to a linear 0...100%.

### **ullage DU**

Ullage in the selected "**distance unit**" **(0C5)**.

## **INSURIES** Note!

Reference point for the ullage is "full calibr." (=span).

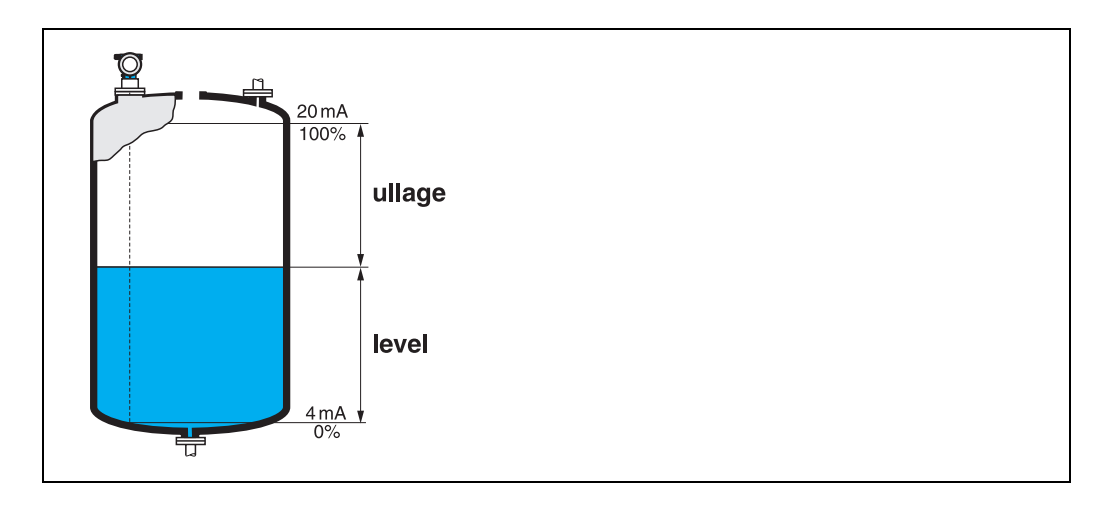

## <span id="page-30-0"></span>**5.2 Function "linearisation" (041)**

Linearisation defines the ratio of level to container volume or product weight and allows a measurement in customer units, e.g. metres, hectolitres etc. The measured value in (000) is then displayed in the selected unit.

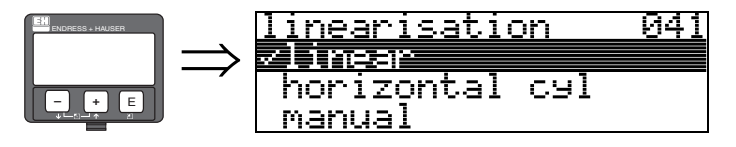

This function is used to select the linearisation modes.

## **Selection:**

- **linear**
- horizontal cyl
- manual
- semi-automatic
- **•** table on
- clear table

#### **linear**

The tank is linear e.g. a cylindrical vertical tank. You can measure in customer units by entering a maximum volume/weight.

You can select the "**customer unit**" **(042)**. Define the volume value corresponding to the calibration in "**max. scale**" **(046)**. This value corresponds to an output of 100% (= 20 mA for HART).

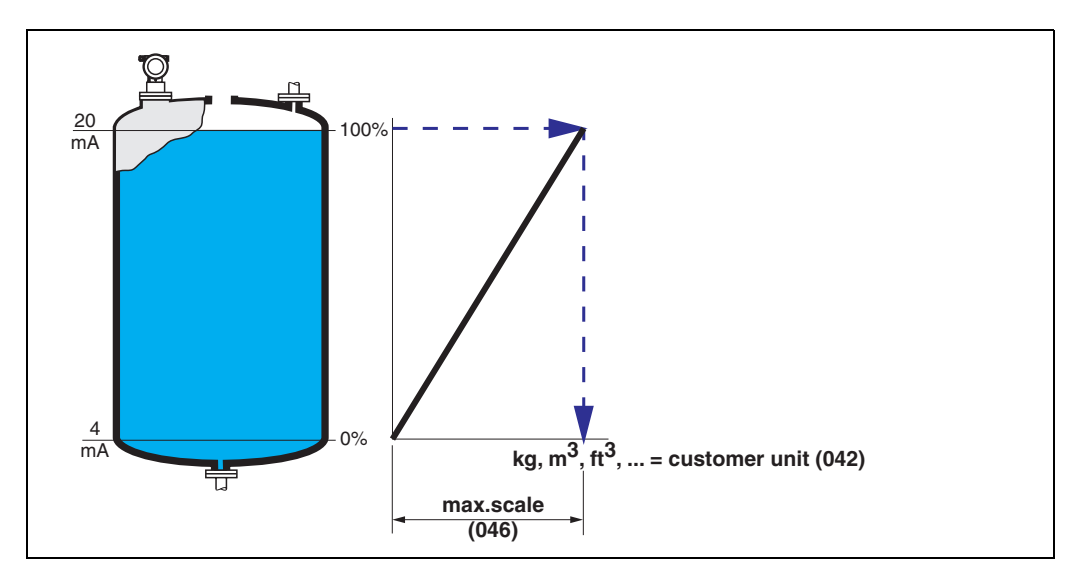

#### **horizontal cyl**

The volume, mass etc. are calculated automatically in cylindrical horizontal tanks by entering the "**diameter vessel**" **(047)**, the "**customer unit**" **(042)** and the "**max. scale**" **(046)**. The "**max. scale**" **(046)** corresponds to an output of 100% (= 20 mA for HART).

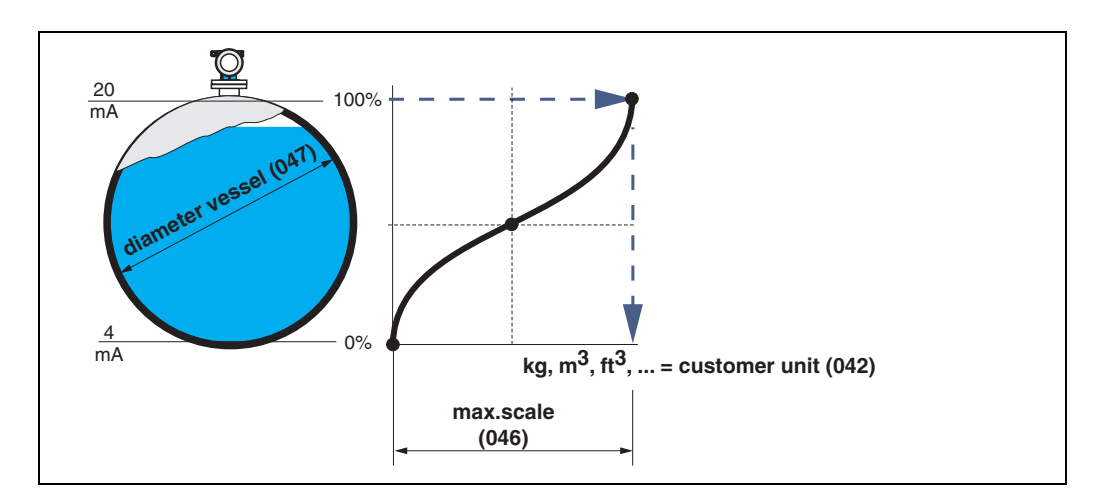

#### **manual**

If the level is not proportional to the volume or weight within the set measuring range, you can enter a linearisation table in order to measure in customer units. The requirements are as follows:

- The 32 (max.) value pairs for the linearisation curve points are known.
- The level values must be given in ascending order. The curve is monotonously increasing.
- The level heights for the first and last points on the linearisation curve correspond to empty and full calibration respectively.
- The linearisation takes place in the basic setup unit ("**distance unit**" **(0C5)**).

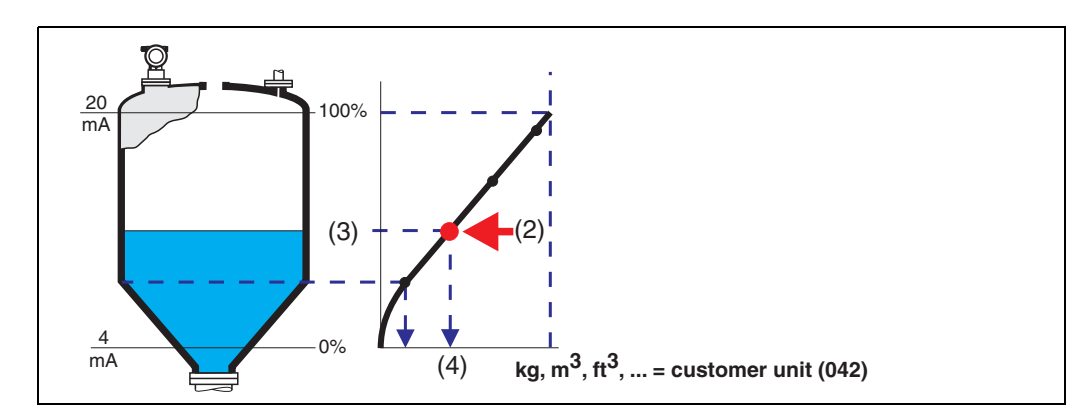

Each point (2) in the table is described by a value pair: level (3) and, for example, volume (4). The last value pair defines the  $100\%$  output (=  $20$  mA for HART).

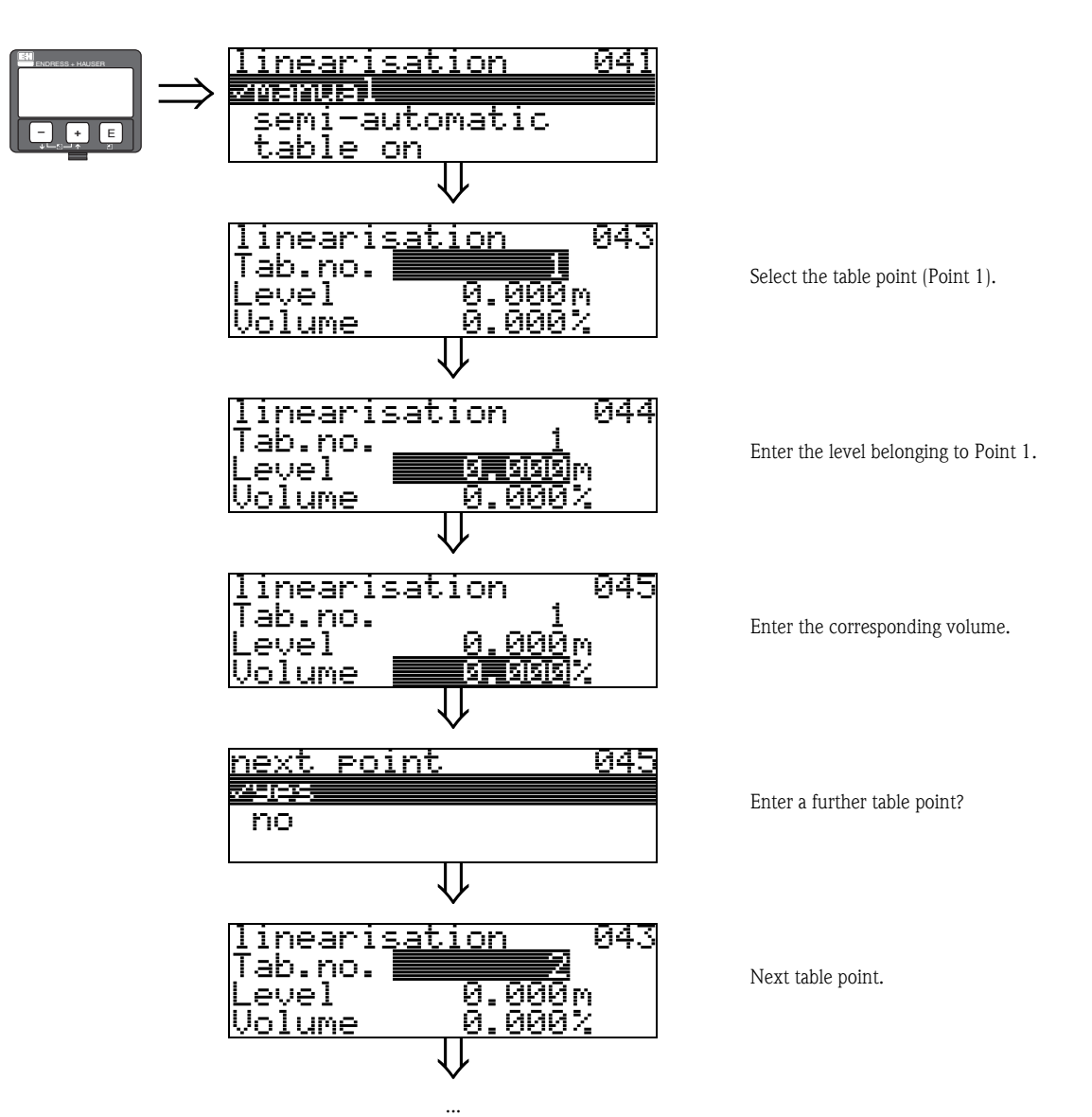

Continue until "**next point**" **(045)** is answered with no.

**ISON** Note!

After making entries into the table, activate it with "**table on**". The 100% value (=20 mA for HART) is defined by the last point in the table.

! Note!

Before confirming 0.00 m as the level or 0.00% as the volume, activate the Edit mode with  $\pm$  or  $\Box$ .

Entries can be made into the linearisation table in ToF Tool using the table editor. You can also display the contents graphically. Linearization curves for any tank forms can be calculated additionally.

#### **semi-automatic**

The tank is filled in stages when the linearisation curve is entered semi-automatically. The Micropilot automatically detects the level and the corresponding volume/weight has to be entered. The procedure is similar to manual table entry, where the level value for each table point is given automatically by the instrument.

 $\bigotimes$  Note!

If the tank is emptied, pay attention to the following points:

- The number of points must be known in advance.
- The first table number  $= (32 \text{number of points}).$
- **Entries in "Tab. no." (043)** are made in reverse order (last entry  $= 1$ ).

#### **table on**

An entered linearisation table only becomes effective when activated.

#### **clear table**

Before making entries into the linearisation table, any existing tables must be deleted. The linearisation mode automatically switches to linear.

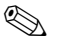

## **Example 1** Note!

A linearisation table can be deactivated by selecting "**linear**" or "**horizontal cyl**" (or the "**level/ullage**" **(040)** function = "**level DU**", "**ullage DU**"). It is not deleted and can be reactivated at any time by selecting "**table on**".

## <span id="page-34-0"></span>**5.3 Function "customer unit" (042)**

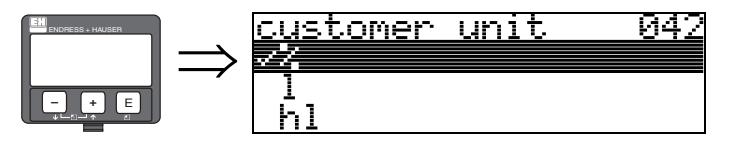

You can select the customer unit with this function.

## **Selection:**

- $\blacksquare$  %
- l
- hl
- $m3$  $d$ m3
- $em3$
- $-$  ft3
- usgal
- i gal
- $\blacksquare$  kg
- t
- lb
- ton
- $m$
- ft
- mm **•** inch
- 

## **Dependence**

The units of the following parameters are changed:

- **•** measured value (000)
- $\blacksquare$  input volume (045)
- $\blacksquare$  max. scale (046)
- $\blacksquare$  simulation value (066)

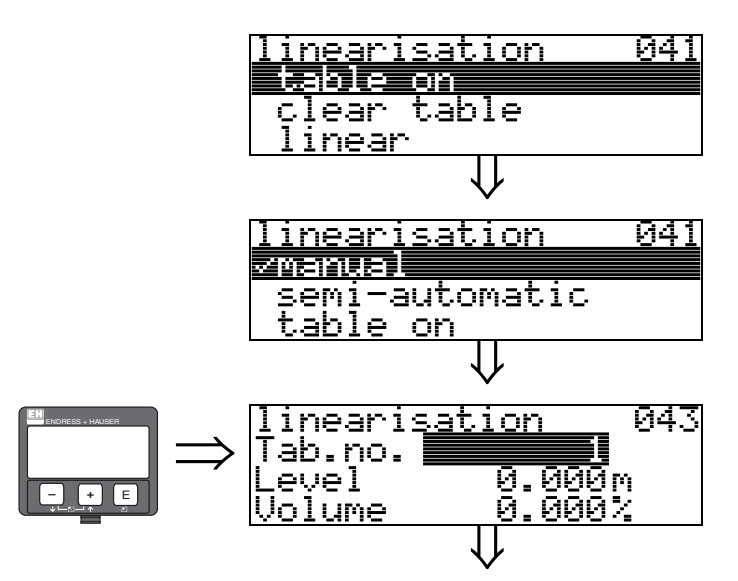

## <span id="page-35-0"></span>**5.4 Function "table no." (043)**

Position of the value pair in the linearisation table.

#### **Dependence**

Updates "**input level**" **(044)** , "**input volume**" **(045)**.

## <span id="page-35-1"></span>**5.5 Function "input level" (044)**

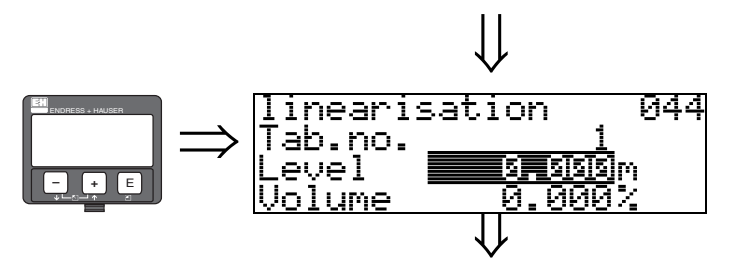

You can enter the level for each point of the linearisation curve with this function. When the linearisation curve is entered semi-automatically, Micropilot detects the level automatically.

## **User input:**

Level in "**distance unit**" **(0C5)**.
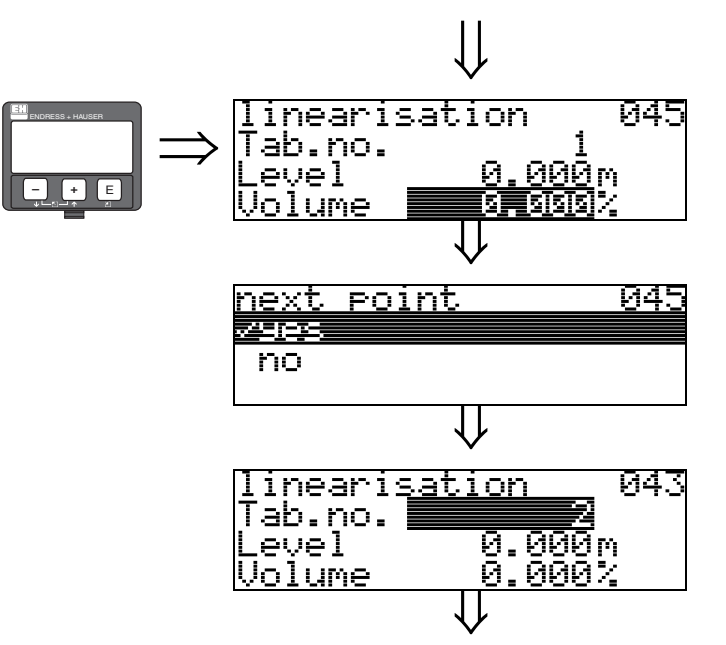

**5.6 Function "input volume" (045)**

Specify the volume for each point of the linearisation curve with this function.

#### **User input:**

Volume in "**customer unit**" **(042)**.

## **5.7 Function "max. scale" (046)**

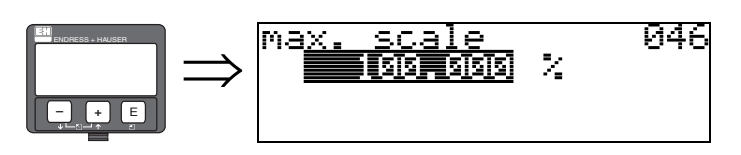

You can enter the end value of the measuring range with this function. This input is necessary if you selected "**linear**" or "**horizontal cyl**" in the "**linearisation**" **(041)** function.

# **5.8 Function "diameter vessel" (047)**

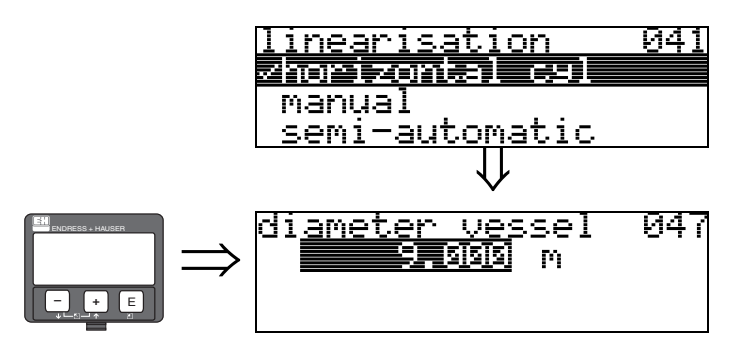

Enter the tank diameter with this function. This entry is necessary if you selected "**horizontal cyl**" in the "**linearisation**" **(041)** function.

# **6 Function group "extended calibr." (05)**

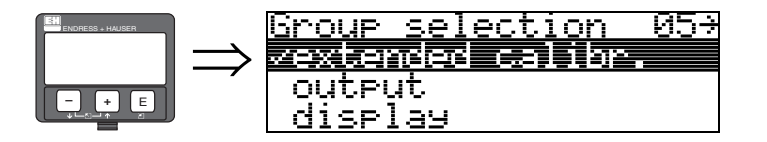

# **6.1 Function "selection" (050)**

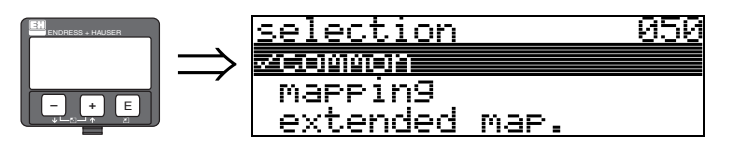

Select the function of the extended calibration.

### **Selection:**

- **common** (e.g. "Level correction", "Output damping", "Antenna extension", ...)
- mapping
- extended map.

# **6.2 Function "check distance" (051)**

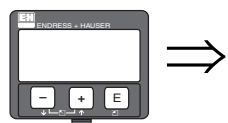

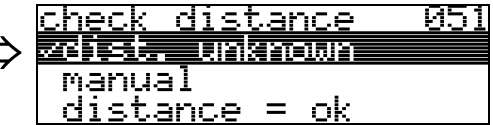

This function triggers the mapping of interference echoes. To do so, the measured distance must be compared with the actual distance to the product surface. The following options are available for selection:

#### **Selection:**

- $\blacksquare$  distance  $=$  ok
- dist. too small
- dist. too big
- **dist. unknown**
- manual

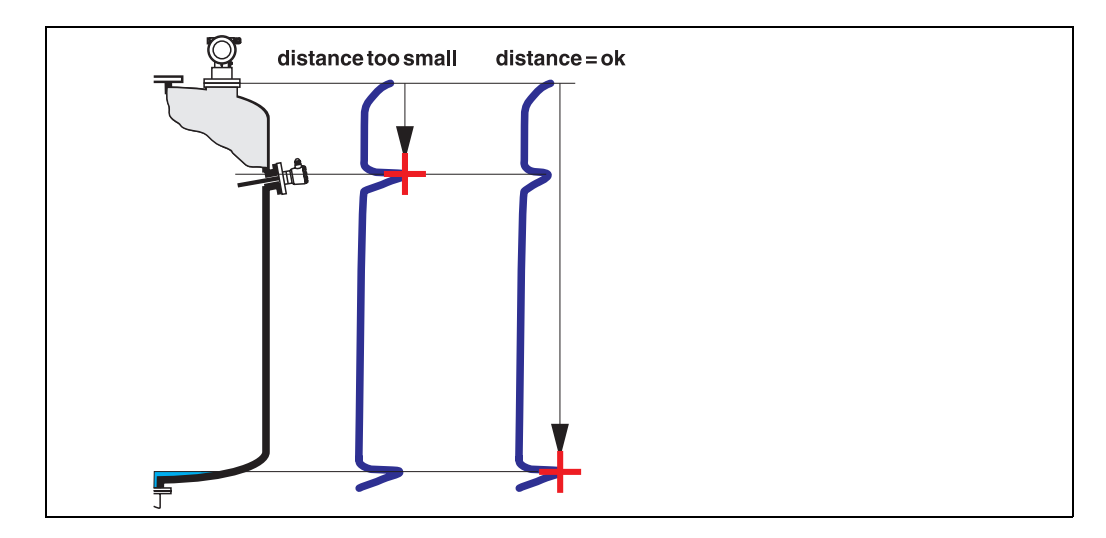

#### **distance = ok**

• mapping is carried out up to the currently measured echo

• The range to be suppressed is suggested in the "**range of mapping (052)**" function Anyway, it is wise to carry out a mapping even in this case.

#### **dist. too small**

- At the moment, an interference is being evaluated
- Therefore, a mapping is carried out including the presently measured echoes
- The range to be suppressed is suggested in the "**range of mapping (052)**" function

#### **dist. too big**

- This error cannot be remedied by interference echo mapping
- Check the application parameters **(002), (003), (004)** and "**empty calibr.**" **(005)**

#### **dist. unknown**

If the actual distance is not known, no mapping can be carried out.

#### **manual**

A mapping is also possible by manual entry of the range to be suppressed. This entry is made in the "**range of mapping (052)**" function.

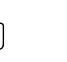

" Caution! The range of mapping must end 0.5 m (20") before the echo of the actual level. For an empty tank, do not enter E, but  $E - 0.5$  m  $(20)$ .

If a mapping already exists, it is overwriten up to the distance specified in

"**range of mapping**" **(052)**. Beyond this value the existing mapping remains unchanged.

## **6.3 Function "range of mapping" (052)**

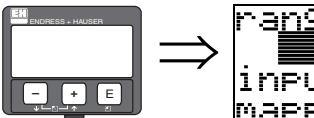

an9e <u>mapping 052</u> of 阿亚 G - Pi ineut. of <u> Mapping range</u>

This function displays the suggested range of mapping. The reference point is always the reference point of the measurement ([see Page 2 ff.](#page-1-0)). This value can be edited by the operator. For manual mapping, the default value is 0 m.

# **6.4 Function "start mapping" (053)**

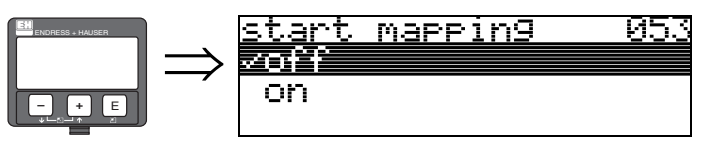

This function is used to start the interference echo mapping up to the distance given in "**range of mapping**" **(052)**.

#### **Selection:**

- **off:** no mapping is carried out
- on: mapping is started

During the mapping process the message "**record mapping**" is displayed.

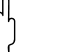

" Caution! A mapping will be recorded only, if the device is not in error state.

# **6.5 Function "pres. map dist." (054)**

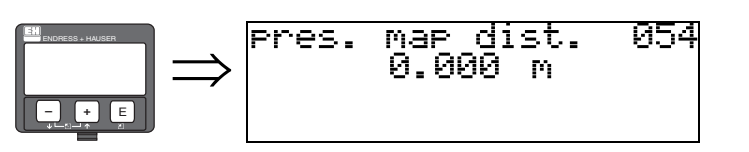

Displays the distance up to which a mapping has been recorded. A value of 0 indicates that no mapping was recorded so far.

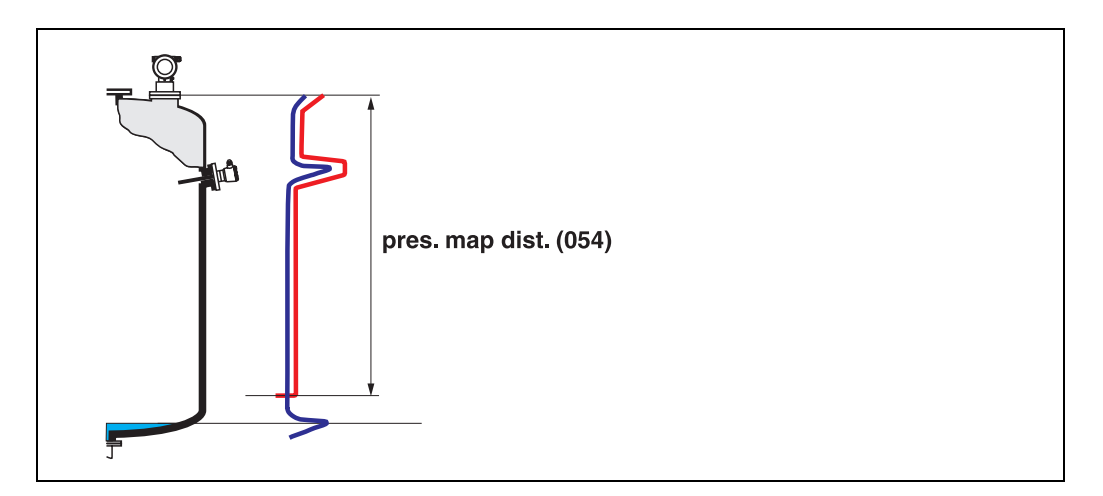

# **6.6 Function "cust. tank map" (055)**

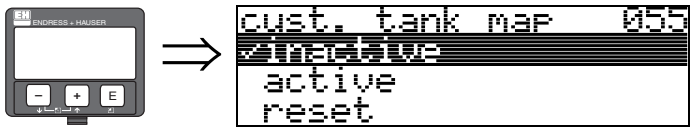

This function displays the evaluation mode using the customer tank map.

### **Selection:**

- **·** inactive
- **•** active
- reset

#### **inactive**

No tank mapping has been recorded, or map is switched off. Evaluation is only using FAC [\(see](#page-73-0)  [page 74\)](#page-73-0).

#### **active**

Evaluation is using the customer tank map [\(see page 73](#page-72-0)).

#### **reset**

Deletes the complete tank map.

## **6.7 Function "echo quality" (056)**

056

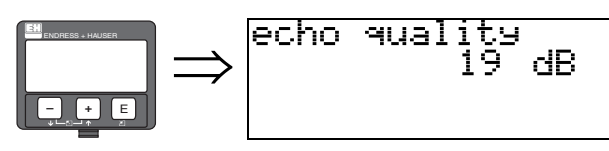

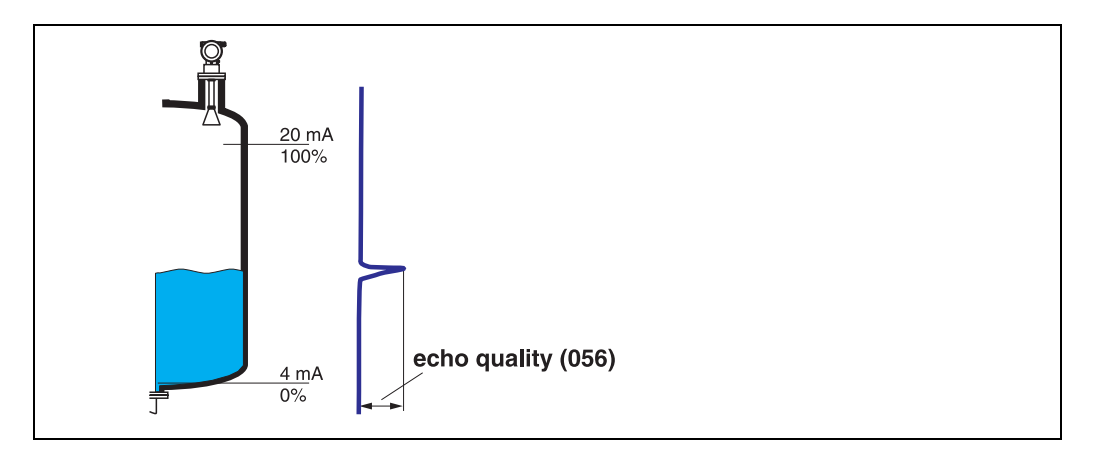

The echo quality is the benchmark for measurement reliability. It describes the amount of reflected energy and depends primarily on the following conditions:

- Dielectric constant of the medium
- Surface characteristics (waves, foam etc.)
- Distance between sensor and product

Low values increase the probability that the echo is lost through a change in measurement conditions, e.g. turbulent surface, foam, large measuring distance.

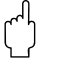

" Caution! Echo quality can be improved by orientation of the Micropilot [\(see page 81\)](#page-80-0).

**6.8 Function "offset" (057)**

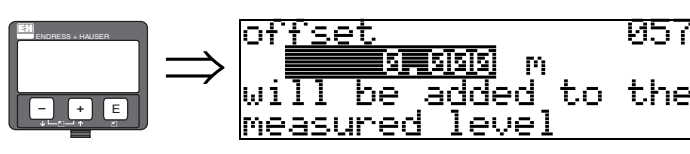

This function corrects the measured level by a constant value. The entered value is added to the measured level.

# <span id="page-41-0"></span>**6.9 Function "antenna extens." (0C9)**

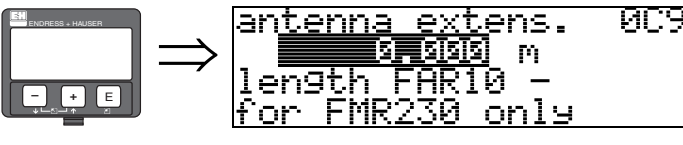

With this function, the length of the antenna extension FAR10 can be entered (FMR230 only). The influence of slower speed of propagation of the microwaves within the FAR10 is corrected automatically.

#### output dampin9 058 ⇒ ENDRESS + HAUSER etter s **– +** E

Influences the time an output requires to react to a sudden level jump (63% of steady state). A high value attenuates, for example, the influences of rapid changes on the measured variable.

#### **User input:** 0...255 s

The default value depends on the selected application parameters "**tank shape**" **(002)**, "**medium property**" **(003)** and "**process cond.**" **(004)**.

# **6.11 Function "blocking dist." (059)**

**6.10 Function "output damping" (058)**

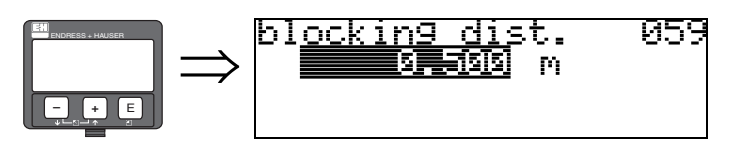

A window below the antenna tip can be suppressed when there are strong reflections of structures, welding joints or struts near the antenna.

- The blocking distance is measured from the bottom edge of the process connection. Usually, the suppression reaches up to the tip of the antenna (see diagram on [page 27\)](#page-26-0).
- All echos are suppressed within this blocking distance.
- As the level echo could possibly be suppressed (and there is no guarantee that no other significant echo is available), a 10 cm long safety distance is placed in front of the suppression (see "**safety distance**" **(015)** function on [page 27](#page-26-0)).
- The customer can set the Micropilot to respond to circumstances when the product is within this zone (safety distance) [\(see page 27](#page-26-0)).

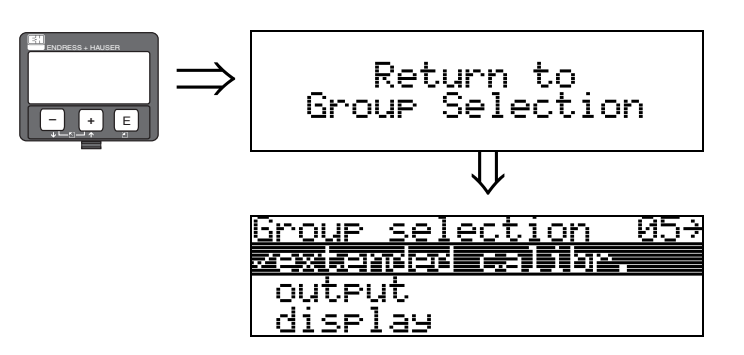

After 3 s, the following message appears

# **7 Function group "output" (06), - "profibus param." (06), PROFIBUS PA only**

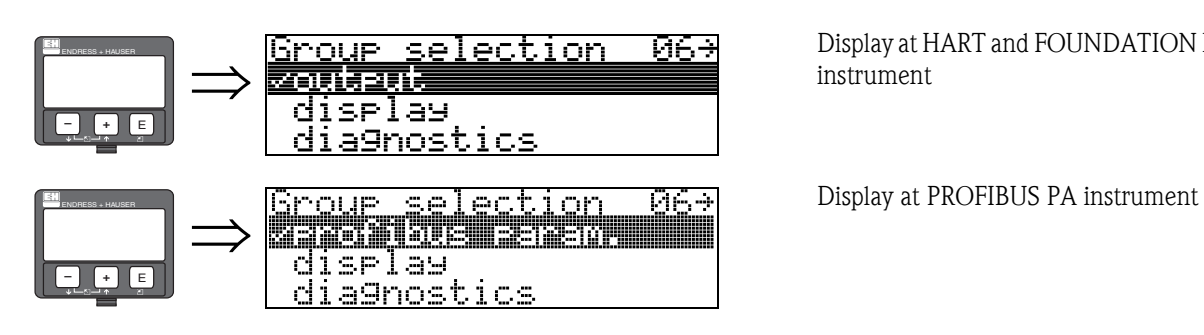

Display at HART and FOUNDATION Fieldbus instrument

# **7.1 Function "commun. address" (060), HART only**

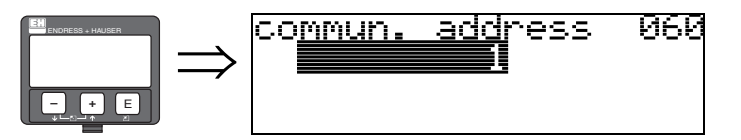

Enter the communication address for the instrument with this function.

- **•** Standard: 0
- $\blacksquare$  Multidrop: 1-15

In multidrop mode the default value of the output current is 4 mA. It can be modified in the function "**fixed cur. value**" **(064)**.

Caution!<br>This function is available for HART devices only!

# **7.2 Function "instrument addr." (060), PROFIBUS PA only**

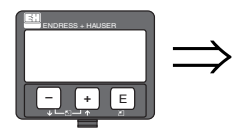

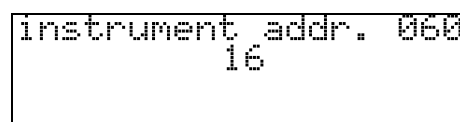

The PA bus address is displayed in this field. The address is set either directly on the instrument using DIP switches (see instrument operating instructions) or using a special SetSlaveAddress command via the bus, e.g. by the ToF Tool.

# **7.3 Function "no. of preambels" (061), HART only**

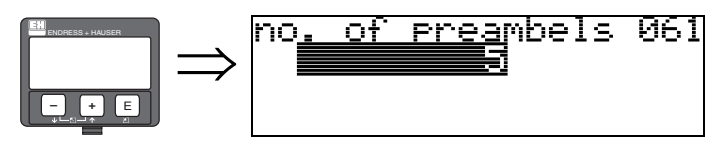

Enter the number of preambles for the HART protocol with this function. An increase in the value is advisable for "bad" lines with communications problems.

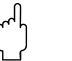

Caution!<br>This user input is available for HART devices only!

# **7.4 Function "ident number" (061), PROFIBUS PA only**

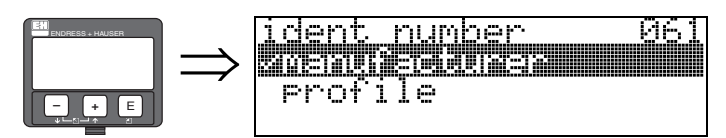

- manufacturer
- profile

### **manufacturer**

Set to1522 hex according to manufacturer (PNO registered).

### **profile**

Setting defined as in PA Profile 3.0: 9700 hex - instrument with one AI block.

## **7.5 Function "low output limit" (062), HART only**

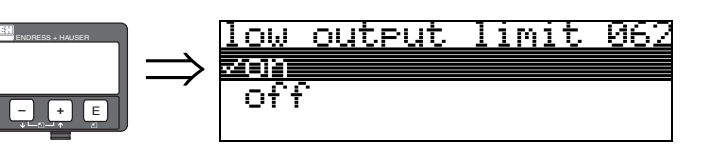

The output of negative level values can be suppressed with this function.

#### **Selection:**

- offminimum output  $-10\%$  (3.8 mA for HART)
- onminimum output 0% (4 mA for HART)

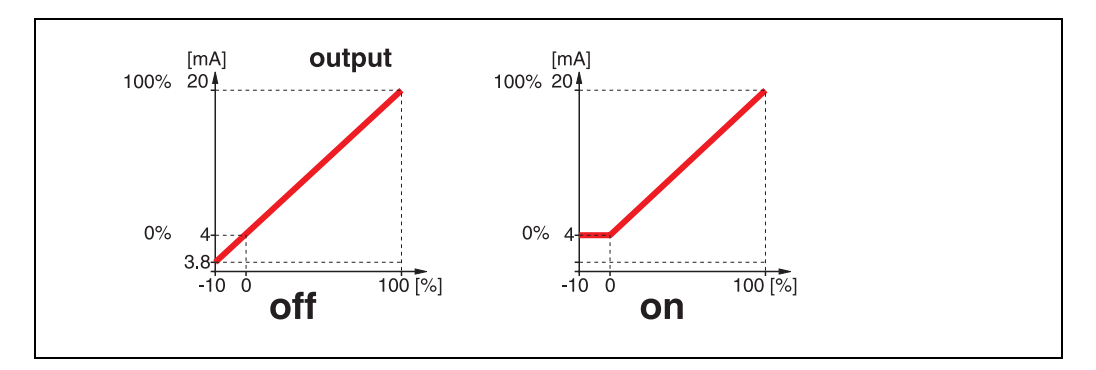

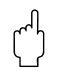

Caution!<br>This user input is available for HART devices only!

# **7.6 Function "set unit to bus" (062), PROFIBUS PA only**

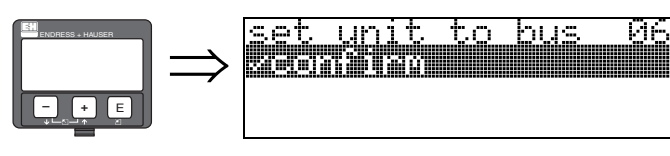

• confirm

After confirming this function, the unit of the measured variable is taken over in the AI block (PV scale -> Out scale).

This function must always be executed after changing the unit.

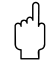

# **7.7 Funktion "curr.output mode" (063), HART only**

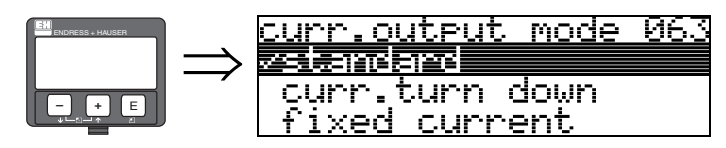

With this function you specify the mode of the current output with HART devices.

#### **Selection:**

- **standard**
- curr.turn down
- fixed current

#### **standard**

The total measuring range (0 ... 100%) will be mapped to the current intervall (4 ... 20 mA).

#### **curr.turn down**

Only a part of the measuring range will be mapped to the current intervall (4 ... 20 mA). Use the functions **"4mA value" (068)** and **"20mA value" (069)** to define the concerning range.

#### **fixed current**

The current is fixed. The actual measured value is transmitted by the HART signal only. The value of the current is defined in the **"fixed current" (064)** function.

Caution!<br>This function is available for HART devices only!

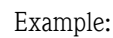

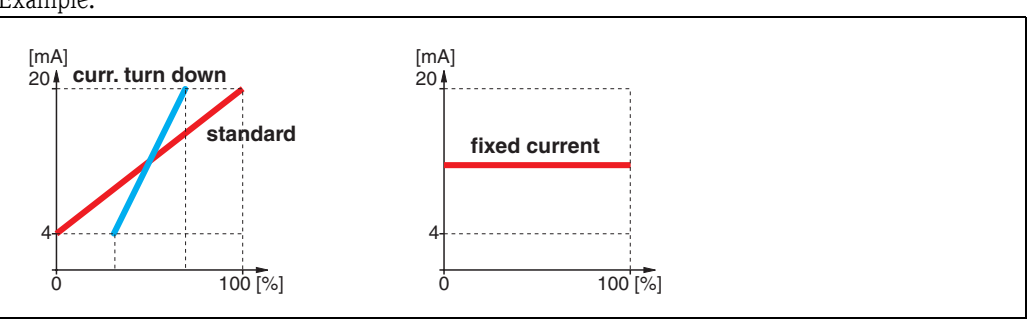

# **7.8 Function "out value" (063), PROFIBUS PA only**

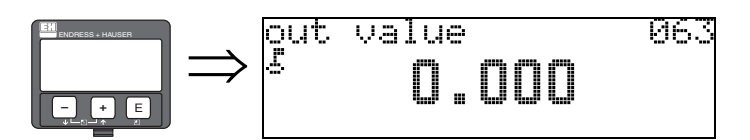

This displays the AI block output.

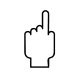

# **7.9 Function "fixed cur. value" (064), HART only**

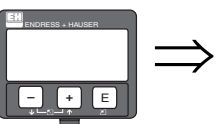

<u>value 064</u> fixed **cur** ØŞ ISIS) mA

> Set the fixed current value with this function. This entry is necessary when you have switched on the "**fixed current**" **(063)** function.

#### **User input**:

3,8...20,5 mA

 $\begin{bmatrix} r^{n} \end{bmatrix}$  Caution!

### This user input is available for HART devices only!

# **7.10 Function "out status" (064), PROFIBUS PA only**

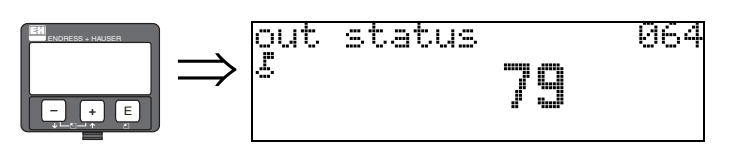

Displays the current output status (for value, see operating instructions of relevant instrument).

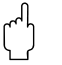

# **7.11 Function "simulation" (065)**

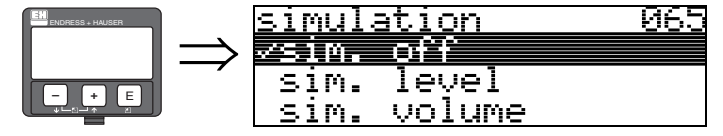

If necessary, linearisation, the output signal and the current output can be tested with the simulation function. You have the following simulation options:

#### **Selection:**

- **sim. off**
- sim. level
- sim. volume
- sim. current (HART only)

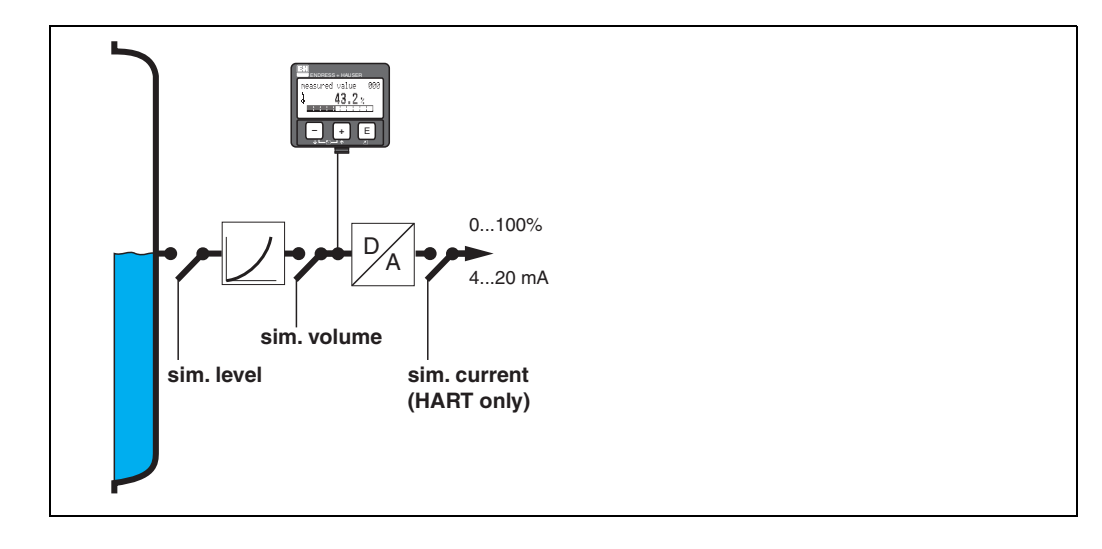

#### **sim. off**

Simulation is switched off.

#### **sim. level**

Enter the level value in "**simulation value**" **(066)**. The functions

- **•** measured value (000)
- **measured level (0A6)**
- output current" (067) only with HART instruments! follow the entered values.

#### **sim. volume**

Enter the volume value in "**simulation value**" **(066)**. The functions

• measured value (000)

• output current" (067) - only with HART instruments! follow the entered values.

#### **sim. current (HART only)**

Enter the current value in "**simulation value**" **(066)**. The function

• output current" (067) - only with HART instruments! follows the entered values.

# **7.12 Function "simulation value" (066)**

After selecting the "**sim. level**" option in the "**simulation**" **(065)** function, the following message appears in the display:

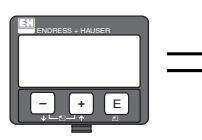

ENDRESS + HAUSER

**– +** E

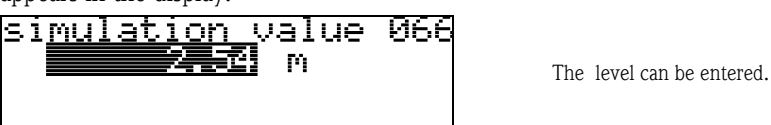

After selecting the "**sim. volume**" option in the "**simulation**" **(065)** function, the following message appears in the display:

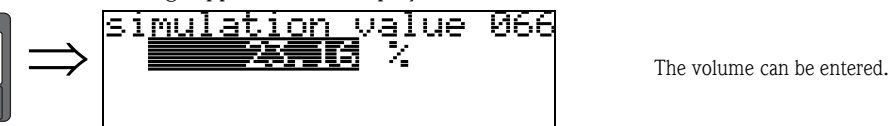

After selecting the "**sim. current**" option in the "**simulation**" **(065)** function, the following message appears in the display:

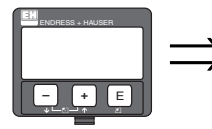

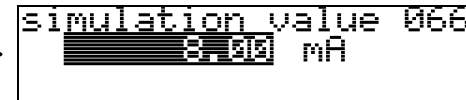

Enter the output current (only for HART instruments).

# **7.13 Function "output current" (067), HART only**

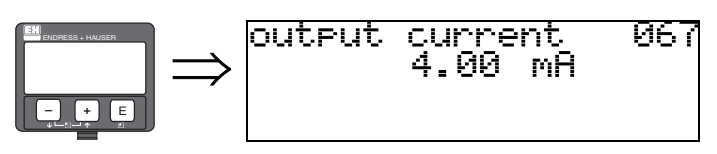

Displays the output current in mA.

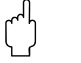

Caution!<br>This function is available for HART devices only!

# **7.14 Function "2nd cyclic value" (067), PROFIBUS PA only**

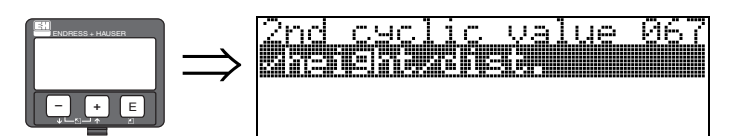

Selects the second cyclical value.

• height/dist.

Micropilot always transmits the distance as the second cyclical value.

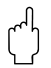

# **7.15 Function "4mA value" (068), HART only**

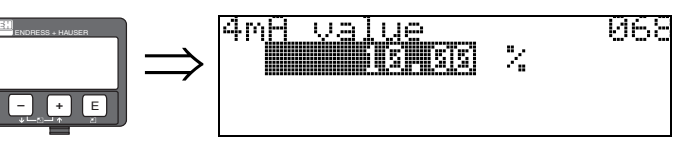

In this function specify the level (or volume, weight, flow resp.), at which the output current should be 4 mA. This value will be used if you choose the option "curr. turn down" in the **"current output mode" (063)** function.

# **7.16 Function "select v0h0" (068), PROFIBUS PA only**

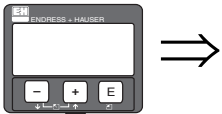

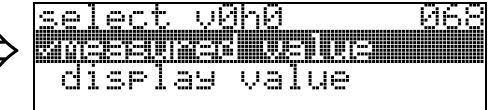

Selects the value displayed in "**measured value**" **(000)**.

#### **Selection:**

- **measured value**
- display value

### **measured value**

The configured measured value is displayed in the "**measured value**" **(000)** function.

#### **display value**

The value in "**display value**" **(069)** is displayed in the "**measured value**" **(000)** function.

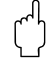

### Caution!

# **7.17 Function "20mA value" (069), HART only**

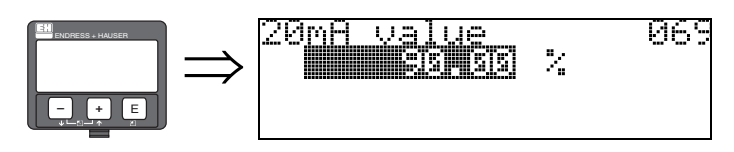

In this function specify the level (or volume, weight, flow resp.), at which the output current should be 20 mA. This value will be used if you choose the option "curr. turn down" in the **"current output mode" (063)** function.

# **7.18 Function "display value" (069), PROFIBUS PA only**

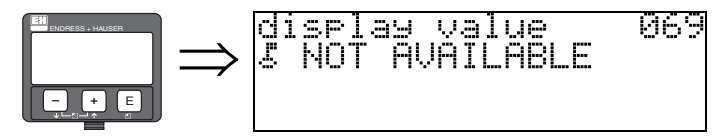

This field can be set externally, e.g. from a PLC. The value is then displayed as the main measured variable in the display by selecting the "**select v0h0**" **(068)** = "**display value**" function.

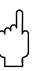

# <span id="page-53-0"></span>**8 Function group "envelope curve" (0E)**

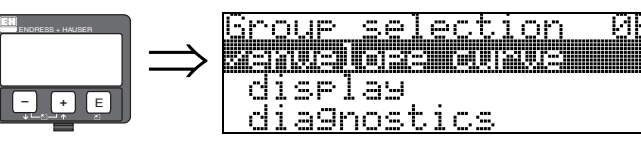

Caution!<br>This function can be performed on the display only!

# **8.1 Function "plot settings" (0E1)**

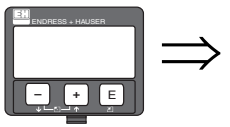

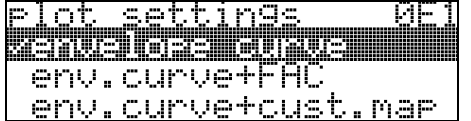

Select which information will be displayed in the LCD:

- **envelope curve**
- env.curve+FAC (on FAC [see page 74\)](#page-73-0)
- env.curve+cust.map (i.e. customer tank map is also displayed)

# **8.2 Function "recording curve" (0E2)**

This function defines whether the envelope curve is read as a

- **single curve**
- or
- **•** cyclic.

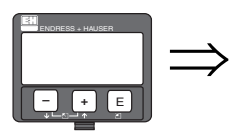

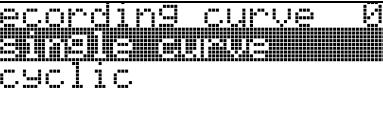

**Ex Note!** 

If the cyclical envelope curve is active in the display, the measured variable is refreshed in a slower cycle time. It is therefore recommended to exit the envelope curve display after optimising the measuring point.

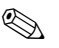

### **ISON** Note!

An **orientation** of the Micropilot can help to optimise measurement in applications with very weak level echos or strong interference echos by increasing the useful echo/reducing the interference echo [\(see»Orientation of the Micropilot« on page 81](#page-80-0)).

# **8.3 Function "envelope curve display" (0E3)**

The envelope curve is displayed in this function. You can use it to obtain the following information:

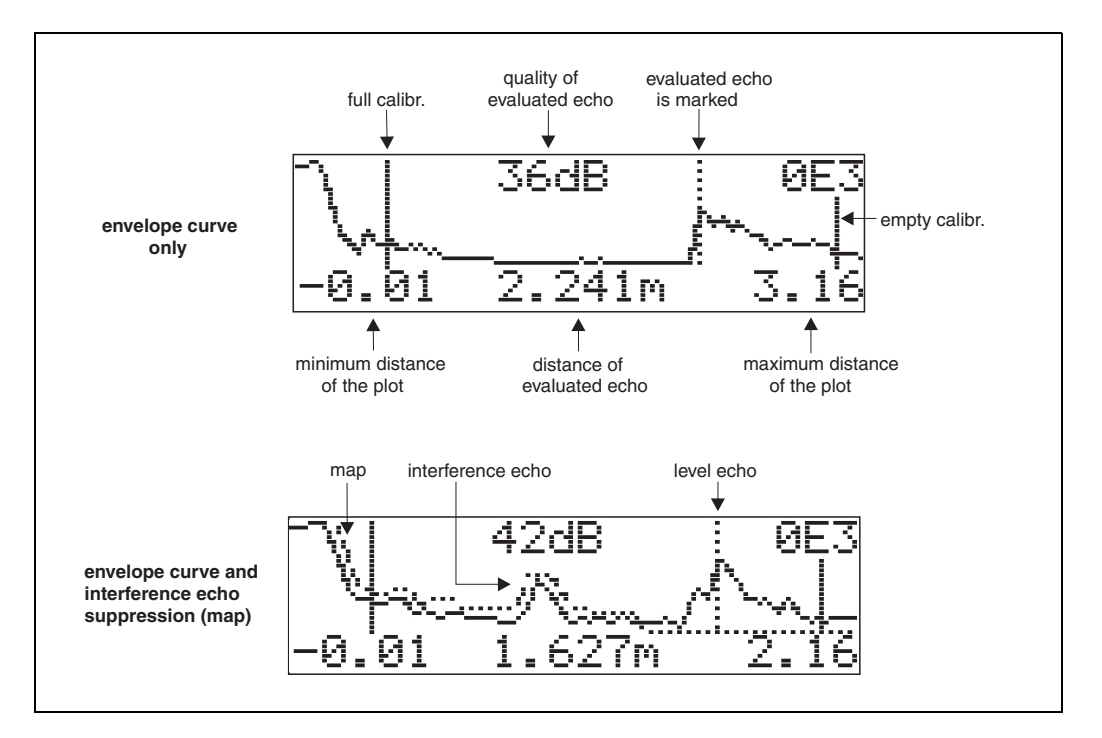

#### **Navigating in the envelope curve display**

Using navigation, the envelope curve can be scaled horizontally and vertically and shifted to the left or the right. The active navigation mode is indicated by a symbol in the top left hand corner of the display.

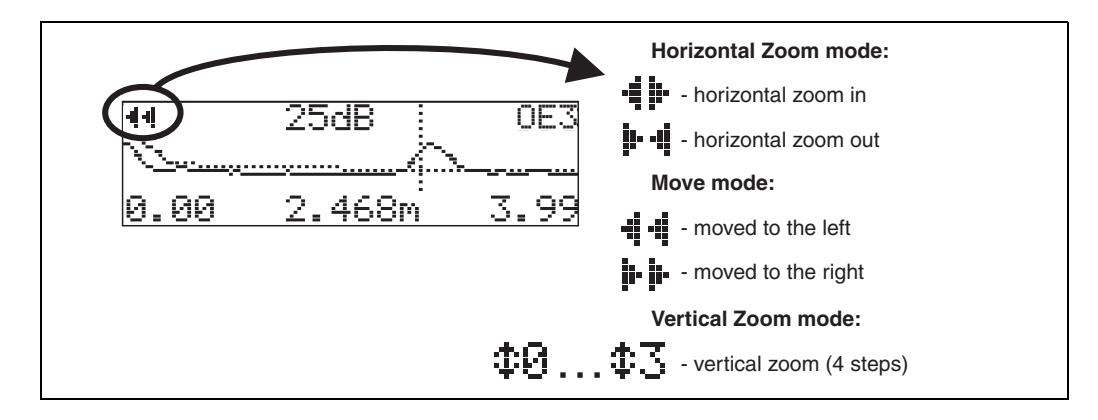

#### **Horizontal Zoom mode**

Firstly, go into the envelope curve display. Then press  $\pm$  or  $\pm$  to switch to the envelope curve navigation. You are then in Horizontal Zoom mode. Either  $\cdot \cdot \cdot$  is displayed. You now have the following options:

- $\blacksquare$  increases the horizontal scale.
- $\Box$  reduces the horizontal scale.

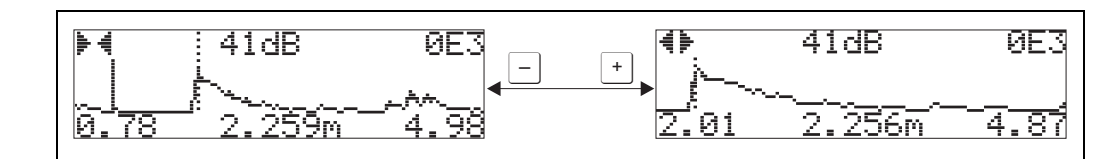

#### **Move mode**

Then press  $\epsilon$  to switch to Move mode. Either  $\frac{1}{r}$  is displayed.

- You now have the following options:
- $\blacksquare$   $\blacksquare$  shifts the curve to the right.
- $\blacksquare$  Shifts the curve to the left.

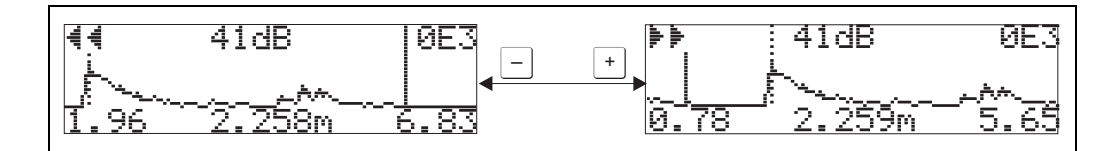

#### **Vertical Zoom mode**

Press  $\equiv$  once more to switch to Vertical Zoom mode.  $\ddot{\mathbf{i}}$  is displayed.

You now have the following options:

- $\blacksquare$   $\blacksquare$  increases the vertical scale.
- $\blacksquare$   $\blacksquare$  reduces the vertical scale.

The display icon shows the current zoom factor ( $\ddagger \mathbf{F}$  to  $\ddagger \mathbf{F}$ ).

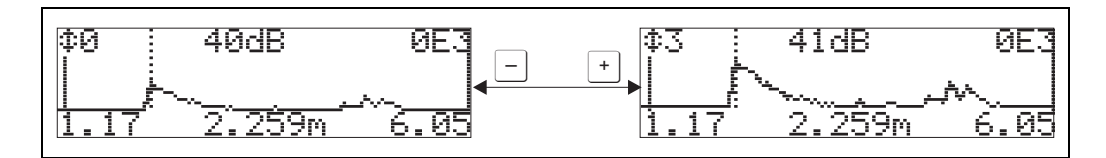

#### **Exiting the navigation**

- **•** Press  $\epsilon$  again to run through the different modes of the envelope curve navigation.
- Press  $\pm$  and  $\Box$  to exit the navigation. The set increases and shifts are retained. Only when you reactivate the **"recording curve" (0E2)** function does the Micropilot use the standard display again.

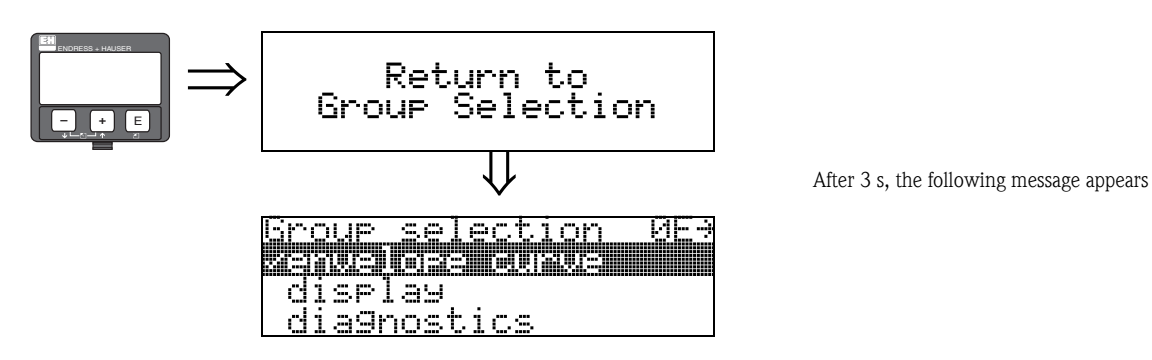

# **9 Function group "display" (09)**

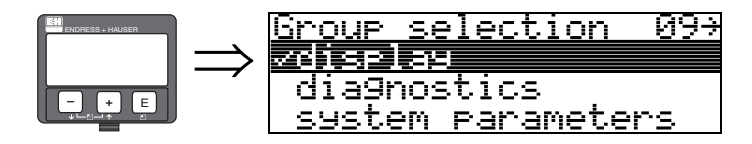

# **9.1 Function "language" (092)**

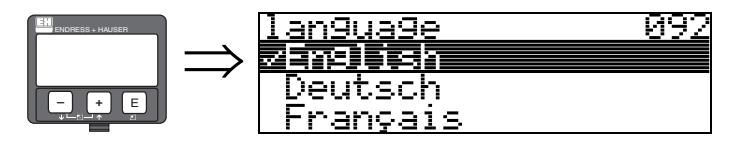

Selects the display language.

### **Selection:**

- English
- **•** Deutsch
- Français
- Español
- Italiano
- Nederlands
- 二七二<sup>\*</sup> (Katakana, Japanese)

### **Note!**

When using tools on operating systems without Japanese language support "????." will be displayed only.

#### **Dependence**

All texts will be changed.

 $\int_{\Gamma}$  Caution! This function is not visualised in Commuwin II!

# **9.2 Function "back to home" (093)**

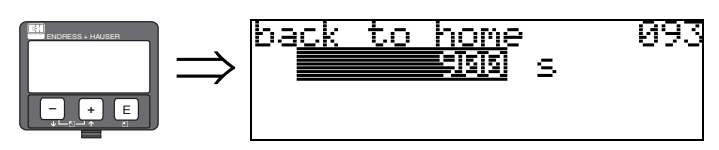

If no entry is made using the display during the specified time period, the display returns to the measured value display.

9999 s means that there is no return.

**User input:** 3...9999 s

" Caution! This function is not visualised in Commuwin II!

# **9.3 Function "format display" (094)**

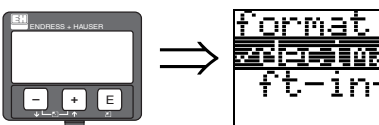

-094 format display 不可寻而可 1716'

Selects the display format.

#### **Selection:**

- **decimal**
- $\blacksquare$  ft-in-1/16"

#### **decimal**

The measured value is given in decimal form in the display (e.g. 10.70%).

### **ft-in-1/16"**

The measured value is displayed in the following format (e.g 5'05-14/16"). This option is only possible for "**distance unit**" **(0C5)** - "**ft**" and "**in**"!

 $\begin{bmatrix} 1 \end{bmatrix}$  Caution!

This function is not visualised in Commuwin II!

# **9.4 Function "no.of decimals" (095)**

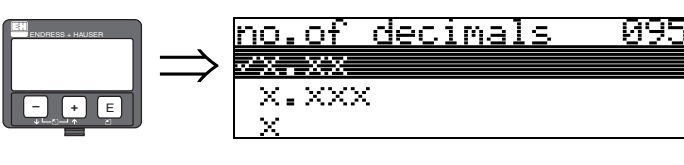

**Selection:**

- $\blacksquare$  X
- $\blacksquare$  x.x
- **x.xx**
- $\blacksquare$  x.xxx

# **9.5 Function "sep. character" (096)**

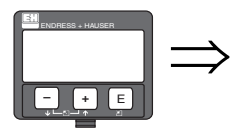

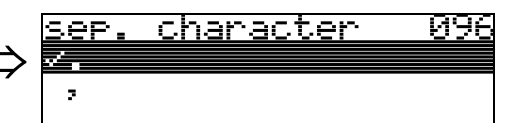

**Selection:**

- **.**
- $\blacksquare$  ,

**.** The decimal place is separated by a point.

**,** The decimal place is separated by a comma.

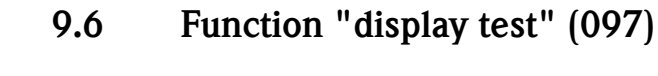

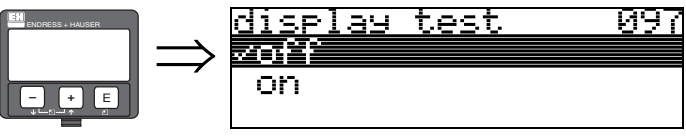

All display pixels are switched on. If the whole LCD is dark, it is working correctly.

Caution!<br>
This function can be performed on the display only!

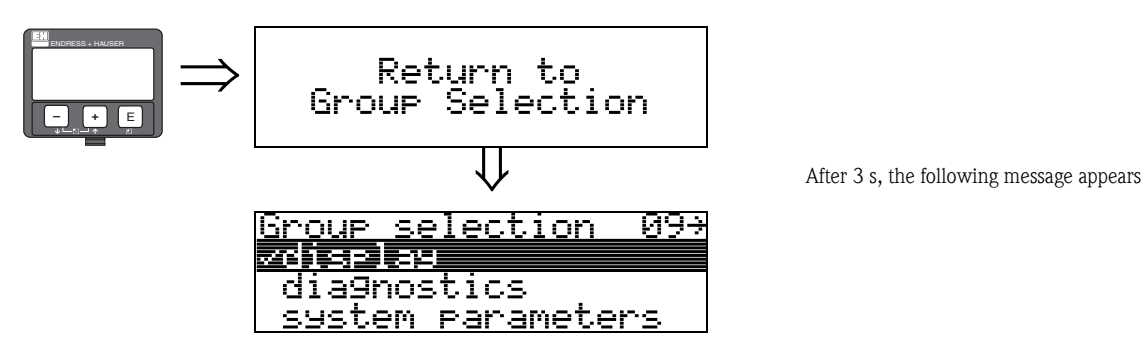

# **10 Function group "diagnostics" (0A)**

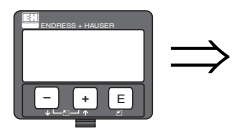

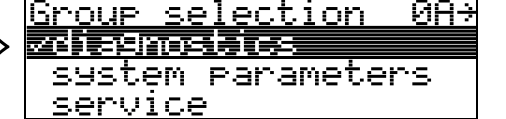

In the "**diagnostics**" function group, you can display and confirm error messages.

### **Type of error**

Errors that occur during commissioning or measuring are displayed immediately on the local display. If two or more system or process errors occur, the error with the highest priority is the one shown on the display.

The measuring system distinguishes between two types of error:

- **A (Alarm):**
	- Instrument goes into a defined state (e.g. MAX) Indicated by a constant  $\blacksquare$  symbol.

(For a description of the codes, [see Table 14.2 on Page 77\)](#page-76-0)

• **W (Warning):**

Instrument continue measuring, error message is displayed. Indicated by a flashing  $\blacksquare$  symbol.

(For a description of the codes, [see Table 14.2 on Page 77\)](#page-76-0)

• **E (Alarm / Warning):**

Configurable (e.g. loss of echo, level within the safety distance) Indicated by a constant/flashing  $\blacksquare$  symbol. (For a description of the codes, [see Table 14.2 on Page 77\)](#page-76-0)

#### **Error messages**

Error messages appear as four lines of plain text on the display. In addition, a unique error code is also output. A description of the error codes is given on [Page 77.](#page-76-0)

- The "**diagnostics (0A)**" function group can display current errors as well as the last errors that occurred.
- **•** If several current errors occur, use  $\pm$  or  $\pm$  to page through the error messages.
- The last occurring error can be deleted in the "**diagnostics (0A)**" function group with the funktion"**clear last error**" **(0A2).**

# **10.1 Function "present error" (0A0)**

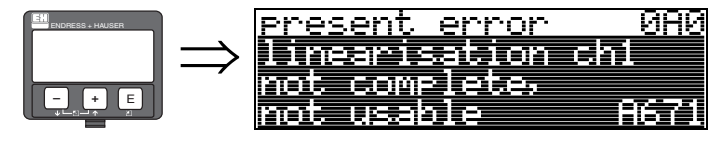

The present error is shown using this function. If several current errors occur, use  $\pm$  or  $\pm$  to page through the error messages.

# **10.2 Function "previous error" (0A1)**

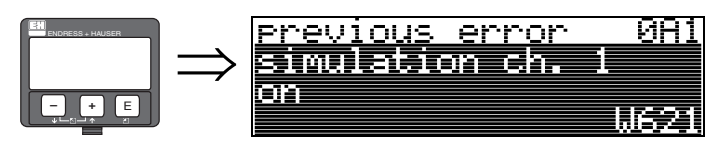

The last error presented is shown with this function.

# **10.3 Function "clear last error" (0A2)**

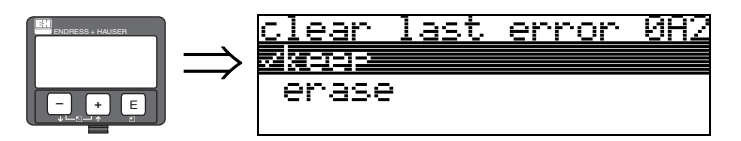

**Selection:**

- **keep**
- erase

# **10.4 Function "reset" (0A3)**

" Caution! A reset sets the instrument back to the factory settings. This can lead to an impairment of the measurement. Generally, you should perform a basic setup again following a reset.

A reset is only necessary:

- if the instrument no longer functions
- if the instrument must be moved from one measuring point to another
- $\blacksquare$  if the instrument is being de-installed /put into storage/installed

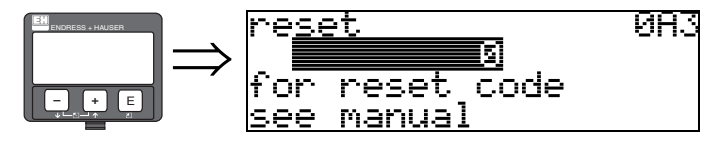

#### **Entry (**"**reset**" **(0A3)):**

- $\blacksquare$  333 = customer parameters (HART)
- 33333 = customer parameters (PROFIBUS PA and FOUNDATION Fieldbus)

#### **333 = reset customer parameters for HART**

#### **33333 = reset customer parameters for PROFIBUS PA and FOUNDATION Fieldbus**

This reset is recommended whenever an instrument with an unknown 'history' is to be used in an application:

- The Micropilot is reset to the default values.
- The customer specific tank map is not deleted.
- A linearisation is switched to "**linear**" although the table values are retained. The table can be reactivated in the "**linearisation**" **(04)** function group.

List of functions that are affected by a reset:

- $\blacksquare$  tank shape (002)
- $\blacksquare$  empty calibr. (005)
- $\blacksquare$  full calibr. (006)
- **•** pipe diameter (007)
- output on alarm (010)
- $\blacksquare$  output on alarm  $(011)$
- $\blacksquare$  outp. echo loss (012)
- $\blacksquare$  ramp %span/min (013)
- $\blacksquare$  delay time (014)
- $\blacksquare$  safety distance (015)
- $\blacksquare$  in safety dist. (016)
- $\blacksquare$  level/ullage (040)
- linearisation (041)
- customer unit (042)
- **diameter vessel (047)**
- **range of mapping (052)**
- $\blacksquare$  pres. Map dist (054)
- $\blacksquare$  offset (057)
- **low output limit (062)**
- fixed current (063)
- $\blacksquare$  fixed cur. value (064)
- $\blacksquare$  simulation (065)
- **simulation value (066)**
- $\blacksquare$  4mA value (068)
- $\blacksquare$  20mA value (069)
- format display (094)
- distance unit (0C5)
- download mode (0C8)

The tank map can also be reset in the "**cust. tank map**" **(055)** function of the "**extended calibr.**" **(05)** function group.

This reset is recommended whenever an instrument with an unknown 'history' is to be used in an application or if a faulty mapping was started:

• The tank map is deleted. The mapping must be recommenced.

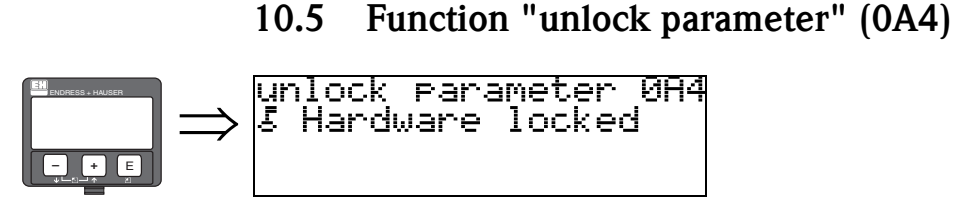

Set-up can be locked and unlocked with this function.

### **10.5.1 Locking of the configuration mode**

The Micropilot can be protected in two ways against unauthorised changing of instrument data, numerical values or factory settings:

### "**unlock parameter**" **(0A4):**

A value **<> 100 for HART** (e.g. 99) or **<> 2457 for PROFIBUS PA and FOUNDATION Fieldbus** (e.g. 2456) must be entered in "**unlock parameter**" **(0A4)** in the "**diagnostics**" **(0A)**  function group. The lock is shown on the display by the  $\blacksquare$  symbol and can be released again either via the display or by communication.

### **Hardware lock:**

The instrument is locked by pressing the  $\pm$  and  $\pm$  and  $\pm$  keys at the same time. The lock is shown on the display by the  $\frac{1}{2}$  symbol and can **only** be unlocked again via the display by pressing the  $\Box$  and  $\Box$  and  $\Box$  keys at the same time again. It is **not** possible to unlock the hardware by communication. All parameters can de displayed even if the instrument is locked.

000 measured value ⇒ ENDRESS + HAUSER  $460\times$ 63 **– +** E $\boxed{\phantom{+}}$  and  $\boxed{\phantom{+}}$  and  $\boxed{\phantom{+}}$  press simultaneous unlock rarameter 084 Ë Hardware locked ⇓ measured value 000 The LOCK\_SYMBOL appears on the LCD.

### **10.5.2 Unlocking of configuration mode**

If an attempt is made to change parameters when the instrument is locked, the user is automatically requested to unlock the instrument:

#### "**unlock parameter**" **(0A4):**

By entering the unlock parameter (on the display or via communication)

**100** = for HART devices

**2457** = for PROFIBUS PA and FOUNDATION Fieldbus devices

the Micropilot is released for operation.

#### **Hardware-Verriegelung:**

After pressing the  $\pm$  and  $\pm$  and  $\pm$  keys at the same time, the user is asked to enter the unlock parameter

**100** = for HART devices **2457** = for PROFIBUS PA and FOUNDATION Fieldbus devices.

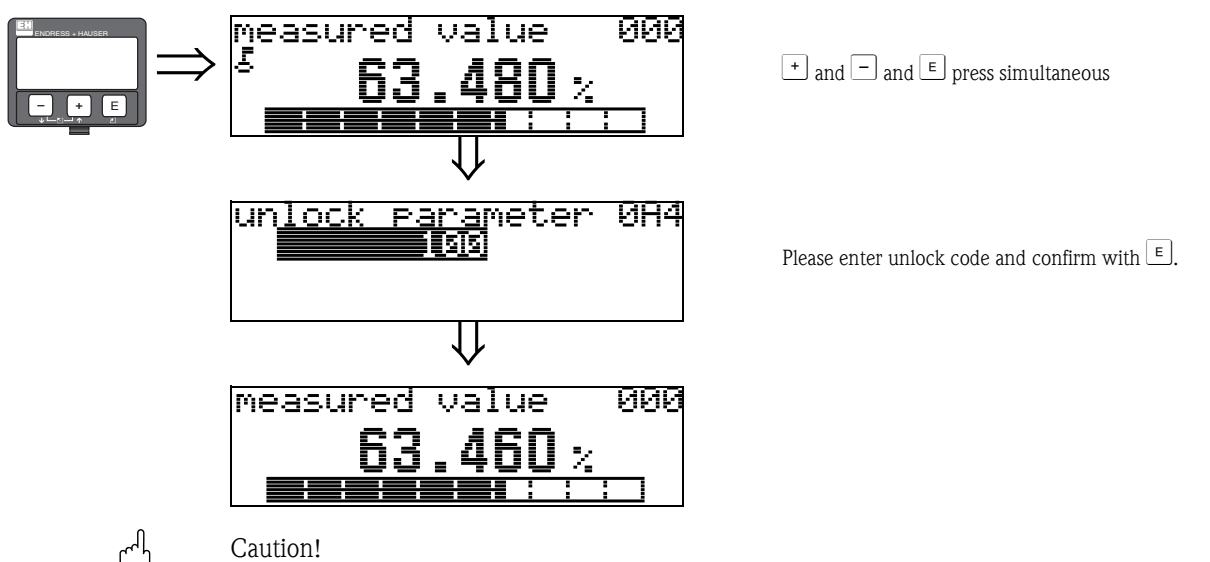

" Caution! Changing certain parameters such as all sensor characteristics, for example, influences numerous functions of the entire measuring system, particularly measuring accuracy. There is no need to change these parameters under normal circumstances and consequently, they are protected by a special code known only to the E+H service organization. Please contact Endress+Hauser if you have any questions.

**10.6 Function "measured dist." (0A5)**

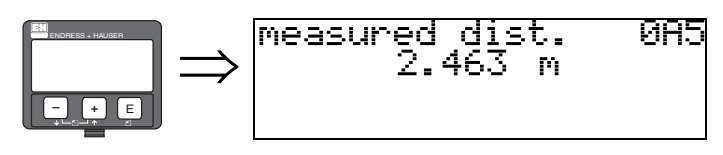

Display of measured distance in the selected "**distance unit**" **(0C5)**.

# **10.7 Function "measured level" (0A6)**

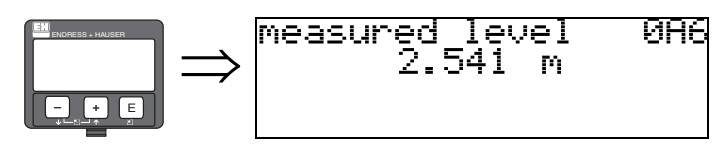

Display of measured level in the selected "**distance unit**" **(0C5)**.

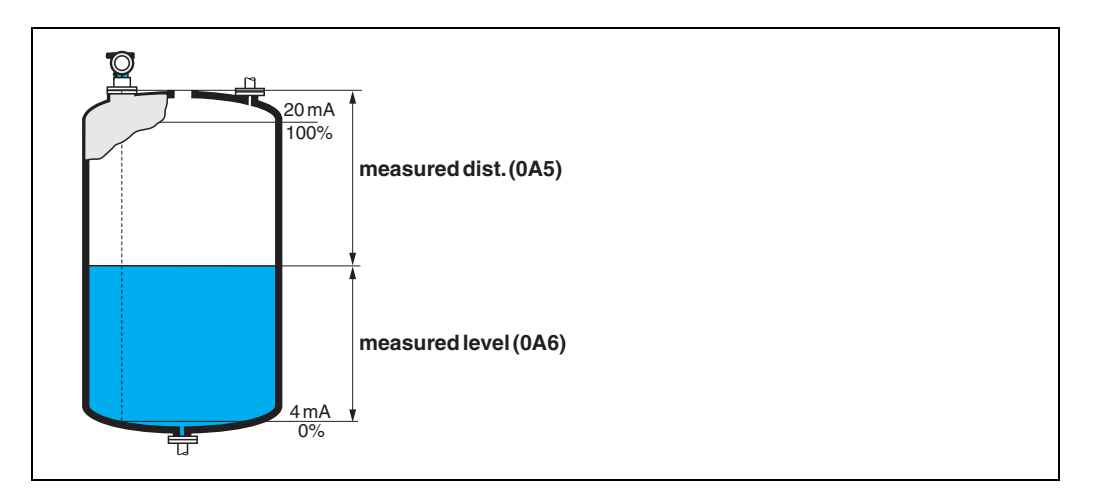

# **10.8 Function "detection window" (0A7)**

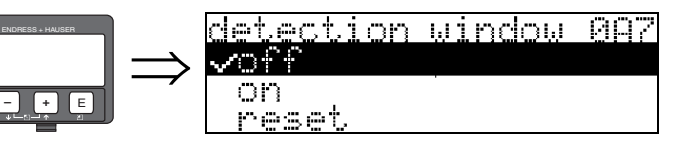

Is used to switch the detection window on and off and to reset an existing detection window. If this function is switched on, a window is defined surrounding the current level echo (typical width: 1 to 2.5 m; depending on the application parameters).

The window always moves togehter with a rising a falling echo.

Echos beyond the limits of the window are ignored for a certain time.

#### **Selection:**

- **off**
- on
- reset

After selection of this option, the current window is reset, the level echo is looked for in the complete measuring range and a new window is defined surrounding the current level echo.

# **10.9 Function "application par." (0A8)**

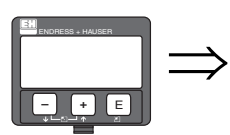

application par. **0AS** /not modified modified

Displays whether or not one of the settings dependent on the "**tank shape**" **(002)**, "**medium property**" **(003)** and "**process cond.**" **(004)** application parameters has been changed. If, for example, the "**output damping**" **(058)** is changed, the "**application par.**" shows "**modified**".

**Selection:**

- **not modified**
- modified

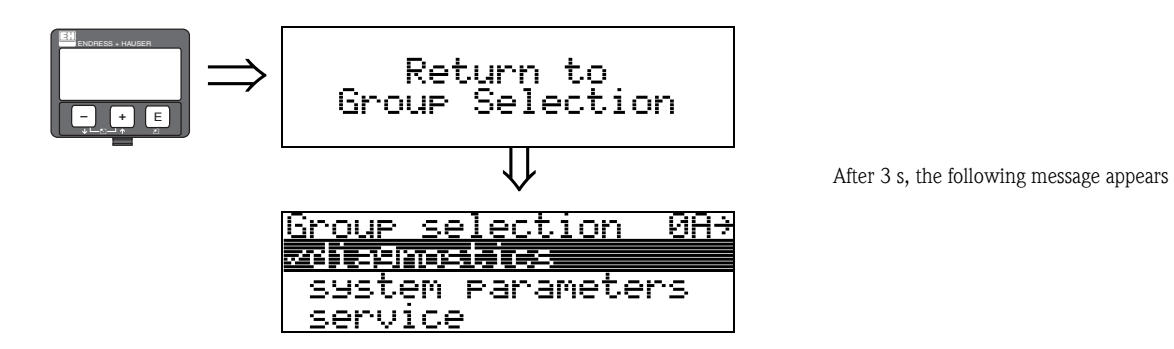

# **11 Function group "system parameters" (0C)**

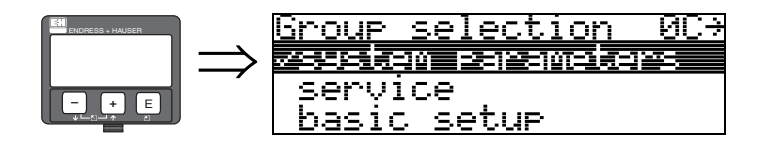

# **11.1 Function "tag no." (0C0)**

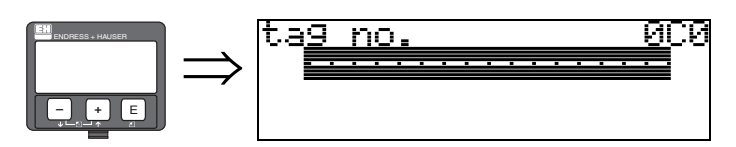

You can define the tag number with this function.

### **User input:**

- 16 alphanumeric characters for HART instruments (8 using the HART universal command)
- 32 alphanumeric characteristics for PROFIBUS PA instruments

# **11.2 Function "device tag" (0C0), FOUNDATION Fieldbus only**

This function displays the tag number.

# **11.3 Function "Profile Version" (0C1), PROFIBUS PA only**

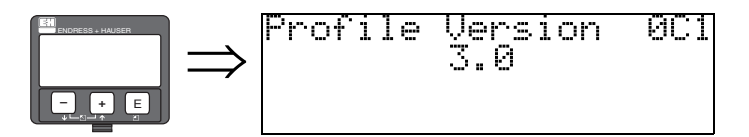

The PA Profile version is shown using this function (Profile 3.0).

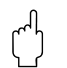

" Caution! This function is available for PROFIBUS PA devices only!

# **11.4 Function "protocol+sw-no." (0C2)**

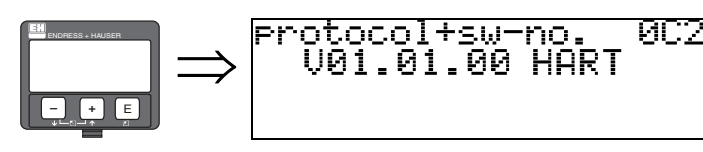

This function shows the protocol and the hardware and software version: Vxx.yy.zz.prot.

### **Display:**

xx: hw-version yy: sw-version zz: sw-revision prot: protocoll type (e.g. HART)

# **11.5 Function "serial no." (0C4)**

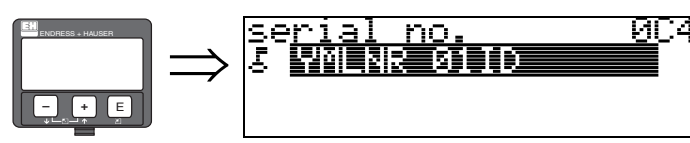

This function displays the instrument serial number.

# **11.6 Function "device id" (0C4), FOUNDATION Fieldbus only**

This function displays the instrument serial number.

# **11.7 Function "distance unit" (0C5)**

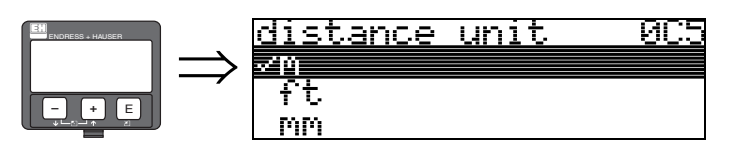

You can select the basic distance unit with this function.

#### **Selection:**

- **m**
- ft
- $\blacksquare$  mm
- **•** inch

#### **Dependence**

m, mm: "**format display**" **(094)** can only be "**decimal**".

The units are changed for the following parameters:

- empty calibr. (005)
- $\blacksquare$  full calibr. (006)
- **p** pipe diameter (007)
- $\blacksquare$  safety distance (015)
- $\blacksquare$  input level (044)
- **diameter vessel (047)**
- range of mapping (052)
- $\blacksquare$  cust. tank map (055)
- $\blacksquare$  offset (057)
- $\blacksquare$  simulation value (066)
- measured dist. (0A5)
- measured level (0A6)
- antenna extens. (OC9)

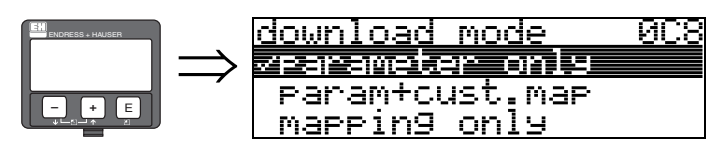

This parameter defines which values are written to the instrument during a ToF Tool or Commuwinn II configuration download.

#### **Selection:**

- **parameter only**
- param+cust.map
- **•** mapping only

# $\begin{matrix} \mathbb{R} \end{matrix}$  Note!

This parameter must not be set explicitly in ToF Tool. The various possibilities can be selected from the download dialog.

## **11.9 Function "antenna extens." (0C9)**

**11.8 Function "download mode" (0C8)**

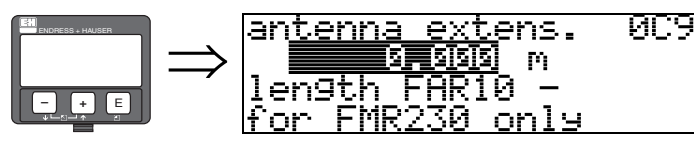

With this function, the length of the antenna extension FAR10 can be entered (FMR230 only). The influence of slower speed of propagation of the microwaves within the FAR10 is corrected automatically.

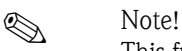

This function can only be edited in the "**extended calibr.**" **(05)** function group (see [Chap. 6.9](#page-41-0) on [Page 42](#page-41-0)).

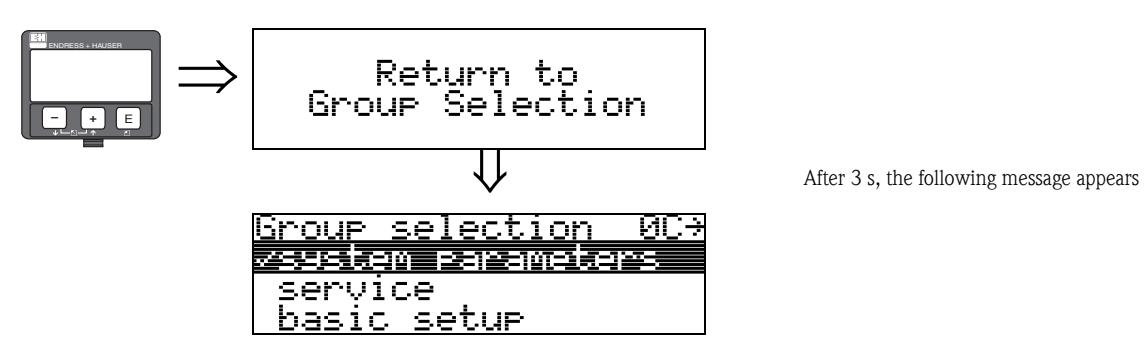

# **12 Function group "service" (0D)**

You can find a detailed description of the "Service" function group as well as a detailed overview of the function menu in the Service Manual: SM 07F for Micropilot M.

# **12.1 Software history**

### **Micropilot M FMR230, FMR231**

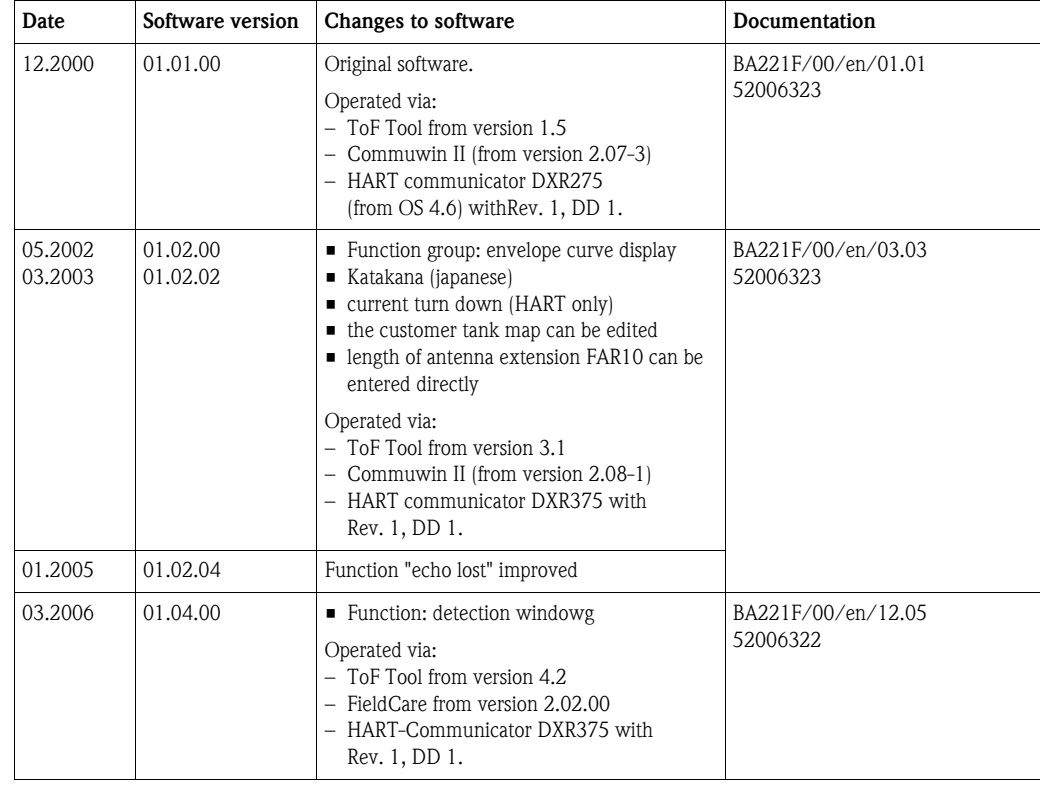

# **13 Envelope curve**

## **13.0.1 Envelope curve with the ToF Tool**

**Signal analysis via envelope curve**

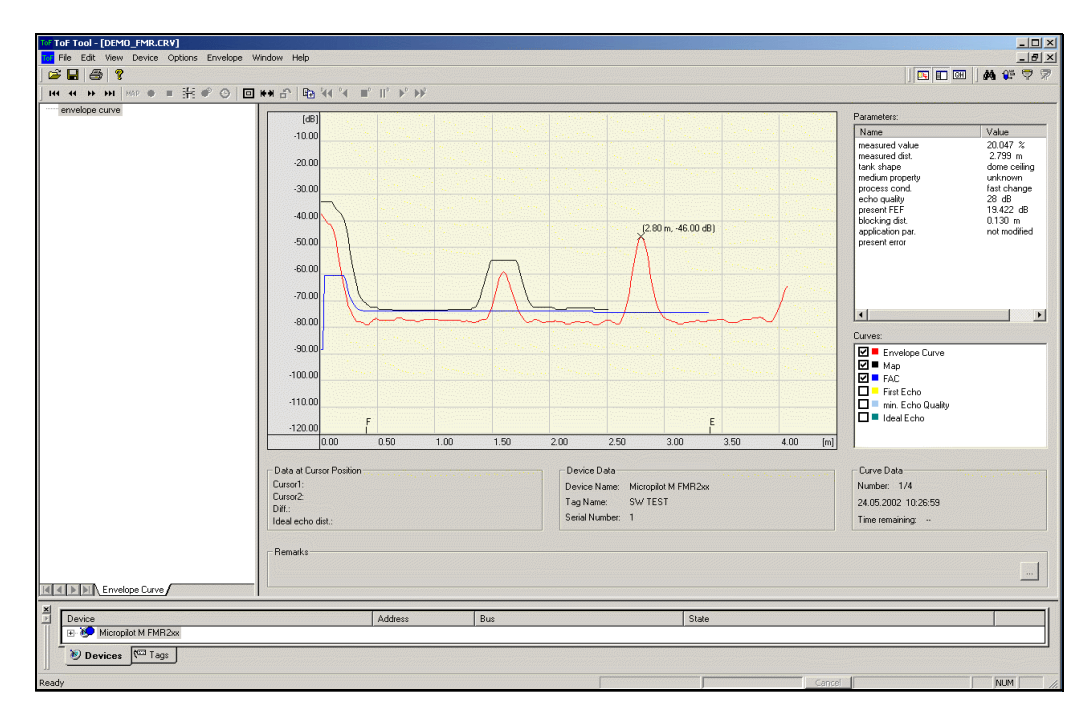

See [page 54](#page-53-0) ff. for the envelope curve in the local display.

## **13.0.2 Tank mapping**

#### **Generation of an envelope curve**

Depending on the distance, the electromagnetic wave with a frequency of approx. 6 GHz requires a time-of-flight between 1 ns and 270 ns. The reflected signal is expanded by means of a sampling process to approximately 0.3 ms to 20 ms.

The sampling factor for 6 GHz is 81920; it is 163 840 for 26 GHz. The resulting carrier frequency is approx. 70 kHz, and 140 kHz at 26 GHz, respectively.

The envelope curve generated such is then demodulated, processed to a logarithmic scale, amplified and finally digitalized and evaluated by a microprocessor.

In chronological order, an envelope curve consistes of the sending pulse, the electrical reverberation and one or more echoes.

The maximum measuring time depends on the maximum measuring distance. Afterwards, the next cycle starts with the sending pulse.

The envelope curve can be viewed on the local display. In order to do that, the function 09C must be selected in the operation menu. The display can be configured in function 09A and 09B. In addition, a laptop computer or PC in combination

with the E+H software "ToF Tool" and an interface adapter can be used for display and evaluation of an evelope curve. (see BA 224F - Operating Instructions for ToF Tool).

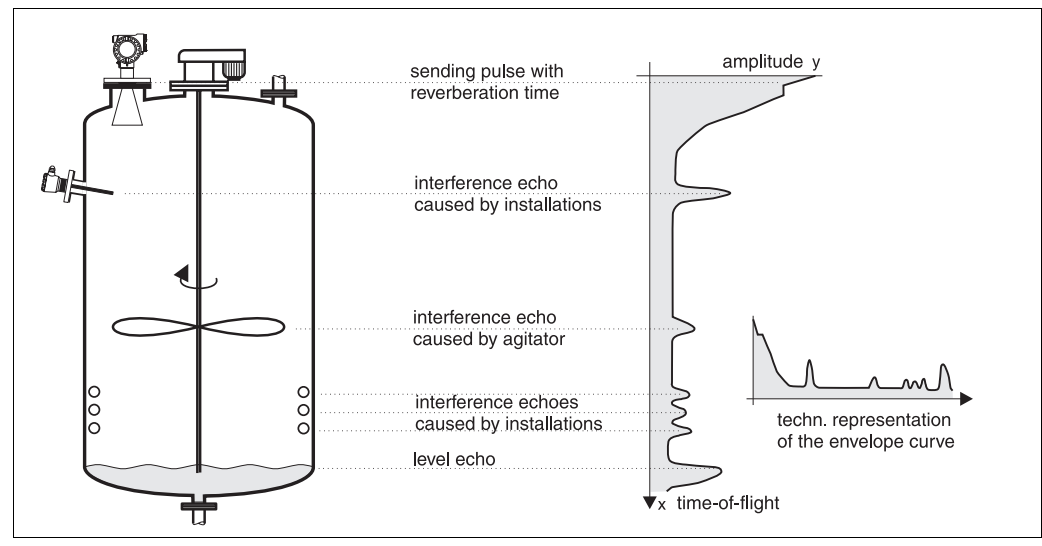

*Fig. 4: Example of a tank with a schematic envelope curve*
### **Tank mapping**

It may be required to map interference reflections inside the tank.This map is preferrably done with an empty tank. This way, all eventual interference reflections caused by installations in the tank are detected and stored in memory.

Only significant echoes will then exceed the tank map and be evaluated.

The mapping can also be performed up to the level or a defined distance, even if the tank is not empty. However, if the level drops below the mapping distance, additional reflections can interfere with the measurement.

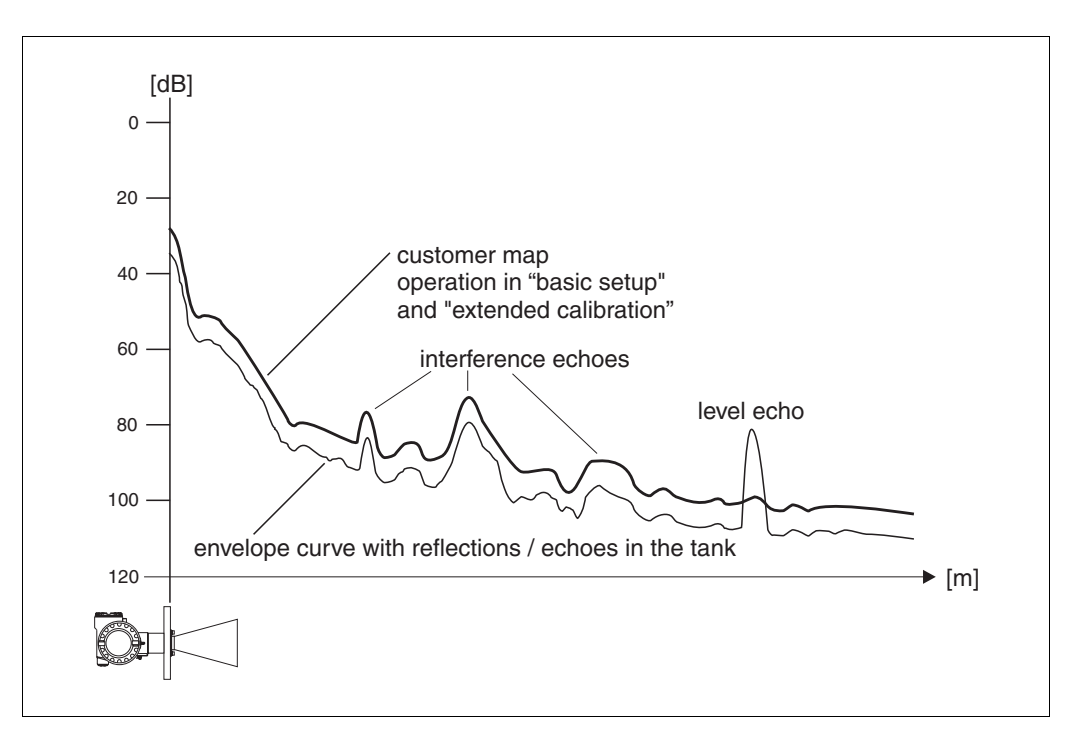

### **The FAC (Floating Average Curve)**

The FAC is similar to the tank map, but automatically adapts itself to changing interference echoes in the tank, i.e. caused by buildup and turbulences. The FAC only covers small interference reflections, all signals below this curve are ignored.

The echo signal with the greatest distance to the FAC will be evaluated.

The FAC is not only recorded once, but newly calculated with every envelope curve. Thus, it continuously adapts itself to the conditions in the tank.

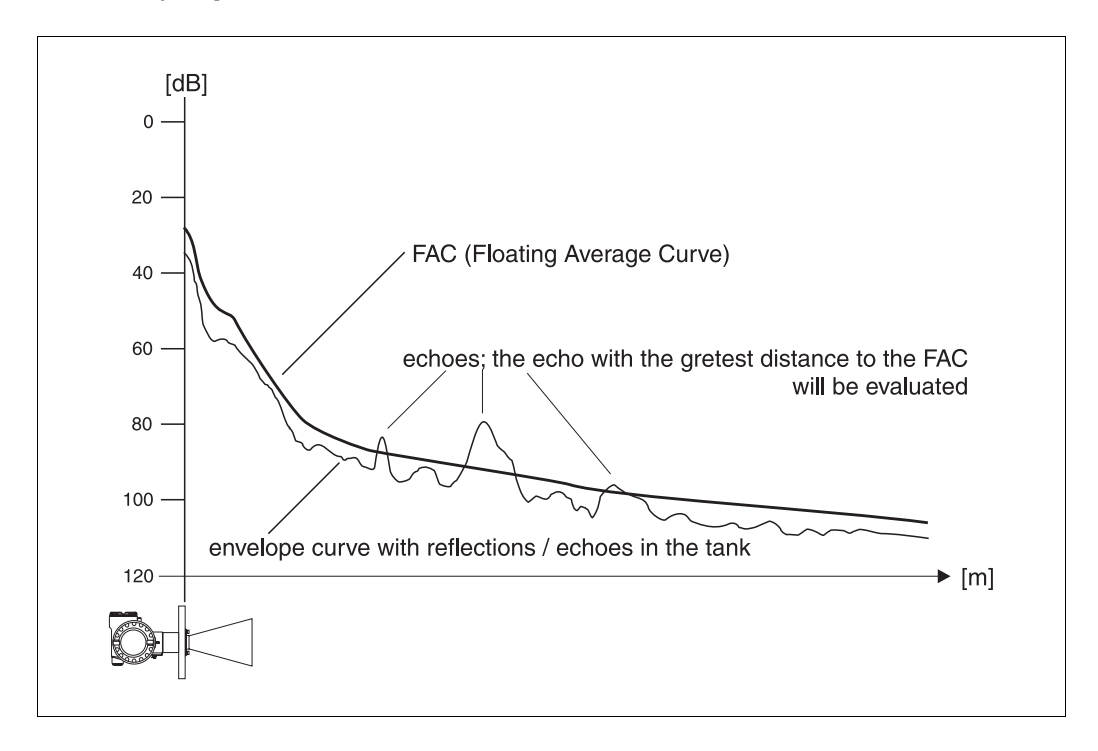

# **14 Trouble-shooting**

If you have followed the instructions in this operating manual, the Micropilot should work correctly. If this is not the case, Micropilot has facilities for analysing and correcting errors. You can find a structured approach for locating errors on [page 76](#page-75-0) ff. or in the appropriate instrument operating manual.

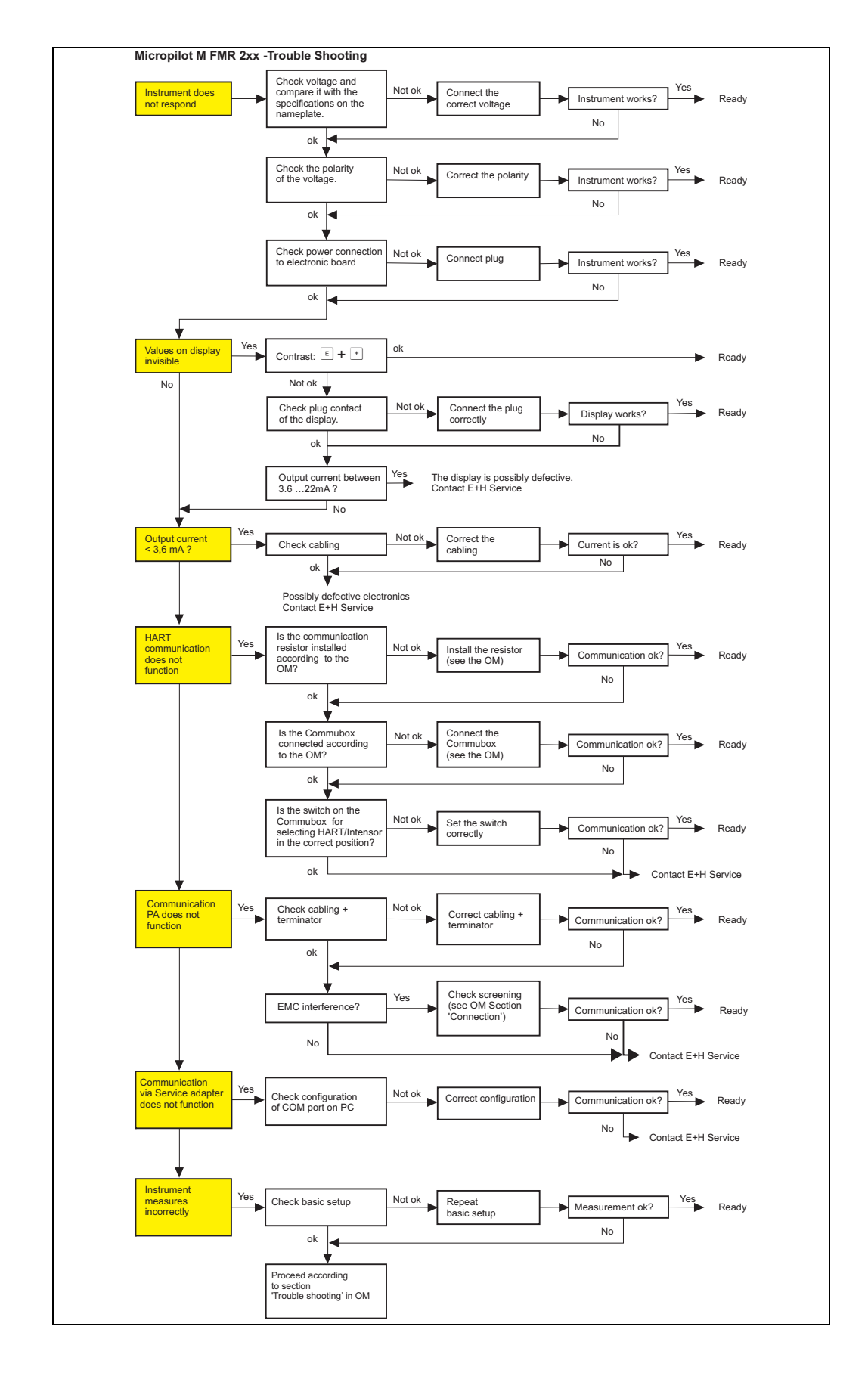

## <span id="page-75-0"></span>**14.1 Trouble-shooting instructions**

# <span id="page-76-0"></span>**14.2 System error messages**

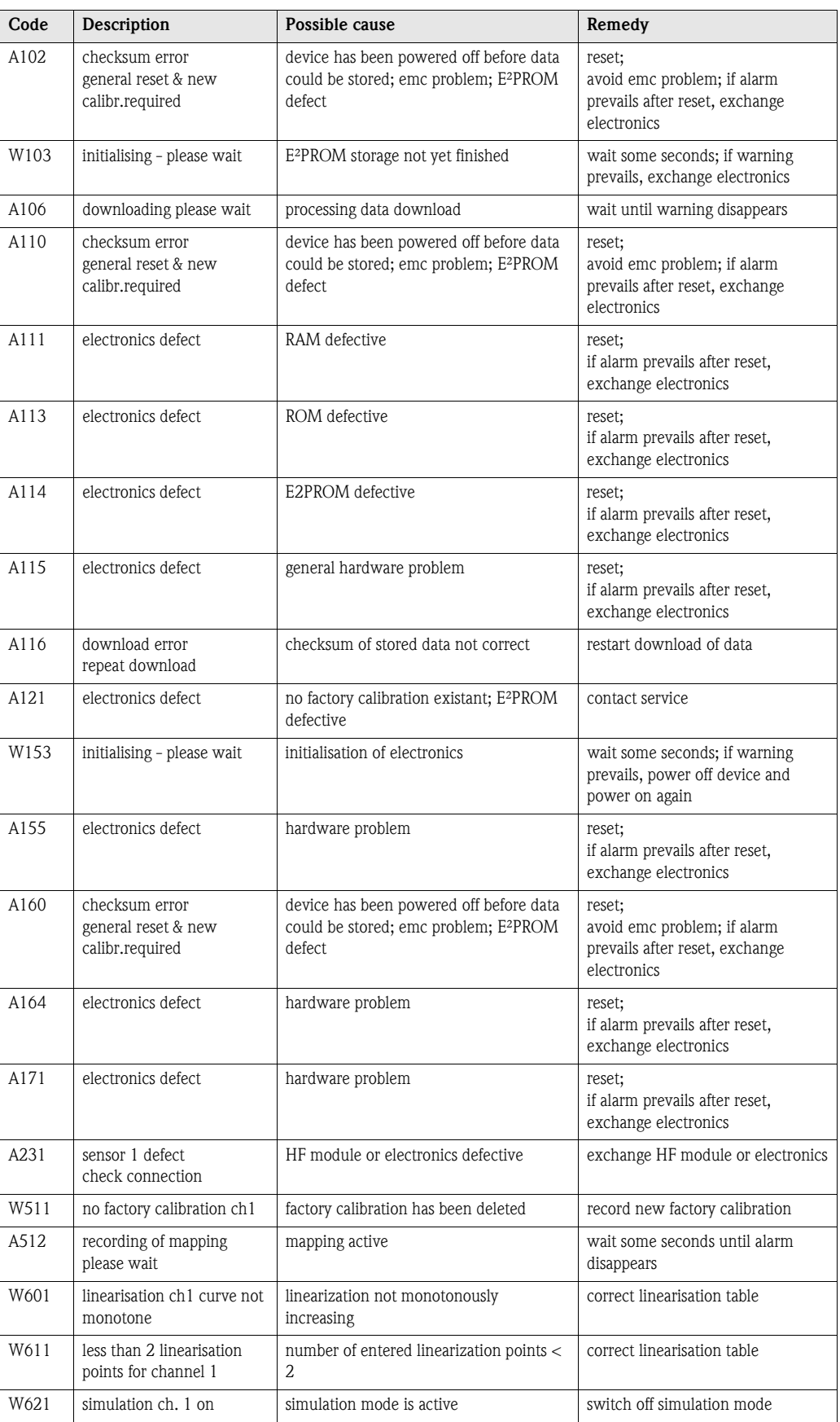

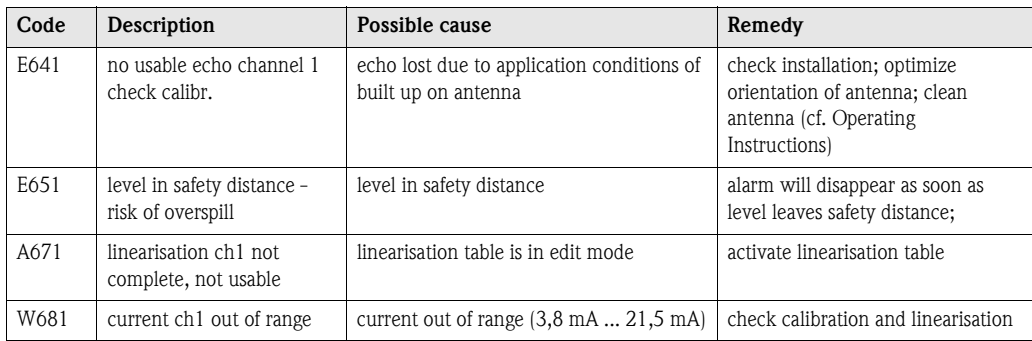

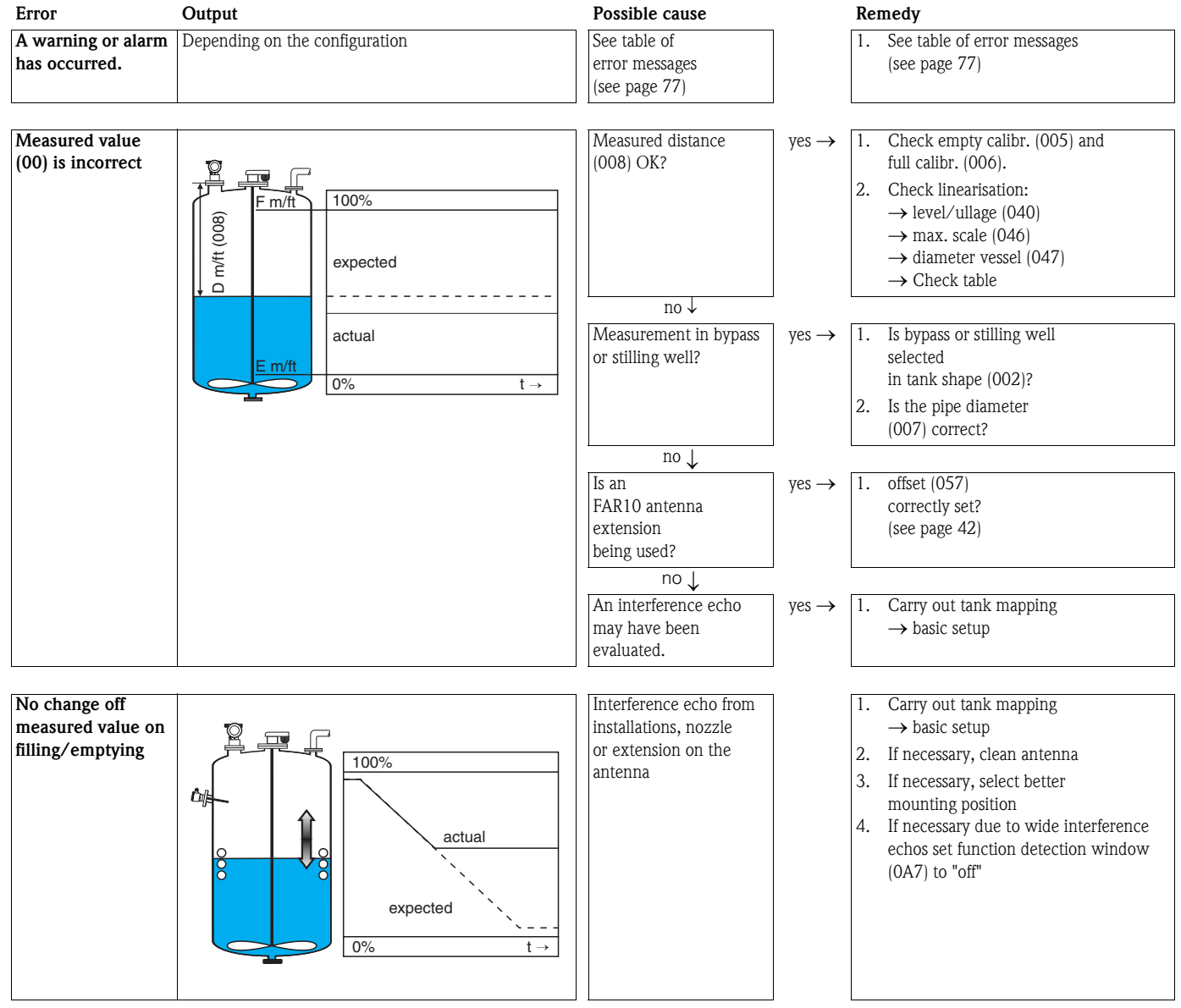

# **14.3 Application errors**

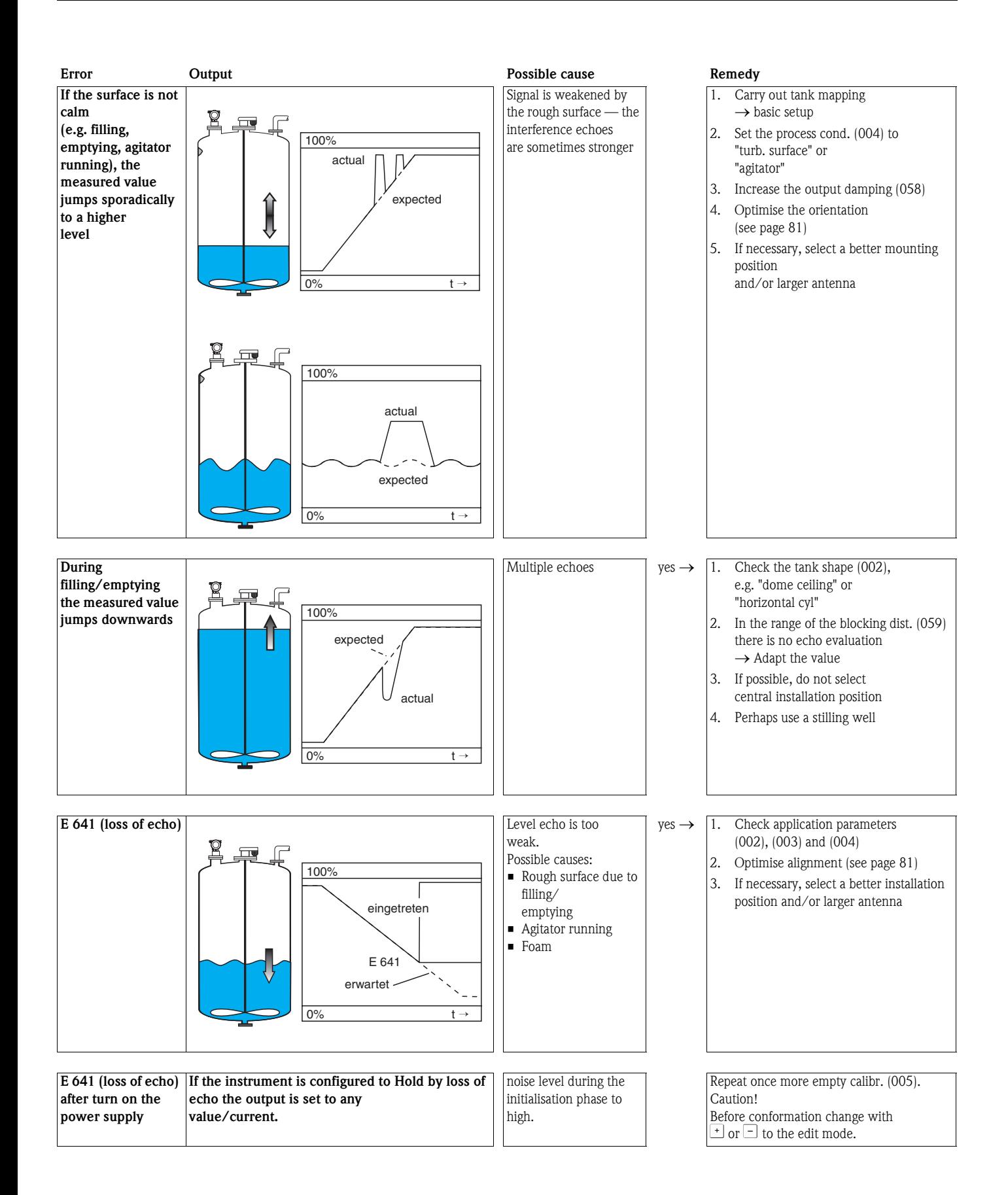

## <span id="page-80-0"></span>**14.4 Orientation of the Micropilot**

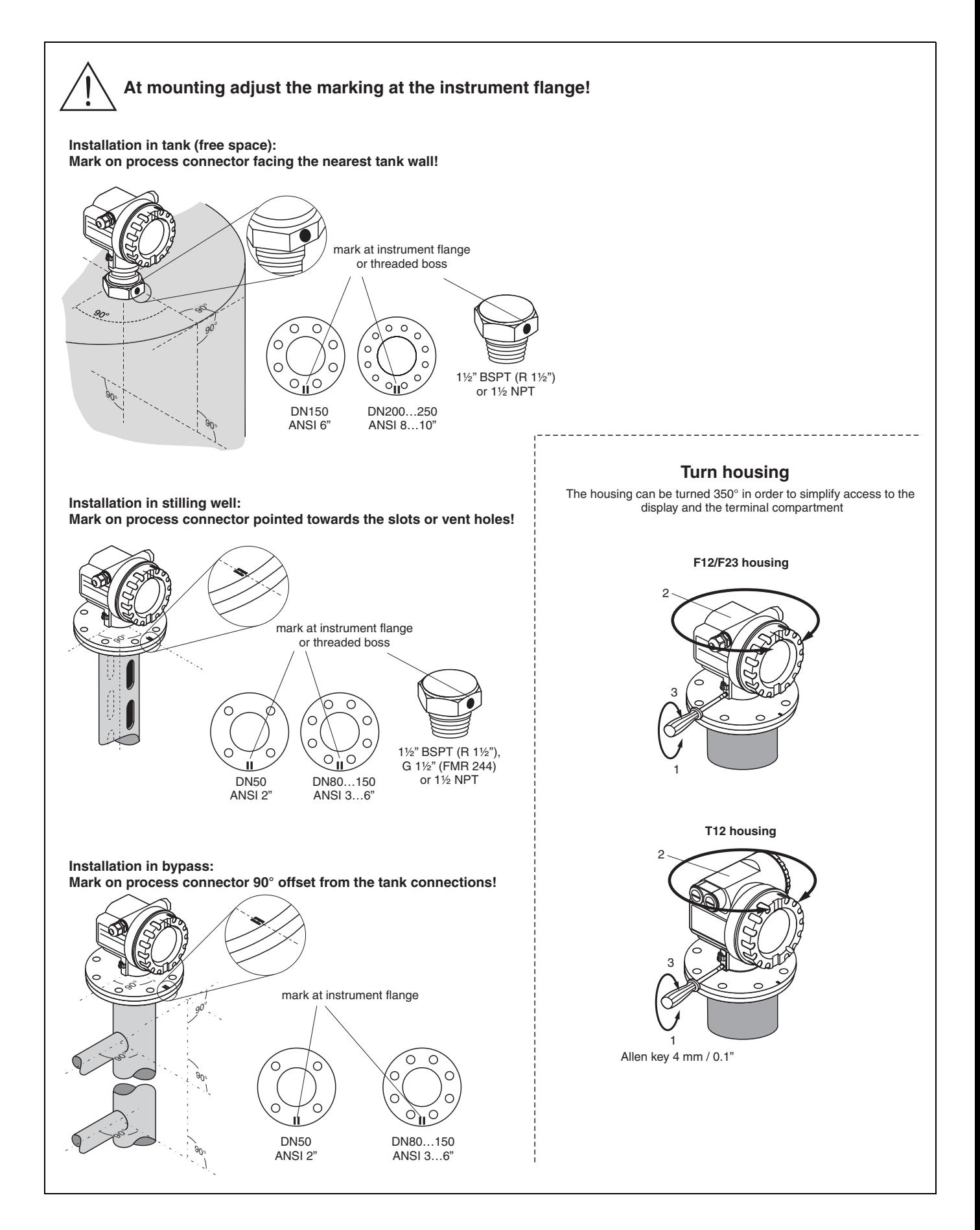

For orientation a marker is found on the flange or threaded boss of the Micropilot. During installation this must be oriented as follows ([see page 81\)](#page-80-0):

- In tanks: to the vessel wall
- In stilling wells: to the slots
- In bypass pipes: vertical to the tank connectors

After commissioning the Micropilot, the echo quality indicates whether a sufficiently large measuring signal is obtained. If necessary, the quality can be optimised later. Vice versa, the presence of an interference echo can be used to minimise this by optimum orientation. The advantage of this is that the subsequent tank mapping uses a somewhat lower level that causes an increase in the strength of the measuring signal.

Proceed as follows:

Warning!<br>Subsequent alignment can lead to personal injury. Before you unscrew or loosen the process connection, make sure that the vessel is not under pressure and does not contain any injurious substances.

- 1. It is best to empty the container so that the bottom is just covered. However, alignment can be carried out even if the vessel is empty.
- 2. Optimisation is best carried out with the aid of the envelope graph in the display or the ToF Tool.
- 3. Unscrew the flange or loosen the threaded boss by a half a turn.
- 4. Turn the flange by one hole or screw the threaded boss by one eighth of a turn. Note the echo quality.
- 5. Continue to turn until 360° is reached.
- 6. Optimum alignment:
	- a) Vessel partly full, no interference echo obtained:

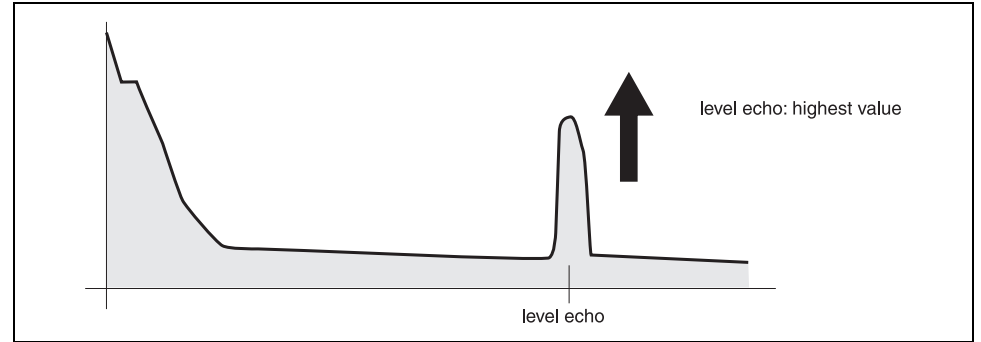

#### b) Vessel partly full, interference echo obtained:

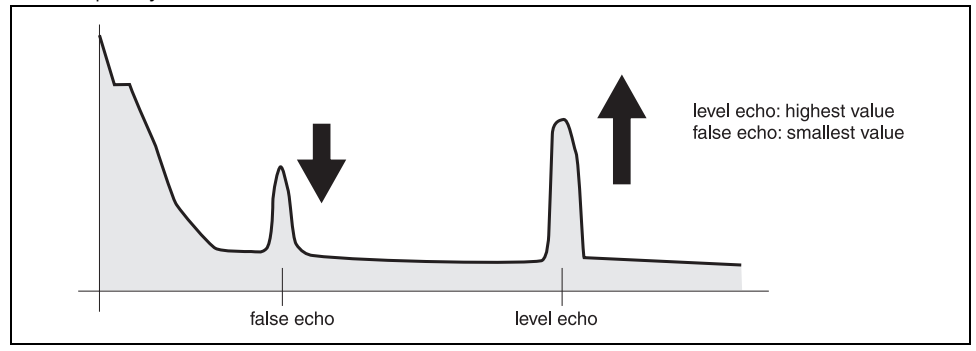

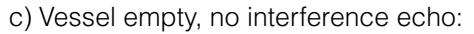

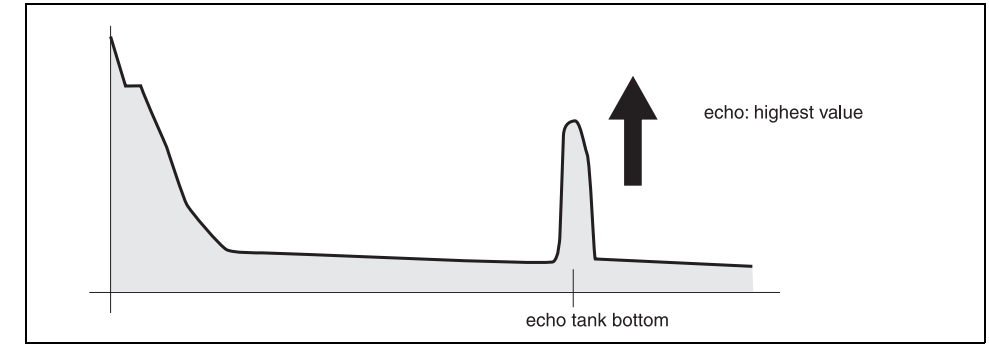

d) Vessel empty, interference echo obtained:

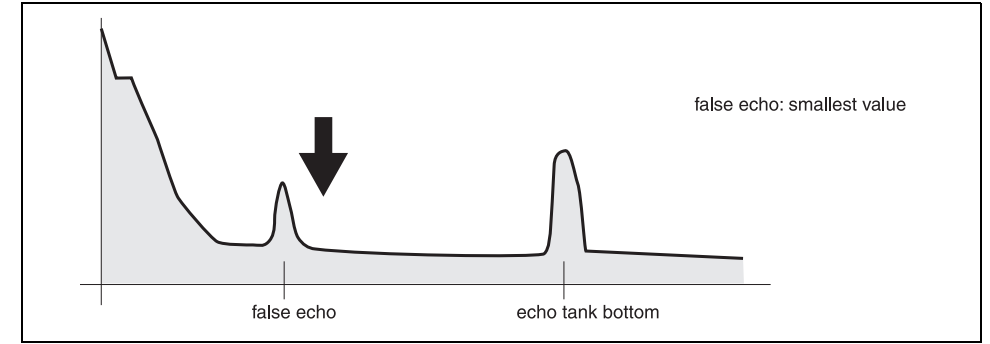

- 7. Fix the flange or threaded boss in this position. If necessary, replace the seal.
- 8. Carry out tank mapping, [see page 19 ff.](#page-18-0)

# **Index function menu**

## **Function group**

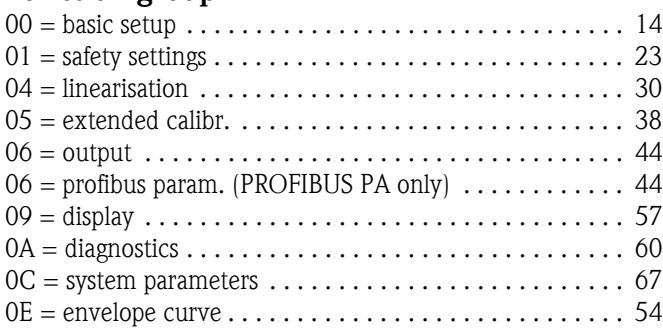

### **Function**

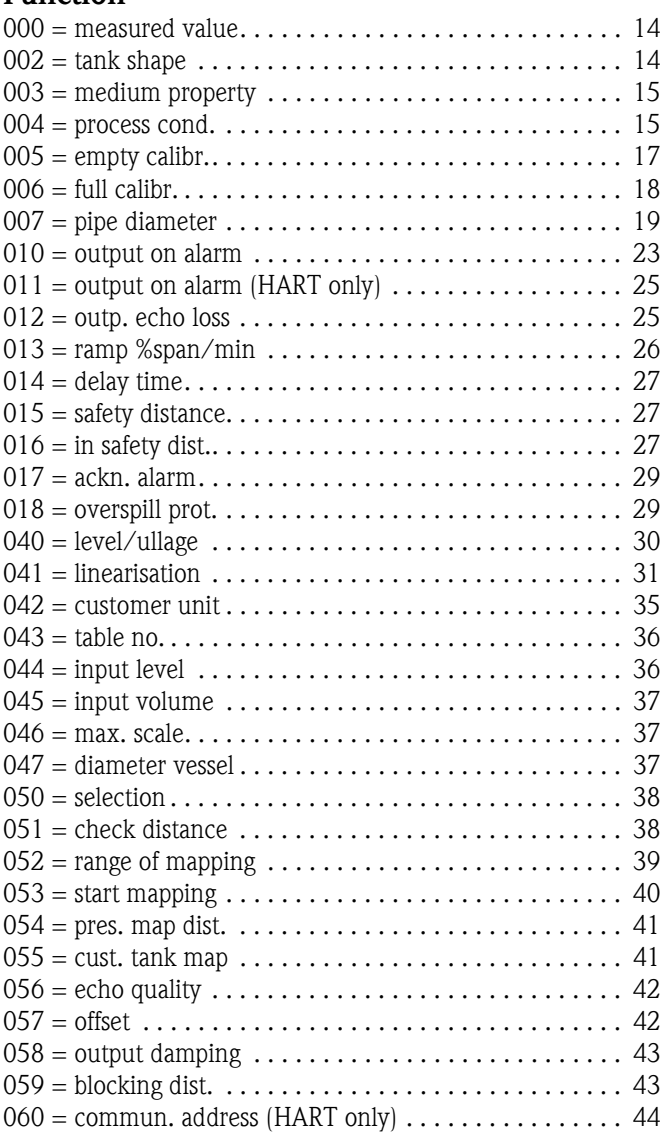

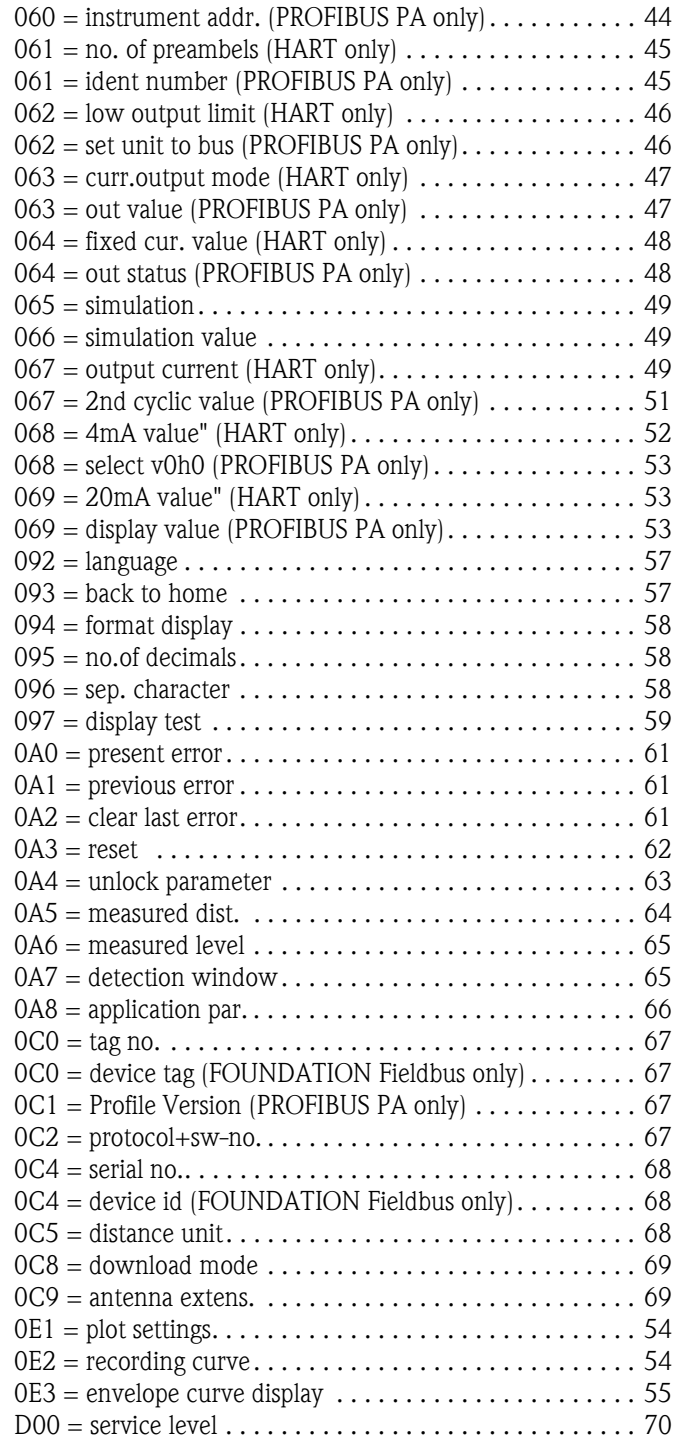

**www.endress.com/worldwide**

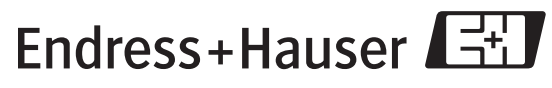

People for Process Automation

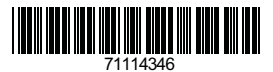

BA221F/00/EN/03.10<br>71114346<br>CCS/FM+SGML 6.0/ProMoDo 71114346